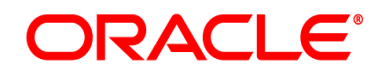

# **Oracle® Documaker**

# **Enterprise Edition**

**Installation Guide** version 12.3

Part number: E51709-01 March 2014

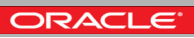

Copyright © 2009, 2014, Oracle and/or its affiliates. All rights reserved.

The Programs (which include both the software and documentation) contain proprietary information; they are provided under a license agreement containing restrictions on use and disclosure and are also protected by copyright, patent, and other intellectual and industrial property laws. Reverse engineering, disassembly, or decompilation of the Programs, except to the extent required to obtain interoperability with other independently created software or as specified by law, is prohibited.

The information contained in this document is subject to change without notice. If you find any problems in the documentation, please report them to us in writing. This document is not warranted to be error-free. Except as may be expressly permitted in your license agreement for these Programs, no part of these Programs may be reproduced or transmitted in any form or by any means, electronic or mechanical, for any purpose.

If the Programs are delivered to the United States Government or anyone licensing or using the Programs on behalf of the United States Government, the following notice is applicable:

#### **U.S. GOVERNMENT RIGHTS**

Programs, software, databases, and related documentation and technical data delivered to U.S. Government customers are "commercial computer software" or "commercial technical data" pursuant to the applicable Federal Acquisition Regulation and agency-specific supplemental regulations. As such, use, duplication, disclosure, modification, and adaptation of the Programs, including documentation and technical data, shall be subject to the licensing restrictions set forth in the applicable Oracle license agreement, and, to the extent applicable, the additional rights set forth in FAR 52.227-19, Commercial Computer Software--Restricted Rights (June 1987). Oracle USA, Inc., 500 Oracle Parkway, Redwood City, CA 94065.

The Programs are not intended for use in any nuclear, aviation, mass transit, medical, or other inherently dangerous applications. It shall be the licensee's responsibility to take all appropriate fail-safe, backup, redundancy and other measures to ensure the safe use of such applications if the Programs are used for such purposes, and we disclaim liability for any damages caused by such use of the Programs.

The Programs may provide links to Web sites and access to content, products, and services from third parties. Oracle is not responsible for the availability of, or any content provided on, third-party Web sites. You bear all risks associated with the use of such content. If you choose to purchase any products or services from a third party, the relationship is directly between you and the third party. Oracle is not responsible for: (a) the quality of third-party products or services; or (b) fulfilling any of the terms of the agreement with the third party, including delivery of products or services and warranty obligations related to purchased products or services. Oracle is not responsible for any loss or damage of any sort that you may incur from dealing with any third party.

Oracle, JD Edwards, and PeopleSoft are registered trademarks of Oracle Corporation and/or its affiliates. Other names may be trademarks of their respective owners.

#### THIRD PARTY SOFTWARE NOTICES

This product includes software developed by Apache Software Foundation (http://www.apache.org/).

THIS SOFTWARE IS PROVIDED "AS IS" AND ANY EXPRESS OR IMPLIED WARRANTIES, INCLUDING, BUT NOT LIMITED TO, THE IMPLIED WARRANTIES OF MERCHANTABILITY AND FITNESS FOR A PARTICULAR PURPOSE ARE DISCLAIMED. IN NO EVENT SHALL THE AUTHOR OR CONTRIBUTORS BE LIABLE FOR ANY DIRECT, INDIRECT, INCIDENTAL, SPECIAL, EXEMPLARY, OR CONSEQUENTIAL DAMAGES (INCLUDING, BUT NOT LIMITED TO, PROCUREMENT OF SUBSTITUTE GOODS OR SERVICES; LOSS OF USE, DATA, OR PROFITS; OR BUSINESS INTERRUPTION) HOWEVER CAUSED AND ON ANY THEORY OF LIABILITY, WHETHER IN CONTRACT, STRICT LIABILITY, OR TORT (INCLUDING NEGLIGENCE OR OTHERWISE) ARISING IN ANY WAY OUT OF THE USE OF THIS SOFTWARE, EVEN IF ADVISED OF THE POSSIBILITY OF SUCH DAMAGE.

Copyright © 2000-2009 The Apache Software Foundation. All rights reserved.

This product includes software distributed via the Berkeley Software Distribution (BSD) and licensed for binary distribution under the Generic BSD license.

THIS SOFTWARE IS PROVIDED BY THE COPYRIGHT HOLDERS AND CONTRIBUTORS ``AS IS'' AND ANY EXPRESS OR IMPLIED WARRANTIES, INCLUDING, BUT NOT LIMITED TO, THE IMPLIED WARRANTIES OF MERCHANTABILITY AND FITNESS FOR A PARTICULAR PURPOSE ARE DISCLAIMED. IN NO EVENT SHALL THE COPYRIGHT OWNER OR CONTRIBUTORS BE LIABLE FOR ANY DIRECT, INDIRECT, INCIDENTAL, SPECIAL, EXEMPLARY, OR CONSEQUENTIAL DAMAGES (INCLUDING, BUT NOT LIMITED TO, PROCUREMENT OF SUBSTITUTE GOODS OR SERVICES; LOSS OF USE, DATA, OR PROFITS; OR BUSINESS INTERRUPTION) HOWEVER CAUSED AND ON ANY THEORY OF LIABILITY, WHETHER IN CONTRACT, STRICT LIABILITY, OR TORT (INCLUDING NEGLIGENCE OR OTHERWISE) ARISING IN ANY WAY OUT OF THE USE OF THIS SOFTWARE, EVEN IF ADVISED OF THE POSSIBILITY OF SUCH DAMAGE.

Copyright © 2009, Berkeley Software Distribution (BSD)

THIS SOFTWARE IS PROVIDED ``AS IS'' AND ANY EXPRESSED OR IMPLIED WARRANTIES, INCLUDING, BUT NOT LIMITED TO, THE IMPLIED WARRANTIES OF MERCHANTABILITY AND FITNESS FOR A PARTICULAR PURPOSE ARE DISCLAIMED. IN NO EVENT SHALL THE JDOM AUTHORS OR THE PROJECT CONTRIBUTORS BE LIABLE FOR ANY DIRECT, INDIRECT, INCIDENTAL, SPECIAL, EXEMPLARY, OR CONSEQUENTIAL DAMAGES (INCLUDING, BUT NOT LIMITED TO, PROCUREMENT OF SUBSTITUTE GOODS OR SERVICES; LOSS OF USE, DATA, OR PROFITS; OR BUSINESS INTERRUPTION) HOWEVER CAUSED AND ON ANY THEORY OF LIABILITY, WHETHER IN CONTRACT, STRICT LIABILITY, OR TORT (INCLUDING NEGLIGENCE OR OTHERWISE) ARISING IN ANY WAY OUT OF THE USE OF THIS SOFTWARE, EVEN IF ADVISED OF THE POSSIBILITY OF SUCH DAMAGE.

Copyright (C) 2000-2004 Jason Hunter & Brett McLaughlin. All rights reserved.

This product includes software developed by the Massachusetts Institute of Technology (MIT).

THE SOFTWARE IS PROVIDED "AS IS", WITHOUT WARRANTY OF ANY KIND, EXPRESS OR IMPLIED, INCLUDING BUT NOT LIMITED TO THE WARRANTIES OF MERCHANTABILITY, FITNESS FOR A PARTICULAR PURPOSE AND NONINFRINGEMENT. IN NO EVENT SHALL THE AUTHORS OR COPYRIGHT HOLDERS BE LIABLE FOR ANY CLAIM, DAMAGES OR OTHER LIABILITY, WHETHER IN AN ACTION OF CONTRACT, TORT OR OTHERWISE, ARISING FROM, OUT OF OR IN CONNECTION WITH THE SOFTWARE OR THE USE OR OTHER DEALINGS IN THE SOFTWARE.

Copyright © 2009 MIT

This product includes software developed by the JDOM Project (http://www.jdom.org/).

This product includes software developed by Jean-loup Gailly and Mark Adler. This software is provided 'as-is', without any express or implied warranty. In no event will the authors be held liable for any damages arising from the use of this software. Copyright (c) 1995-2005 Jean-loup Gailly and Mark Adler

This software is based in part on the work of the Independent JPEG Group (http://www.ijg.org/).

This product includes software developed by the Dojo Foundation (http://dojotoolkit.org).

THIS SOFTWARE IS PROVIDED BY THE COPYRIGHT HOLDERS AND CONTRIBUTORS "AS IS" AND ANY EXPRESS OR IMPLIED WARRANTIES, INCLUDING, BUT NOT LIMITED TO, THE IMPLIED WARRANTIES OF MERCHANTABILITY AND FITNESS FOR A PARTICULAR PURPOSE ARE DISCLAIMED. IN NO EVENT SHALL THE COPYRIGHT OWNER OR CONTRIBUTORS BE LIABLE FOR ANY DIRECT, INDIRECT, INCIDENTAL, SPECIAL, EXEMPLARY, OR CONSEQUENTIAL DAMAGES (INCLUDING, BUT NOT LIMITED TO, PROCUREMENT OF SUBSTITUTE GOODS OR SERVICES; LOSS OF USE, DATA, OR PROFITS; OR BUSINESS INTERRUPTION) HOWEVER CAUSED AND ON ANY THEORY OF LIABILITY, WHETHER IN CONTRACT, STRICT LIABILITY, OR TORT (INCLUDING NEGLIGENCE OR OTHERWISE) ARISING IN ANY WAY OUT OF THE USE OF THIS SOFTWARE, EVEN IF ADVISED OF THE POSSIBILITY OF SUCH DAMAGE.

Copyright (c) 2005-2009, The Dojo Foundation. All rights reserved.

This product includes software developed by W3C.

Copyright © 2009 World Wide Web Consortium, (Massachusetts Institute of Technology, Institut National de Recherche en Informatique et en Automatique, Keio University). All Rights Reserved. (http://www.w3.org/Consortium/Legal/)

This product includes software developed by Mathew R. Miller (http://www.bluecreststudios.com). Copyright (c) 1999-2002 ComputerSmarts. All rights reserved.

This product includes software developed by Shaun Wilde and distributed via Code Project Open License (http:// www.codeproject.com).

THIS WORK IS PROVIDED "AS IS", "WHERE IS" AND "AS AVAILABLE", WITHOUT ANY EXPRESS OR IMPLIED WARRANTIES OR CONDITIONS OR GUARANTEES. YOU, THE USER, ASSUME ALL RISK IN ITS USE, INCLUDING COPYRIGHT INFRINGEMENT, PATENT INFRINGEMENT, SUITABILITY, ETC. AUTHOR EXPRESSLY DISCLAIMS ALL EXPRESS, IMPLIED OR STATUTORY WARRANTIES OR CONDITIONS, INCLUDING WITHOUT LIMITATION, WARRANTIES OR CONDITIONS OF MERCHANTABILITY, MERCHANTABLE QUALITY OR FITNESS FOR A PARTICULAR PURPOSE, OR ANY WARRANTY OF TITLE OR NON-INFRINGEMENT, OR THAT THE WORK (OR ANY PORTION THEREOF) IS CORRECT, USEFUL, BUG-FREE OR FREE OF VIRUSES. YOU MUST PASS THIS DISCLAIMER ON WHENEVER YOU DISTRIBUTE THE WORK OR DERIVATIVE WORKS.

This product includes software developed by Chris Maunder and distributed via Code Project Open License (http:// www.codeproject.com).

THIS WORK IS PROVIDED "AS IS", "WHERE IS" AND "AS AVAILABLE", WITHOUT ANY EXPRESS OR IMPLIED WARRANTIES OR CONDITIONS OR GUARANTEES. YOU, THE USER, ASSUME ALL RISK IN ITS USE, INCLUDING COPYRIGHT INFRINGEMENT, PATENT INFRINGEMENT, SUITABILITY, ETC. AUTHOR EXPRESSLY DISCLAIMS ALL EXPRESS, IMPLIED OR STATUTORY WARRANTIES OR CONDITIONS, INCLUDING WITHOUT LIMITATION, WARRANTIES OR CONDITIONS OF MERCHANTABILITY, MERCHANTABLE QUALITY OR FITNESS FOR A PARTICULAR PURPOSE, OR ANY WARRANTY OF TITLE OR NON-INFRINGEMENT, OR THAT THE WORK (OR ANY PORTION THEREOF) IS CORRECT, USEFUL, BUG-FREE OR FREE OF VIRUSES. YOU MUST PASS THIS DISCLAIMER ON WHENEVER YOU DISTRIBUTE THE WORK OR DERIVATIVE WORKS.

This product includes software developed by PJ Arends and distributed via Code Project Open License (http:// www.codeproject.com).

THIS WORK IS PROVIDED "AS IS", "WHERE IS" AND "AS AVAILABLE", WITHOUT ANY EXPRESS OR IMPLIED WARRANTIES OR CONDITIONS OR GUARANTEES. YOU, THE USER, ASSUME ALL RISK IN ITS USE, INCLUDING COPYRIGHT INFRINGEMENT, PATENT INFRINGEMENT, SUITABILITY, ETC. AUTHOR EXPRESSLY DISCLAIMS ALL EXPRESS, IMPLIED OR STATUTORY WARRANTIES OR CONDITIONS, INCLUDING WITHOUT LIMITATION, WARRANTIES OR CONDITIONS OF MERCHANTABILITY, MERCHANTABLE QUALITY OR FITNESS FOR A PARTICULAR PURPOSE, OR ANY WARRANTY OF TITLE OR NON-INFRINGEMENT, OR THAT THE WORK (OR ANY PORTION THEREOF) IS CORRECT, USEFUL, BUG-FREE OR FREE OF VIRUSES. YOU MUST PASS THIS DISCLAIMER ON WHENEVER YOU DISTRIBUTE THE WORK OR DERIVATIVE WORKS.

This product includes software developed by Erwin Tratar. This source code and all accompanying material is copyright (c) 1998- 1999 Erwin Tratar. All rights reserved.

THIS SOFTWARE IS PROVIDED "AS IS" WITHOUT EXPRESS OR IMPLIED WARRANTY. USE IT AT YOUR OWN RISK! THE AUTHOR ACCEPTS NO LIABILITY FOR ANY DAMAGE/LOSS OF BUSINESS THAT THIS PRODUCT MAY CAUSE.

This product includes software developed by Sam Leffler of Silicon Graphics.

THE SOFTWARE IS PROVIDED "AS-IS" AND WITHOUT WARRANTY OF ANY KIND, EXPRESS, IMPLIED OR OTHERWISE, INCLUDING WITHOUT LIMITATION, ANY WARRANTY OF MERCHANTABILITY OR FITNESS FOR A PARTICULAR PURPOSE.

IN NO EVENT SHALL SAM LEFFLER OR SILICON GRAPHICS BE LIABLE FOR ANY SPECIAL, INCIDENTAL, INDIRECT OR CONSEQUENTIAL DAMAGES OF ANY KIND, OR ANY DAMAGES WHATSOEVER RESULTING FROM LOSS OF USE, DATA OR PROFITS, WHETHER OR NOT ADVISED OF THE POSSIBILITY OF DAMAGE, AND ON ANY THEORY OF LIABILITY, ARISING OUT OF OR IN CONNECTION WITH THE USE OR PERFORMANCE OF THIS SOFTWARE

Copyright (c) 1988-1997 Sam Leffler Copyright (c) 1991-1997 Silicon Graphics, Inc.

This product includes software developed by Guy Eric Schalnat, Andreas Dilger, Glenn Randers-Pehrson (current maintainer), and others. (http://www.libpng.org)

The PNG Reference Library is supplied "AS IS". The Contributing Authors and Group 42, Inc. disclaim all warranties, expressed or implied, including, without limitation, the warranties of merchantability and of fitness for any purpose. The Contributing Authors and Group 42, Inc. assume no liability for direct, indirect, incidental, special, exemplary, or consequential damages, which may result from the use of the PNG Reference Library, even if advised of the possibility of such damage.

This product includes software components distributed by the Cryptix Foundation.

Copyright © 1995-2005 The Cryptix Foundation Limited. All rights reserved.

THIS SOFTWARE IS PROVIDED BY THE CRYPTIX FOUNDATION LIMITED AND CONTRIBUTORS ``AS IS'' AND ANY EXPRESS OR IMPLIED WARRANTIES, INCLUDING, BUT NOT LIMITED TO, THE IMPLIED WARRANTIES OF MERCHANTABILITY AND FITNESS FOR A PARTICULAR PURPOSE ARE DISCLAIMED. IN NO EVENT SHALL THE CRYPTIX FOUNDATION LIMITED OR CONTRIBUTORS BE LIABLE FOR ANY DIRECT, INDIRECT, INCIDENTAL, SPECIAL, EXEMPLARY, OR CONSEQUENTIAL DAMAGES (INCLUDING, BUT NOT LIMITED TO, PROCUREMENT OF SUBSTITUTE GOODS OR SERVICES; LOSS OF USE, DATA, OR PROFITS; OR BUSINESS INTERRUPTION) HOWEVER CAUSED AND ON ANY THEORY OF LIABILITY, WHETHER IN CONTRACT, STRICT LIABILITY, OR TORT (INCLUDING NEGLIGENCE OR OTHERWISE) ARISING IN ANY WAY OUT OF THE USE OF THIS SOFTWARE, EVEN IF ADVISED OF THE POSSIBILITY OF SUCH DAMAGE

This product includes software components distributed by Sun Microsystems.

This software is provided "AS IS," without a warranty of any kind. ALLEXPRESS OR IMPLIED CONDITIONS, REPRESENTATIONS AND WARRANTIES, INCLUDING ANYIMPLIED WARRANTY OF MERCHANTABILITY, FITNESS FOR A PARTICULAR PURPOSE OR NON-INFRINGEMENT, ARE HEREBY EXCLUDED. SUN AND ITS LICENSORS SHALL NOT BELIABLE FOR ANY DAMAGES SUFFERED BY LICENSEE AS A RESULT OF USING, MODIFYING OR DISTRIBUTING THE SOFTWARE OR ITS DERIVATIVES. IN NO EVENT WILL SUN OR ITS LICENSORS BE LIABLE FOR ANY LOST REVENUE, PROFIT OR DATA, OR FOR DIRECT, INDIRECT, SPECIAL, CONSEQUENTIAL, INCIDENTAL OR PUNITIVE DAMAGES, HOWEVER CAUSED AND REGARDLESS OF THE THEORY OF LIABILITY, ARISING OUT OF THE USE OF OR INABILITY TO USE SOFTWARE, EVEN IF SUN HAS BEEN ADVISED OF THE POSSIBILITY OF SUCH DAMAGES.

Copyright (c) 1998 Sun Microsystems, Inc. All Rights Reserved.

This product includes software components distributed by Dennis M. Sosnoski.

THIS SOFTWARE IS PROVIDED BY THE COPYRIGHT HOLDERS AND CONTRIBUTORS "AS IS'" AND ANY EXPRESS OR IMPLIED WARRANTIES, INCLUDING, BUT NOT LIMITED TO, THE IMPLIED WARRANTIES OF MERCHANTABILITY AND FITNESS FOR A PARTICULAR PURPOSE ARE DISCLAIMED. IN NO EVENT SHALL THE COPYRIGHT OWNER OR CONTRIBUTORS BE LIABLE FOR ANY DIRECT, INDIRECT, INCIDENTAL, SPECIAL, EXEMPLARY, OR CONSEQUENTIAL DAMAGES (INCLUDING, BUT NOT LIMITED TO, PROCUREMENT OF SUBSTITUTE GOODS OR SERVICES; LOSS OF USE, DATA, OR PROFITS; OR BUSINESS INTERRUPTION) HOWEVER CAUSED AND ON ANY THEORY OF LIABILITY, WHETHER IN CONTRACT, STRICT LIABILITY, OR TORT (INCLUDING NEGLIGENCE OR OTHERWISE) ARISING IN ANY WAY OUT OF THE USE OF THIS SOFTWARE, EVEN IF ADVISED OF THE POSSIBILITY OF SUCH DAMAGE.

Copyright © 2003-2007 Dennis M. Sosnoski. All Rights Reserved

It also includes materials licensed under Apache 1.1 and the following XPP3 license

THIS SOFTWARE IS PROVIDED "AS IS'" AND ANY EXPRESSED OR IMPLIED WARRANTIES, INCLUDING, BUT NOT LIMITED TO, THE IMPLIED WARRANTIES OF MERCHANTABILITY AND FITNESS FOR A PARTICULAR PURPOSE ARE DISCLAIMED. IN NO EVENT SHALL THE COPYRIGHT OWNER OR CONTRIBUTORS BE LIABLE FOR ANY DIRECT, INDIRECT, INCIDENTAL, SPECIAL, EXEMPLARY, OR CONSEQUENTIAL DAMAGES (INCLUDING, BUT NOT LIMITED TO, PROCUREMENT OF SUBSTITUTE GOODS OR SERVICES; LOSS OF USE, DATA, OR PROFITS; OR BUSINESS INTERRUPTION) HOWEVER CAUSED AND ON ANY THEORY OF LIABILITY, WHETHER IN CONTRACT, STRICT LIABILITY, OR TORT (INCLUDING NEGLIGENCE OR OTHERWISE) ARISING IN ANY WAY OUT OF THE USE OF THIS SOFTWARE, EVEN IF ADVISED OF THE POSSIBILITY OF SUCH DAMAGE.

Copyright © 2002 Extreme! Lab, Indiana University. All Rights Reserved

This product includes software components distributed by CodeProject. This software contains material that is © 1994-2005 The Ultimate Toolbox, all rights reserved.

This product includes software components distributed by Geir Landro.

Copyright © 2001-2003 Geir Landro (drop@destroydrop.com) JavaScript Tree - www.destroydrop.com/hjavascripts/tree/version 0.96

This product includes software components distributed by the Hypersonic SQL Group.

THIS SOFTWARE IS PROVIDED BY THE COPYRIGHT HOLDERS AND CONTRIBUTORS "AS IS'" AND ANY EXPRESS OR IMPLIED WARRANTIES, INCLUDING, BUT NOT LIMITED TO, THE IMPLIED WARRANTIES OF MERCHANTABILITY AND FITNESS FOR A PARTICULAR PURPOSE ARE DISCLAIMED. IN NO EVENT SHALL THE COPYRIGHT OWNER OR CONTRIBUTORS BE LIABLE FOR ANY DIRECT, INDIRECT, INCIDENTAL, SPECIAL, EXEMPLARY, OR CONSEQUENTIAL DAMAGES (INCLUDING, BUT NOT LIMITED TO, PROCUREMENT OF SUBSTITUTE GOODS OR SERVICES; LOSS OF USE, DATA, OR PROFITS; OR BUSINESS INTERRUPTION) HOWEVER CAUSED AND ON ANY THEORY OF LIABILITY, WHETHER IN CONTRACT, STRICT LIABILITY, OR TORT (INCLUDING NEGLIGENCE OR OTHERWISE) ARISING IN ANY WAY OUT OF THE USE OF THIS SOFTWARE, EVEN IF ADVISED OF THE POSSIBILITY OF SUCH DAMAGE

Copyright © 1995-2000 by the Hypersonic SQL Group. All Rights Reserved

This product includes software components distributed by the International Business Machines Corporation and others.

THE SOFTWARE IS PROVIDED "AS IS", WITHOUT WARRANTY OF ANY KIND, EXPRESS OR IMPLIED, INCLUDING BUT NOT LIMITED TO THE WARRANTIES OF MERCHANTABILITY, FITNESS FOR A PARTICULAR PURPOSE AND NONINFRINGEMENT. IN NO EVENT SHALL THE AUTHORS OR COPYRIGHT HOLDERS BE LIABLE FOR ANY CLAIM, DAMAGES OR OTHER LIABILITY, WHETHER IN AN ACTION OF CONTRACT, TORT OR OTHERWISE, ARISING FROM, OUT OF OR IN CONNECTION WITH THE SOFTWARE OR THE USE OR OTHER DEALINGS IN THE SOFTWARE.

Copyright (c) 1995-2009 International Business Machines Corporation and others. All rights reserved.

This product includes software components distributed by the University of Coimbra.

University of Coimbra distributes this software in the hope that it will be useful but DISCLAIMS ALL WARRANTIES WITH REGARD TO IT, including all implied warranties of MERCHANTABILITY or FITNESS FOR A PARTICULAR PURPOSE. In no event shall University of Coimbra be liable for any special, indirect or consequential damages (or any damages whatsoever) resulting from loss of use, data or profits, whether in an action of contract, negligence or other tortious action, arising out of or in connection with the use or performance of this software.

Copyright (c) 2000 University of Coimbra, Portugal. All Rights Reserved.

This product includes software components distributed by Steve Souza.

THIS SOFTWARE IS PROVIDED BY THE AUTHOR AND CONTRIBUTORS "AS IS'" AND ANY EXPRESS OR IMPLIED WARRANTIES, INCLUDING, BUT NOT LIMITED TO, THE IMPLIED WARRANTIES OF MERCHANTABILITY AND FITNESS FOR A PARTICULAR PURPOSE ARE DISCLAIMED. IN NO EVENT SHALL THE COPYRIGHT OWNER OR CONTRIBUTORS BE LIABLE FOR ANY DIRECT, INDIRECT, INCIDENTAL, SPECIAL, EXEMPLARY, OR CONSEQUENTIAL DAMAGES (INCLUDING, BUT NOT LIMITED TO, PROCUREMENT OF SUBSTITUTE GOODS OR SERVICES; LOSS OF USE, DATA, OR PROFITS; OR BUSINESS INTERRUPTION) HOWEVER CAUSED AND ON ANY THEORY OF LIABILITY, WHETHER IN CONTRACT, STRICT LIABILITY, OR TORT (INCLUDING NEGLIGENCE OR OTHERWISE) ARISING IN ANY WAY OUT OF THE USE OF THIS SOFTWARE, EVEN IF ADVISED OF THE POSSIBILITY OF SUCH DAMAGE.

Copyright © 2002, Steve Souza (admin@jamonapi.com). All Rights Reserved.

This product includes software developed by the OpenSymphony Group (http://www.opensymphony.com/.)" Copyright © 2001-2004 The OpenSymphony Group. All Rights Reserved.

Pantone LLC is the copyright owner of color data and/or software which are licensed to Oracle to distribute for use only in combination with Oracle Documaker. PANTONE Color Data and/or Software shall not be copied onto another disk or into memory unless part of the execution of Oracle Documaker.

PANTONE (R) Colors displayed in the software application or in the user documentation may not match PANTONE-identified standards. Consult current PANTONE Color Publications for accurate color. PANTONE(R) and other Pantone LLC trademarks are the property of Pantone LLC. (C) Pantone LLC, 2011.

# **Contents**

#### **[Preface 10](#page-9-0)**

[Audience 10](#page-9-1) [Documentation Accessibility 10](#page-9-2) [Related Documents 10](#page-9-3) [Conventions 11](#page-10-0) **[Overview 12](#page-11-0)** [Product Overview 13](#page-12-0) [Architecture Overview 14](#page-13-0) [Installation Directories 15](#page-14-0) **[Installing ODEE in a UNIX Environment 18](#page-17-0)** [Stage 1: Pre-Installation Steps 19](#page-18-0) [Stage 2: Running Setup 23](#page-22-0) [Stage 3: Post-Setup 30](#page-29-0) **[Installing ODEE in a Windows Environment 54](#page-53-0)** [Stage 1: Pre-Installation Steps 55](#page-54-0) [Stage 2: Running Setup 59](#page-58-0) [Stage 3: Post-Setup 65](#page-64-0) **[Maintaining Your System 90](#page-89-0)** [Changing the Help Location 91](#page-90-0) [Downloading Patches 92](#page-91-0) [Downloading the Documentation 93](#page-92-0) [Uninstalling the Software 94](#page-93-0) **[Index 96](#page-95-0)**

## <span id="page-9-0"></span>**Preface**

This document contains information necessary for the installation and configuration of Oracle Documaker Enterprise onto a server environment. The main components of Oracle Documaker Enterprise are Oracle Documaker Document Factory and Documaker Interactive.

### <span id="page-9-1"></span>**AUDIENCE**

This document is intended for users who need to install Document Factory and Documaker Interactive.

Familiarity with Oracle Documaker configuration is also beneficial; please see the *[Oracle Documaker Enterprise Administration Guide](http://docs.oracle.com/cd/E51709_01/documaker_enterprise_ag.pdf)*.

## <span id="page-9-2"></span>**DOCUMENTATION ACCESSIBILITY**

#### **Accessibility of Links to External Web Sites in Documentation**

This documentation may contain links to Web sites of other companies or organizations that Oracle does not own or control. Oracle neither evaluates nor makes any representations regarding the accessibility of these Web sites.

### **TTY Access to Oracle Support Services**

Oracle provides dedicated Text Telephone (TTY) access to Oracle Support Services within the United States of America 24 hours a day, seven days a week. For TTY support, call 800.446.2398.

## <span id="page-9-3"></span>**RELATED DOCUMENTS**

For more information, refer to the following Oracle resources:

- The Oracle Documaker documentation set, specifically:
	- Documaker Installation Guide
	- Documaker Administration Guide
	- Documaker Factory Administration Guide

## <span id="page-10-0"></span>**CONVENTIONS**

The following text conventions are used in this document:

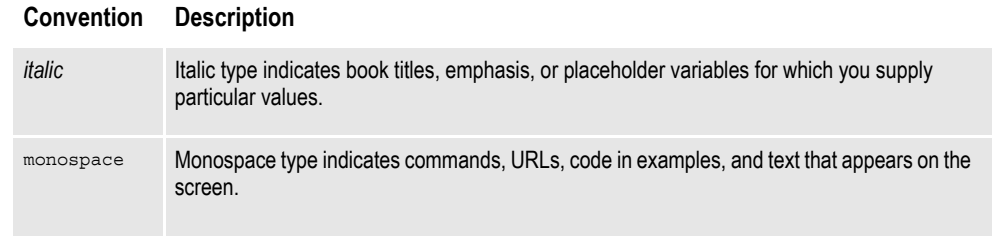

#### **Tips, Notes, Important Notes and Warnings**

- A **Tip** provides a better way to use the software.
- A **Note** contains special information and reminders.
- An **Important** note contains significant information about the use and understanding of the software.
- A **Warning** contains critical information that if ignored, may cause errors or result in the loss of information.

### **Chapter 1**

## <span id="page-11-0"></span>**Overview**

This document describes how to install and configure Oracle Documaker Enterprise onto a server environment.

This chapter includes the following topics:

- *[Product Overview](#page-12-0)* on page 13
- *[Architecture Overview](#page-13-0)* on page 14
- *[Installation Directories](#page-14-0)* on page 15

This table shows you where to go for information on the steps you take to install and maintain Oracle Documaker Enterprise Edition (ODEE):

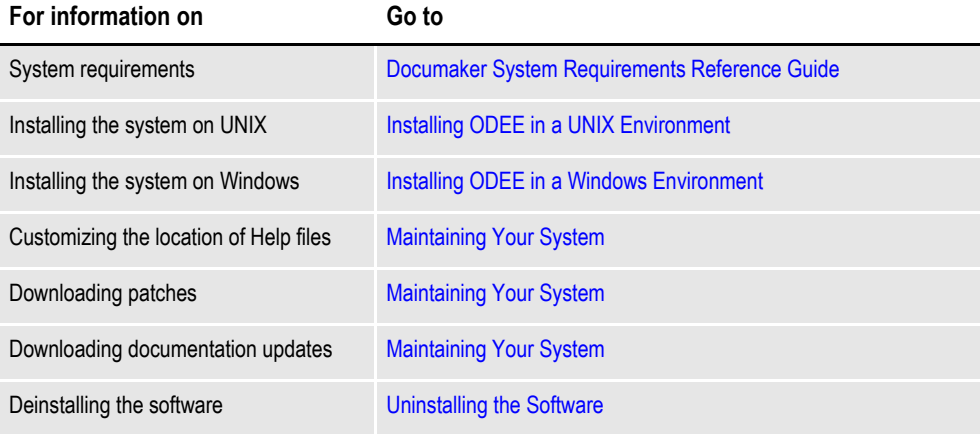

## <span id="page-12-0"></span>**PRODUCT OVERVIEW**

The main components of Oracle Documaker Enterprise are:

- Oracle Documaker Document Factory
- Oracle Documaker Interactive
- Oracle Documaker Administrator

#### **Oracle Documaker Document Factory**

Oracle Documaker Document Factory is a document automation system that applies the assembly line concept from factory production to document production, delivery, and system monitoring.

Document Factory includes the Document Factory Dashboard, a web-based application that provides analytics, tracking, and insight into the jobs being processed within the Document Factory.

#### **Oracle Documaker Interactive**

Oracle Documaker Interactive is a workflow-enabled, web-based application that lets you create personalized customer correspondence by choosing content from a pre-approved library of documents, graphics, and attachments.

#### **Oracle Documaker Administrator**

Oracle Documaker Administrator is a web-based application that lets system administers view and edit Documaker Factory and Documaker Interactive configuration settings, and manage assembly lines.

## <span id="page-13-0"></span>**ARCHITECTURE OVERVIEW**

This illustration provides an architectural overview of Documaker Enterprise Edition:

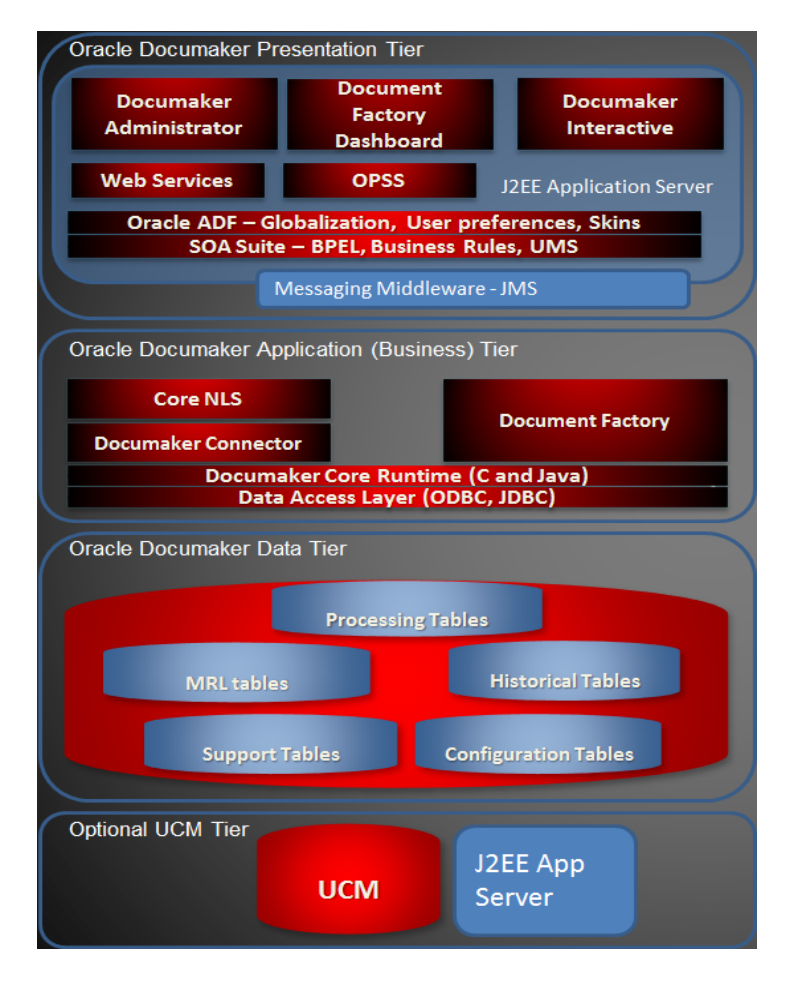

# <span id="page-14-0"></span>**INSTALLATION DIRECTORIES**

By default, the Document Factory, Docupresentment, and Shared Objects are installed in the following directory structure.

#### **documaker**

This directory contains the following subdirectories and files:

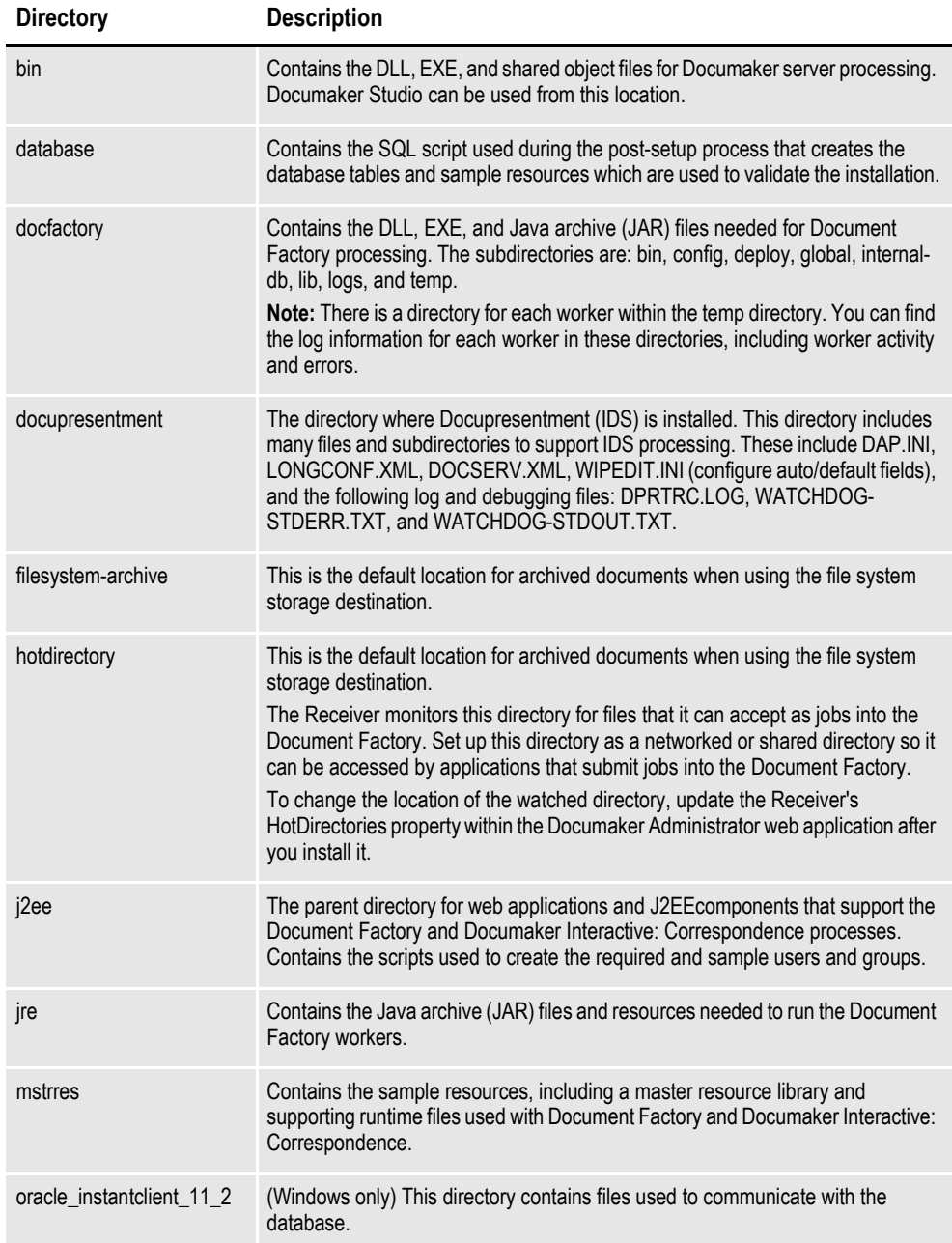

### **documaker\j2ee**

This directory contains the following sub directories and files in the WebLogic directory:

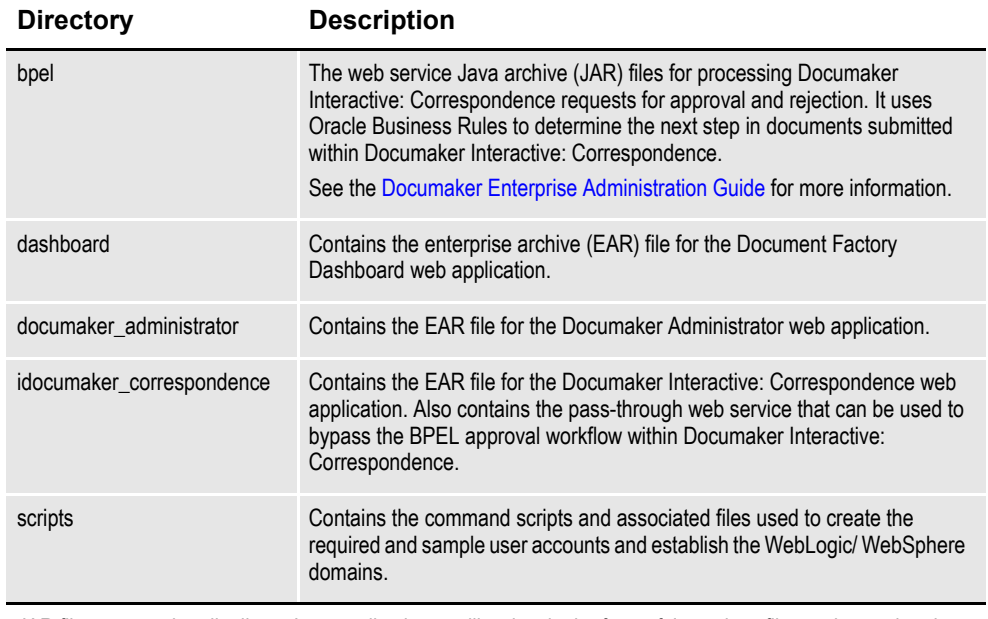

JAR files are used to distribute Java applications or libraries, in the form of Java class files and associated metadata and resources. JAR files are built on the ZIP file format.

An EAR file is a standard JAR file with an *ear* extension, with entries representing the modules of the application, and a metadata directory called META-INF which contains one or more deployment descriptors. **Chapter 2**

# <span id="page-17-1"></span><span id="page-17-0"></span>**Installing ODEE in a UNIX Environment**

This chapter provides detailed information on how to install and configure Oracle Documaker Enterprise Edition (ODEE) in a UNIX environment.

The installation process consists of the following stages:

- *[Stage 1: Pre-Installation Steps on page 19](#page-18-0)*
- *[Stage 2: Running Setup on page 23](#page-22-0)*
- *[Stage 3: Post-Setup on page 30](#page-29-0)*

## <span id="page-18-0"></span>**STAGE 1: PRE-INSTALLATION STEPS**

Before you install Oracle Documaker Enterprise Edition, make sure you have completed the following steps. Contact the appropriate system administrator for help with web application server details, database, email, and other connection information.

- *[Checking Requirements on page 19](#page-18-1)*
- *[Downloading the Software on page 21](#page-20-0)*

## <span id="page-18-1"></span>**STEP A: CHECKING REQUIREMENTS**

- 1. Make sure you have met the required software and hardware as described in the [Documaker System Requirements Reference Guide.](http://docs.oracle.com/cd/E51709_01/documaker_system_requirements.pdf) This includes having the following:
	- An installed database
	- Oracle database 11g or 12c
	- Documaker Interactive: Correspondence
		- LUW
		- $\cdot$  ZOS

For DB2, make sure the buffer space and default page size are set to 32K. Also, if the data files are on the same drive as the database executables, DB2 requires an environment variable to be set via a command prompt. Once set, restart the database.

An installed web application server.

- WebLogic 10.3.6
- IBM WebSphere 7.0.0.27 Network Deployment (ND)
- On the web application server, you must have Oracle SOA Suite 11.1.1.7.0. **Note** • Fusion Middleware will not install to a path with spaces so WebLogic/ WebSphere should be installed in a path without spaces. • If you plan to adjust the deployment of JMS queues to a managed server hosting Documaker web applications, please ensure this bug [18329421](https://bug.oraclecorp.com/pls/bug/webbug_print.show?c_rptno=18329421) is addressed in the prerequesite version of Fusion Middleware.

**Note** In order to properly deploy the BPEL SOA extension, this must include patch [#16443288.](https://support.oracle.com/epmos/faces/PatchDetail?_afrLoop=1544270899326&patchId=16443288&_afrWindowMode=0&_adf.ctrl-state=ysbb0jaym_4)

- 2. Make sure you have the following information available during the installation process:
	- The location where you will be installing Documaker Enterprise. The default installation location is where the home directory is based on the user installing the system.

#### **Note** This is the default location unless there is already an ORACLE HOME directory, in which case the default is the existing ORACLE HOME location.

Keep in mind:

- The location path cannot contain spaces.
- The location path must be in lowercase.
- The display names for the Document Factory System and Assembly Line.
- The location of the hot directories where extract data files can be picked up by the Document Factory.
- 3. Make sure you have the necessary the database connection information, including the database host, port, and system ID (SID).
- 4. Make sure you have the necessary web application server connection information including the following:

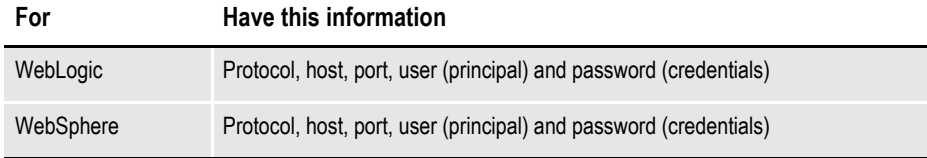

- 5. If you will be using email distribution or notifications, make sure you have the necessary connection information including the host, port, user name, password, and default sender address. The username/password comes from the LDAP system.
- 6. If you will be using Oracle **WebCenter** previously known as Universal Content Management (UCM) for attachments, make sure you have the necessary connection information available including the user name, password, connection string, and document URL.
- 7. If you will be using Short Message System (SMS) notifications, make sure you have the necessary Unified Messaging Service (UMS) connection information including the user name, password, and endpoint.
- 8. Make sure you have the appropriate communication ports open between the servers and the appropriate permissions and rights on the servers. System components will use the credentials and ports entered during the installation; these ports may be blocked by default on servers with advanced security.

 In addition, advanced security settings may prevent even administrative users from writing to some directories. Please contact your system administrator and security staff for confirmation.

**Note** Oracle recommends that you add a common user group for all Oracle installations so the installer files can be shared and recognized within the installed server. Run the installer as a user within this group.

### <span id="page-20-0"></span>**STEP B: DOWNLOADING THE SOFTWARE**

This section describes how to download Documaker Enterprise. Keep in mind:

- The media you will download is called the *Oracle Documaker Enterprise Edition media pack*. Be sure to select the media pack for the operating system you intend to run Documaker Enterprise on.
- For the Documaker Interactive portion, download the Oracle Documaker WIP Edit plug-in. You will find the plug-in listed under Microsoft Windows (32-bit) OS.

 Oracle Documaker applications are available for download at the Oracle Software Delivery Cloud web site. The process includes:

Logging in and agreeing to the terms and restrictions

Searching for the applications you want to download

Downloading those applications

 Go to the Oracle Software Delivery Cloud web site to download Oracle Documaker applications: <https://edelivery.oracle.com>

### **STEP C: LOGGING IN AS ROOT**

Before you install the Oracle software, you must complete several tasks as the root user. To log in as the root user, complete one of these procedures:

- Installing from an X Window system workstation or terminal
- Installing from a system with X server software

#### **Installing from an X Window system workstation or terminal**

If you are installing the software from an X Window system workstation or X terminal, follow these steps:

- 1. Start a local terminal session, for example, an X terminal (xterm).
- 2. If you are not installing the software on the local system, then enter the following command to enable the remote host to display X applications on the local X server:

\$ xhost fully qualified remote host name

Here is an example:

\$ xhost somehost.us.acme.com

3. If you are not installing the software on the local system, then use the ssh, rlogin, or telnet command to connect to the system where you want to install the software:

\$ telnet fully qualified remote host name

4. If you are not logged in as the root user, then enter the following command to switch user to root:

```
$ sudo sh
password:
#
```
#### **Installing from a system with X server software**

If you are installing the software from a PC or other system with X server software installed, follow these steps:

- **Note** Refer to your X server documentation for more information about completing this task. Depending on the X server software you are using, you may need to complete the tasks in a different order.
	- 1. Start the X server software.
	- 2. Configure the security settings of the X server software to permit remote hosts to display X applications on the local system.
	- 3. Connect to the remote system where you want to install the software and start a terminal session on that system, for example, an X terminal (xterm).
	- 4. If you are not logged in as the root user on the remote system, enter this command to switch user to root:

```
$ sudo sh
password:
#
```
## <span id="page-22-0"></span>**STAGE 2: RUNNING SETUP**

In this stage, you run the setup application to install Documaker Enterprise. You will be prompted to enter the information listed on the previous topic.

During the initial installation, the system identifies the Oracle home directory. This directory is the location where Documaker Enterprise will be installed.

- **Note** During the installation process:
	- You are prompted to enter various required values. If you need help completing these values, contact the appropriate system administrator.
	- A set of sample resources will be provided. These resources let you access the sample Correspondence master resource library (MRL) and validate your configuration.

Follow these steps to run the setup application:

- 1. From the installation package, copy the ZIP file to the application server. Then unzip it.
- 2. Go to the disk1/install directory and enter this command: ./runInstaller

for AIX Enter ./runInstaller -jreLoc <location>

- 3. The Welcome screen appears. Click Next.
- 4. In the Specify Inventory directory and on the Credentials window enter:
	- The full path of the inventory directory. Here is the default:

/home/username/orainventory

This directory houses installer files for all installs created by the Oracle Universal Installer (OUI).

Choose a shared oracle group and choose the shared location for inventory directory and credentials. If you are creating a directory, update the permissions to include the new oracle installer group.

- Specify the Operating System group name. The default is the current user GROUP name.
- **Note** This window appears if no other Oracle-based installer using (OUI) has been installed on this application tier.
	- 5. On the Specify Home Details window enter the name of the Oracle Home environment variable. The default is DocumakerHome1. For more information, click the Help button. Then enter the complete installation path. Click Browse to select an installation directory. The default is */home/user name/oracle/odee\_1*.
	- 6. Click Next to continue.
- 7. On the Specify Database Type window, indicate the database you will use. Select
	- Oracle 11g
	- IBM DB2 9.7
	- IBM DB2 zOS 10.1
- 8. On the Database Information window, enter:

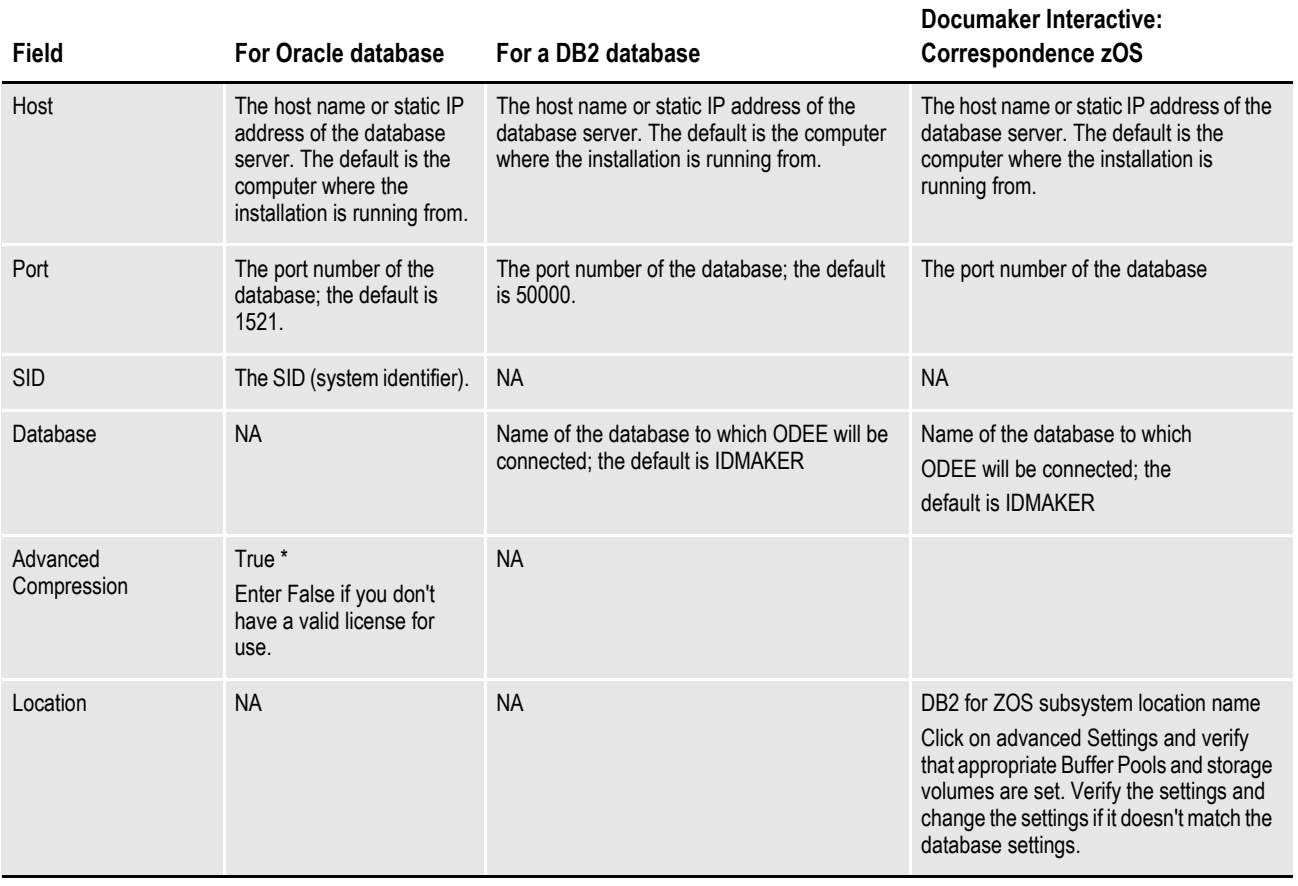

**Note** \* The scripts enable advanced compression on certain database columns. If you do not have an Advanced Compression Options license for Oracle database, please remove the COMPRESS DEDUPLICATE and COMPRESS HIGH DEDUPLICATE attributes from the scripts in dmkr\_asline.sql.

9. The Registration/Administrator Database Schema window contains settings for the schema where the configuration tables are stored. In this window, enter:

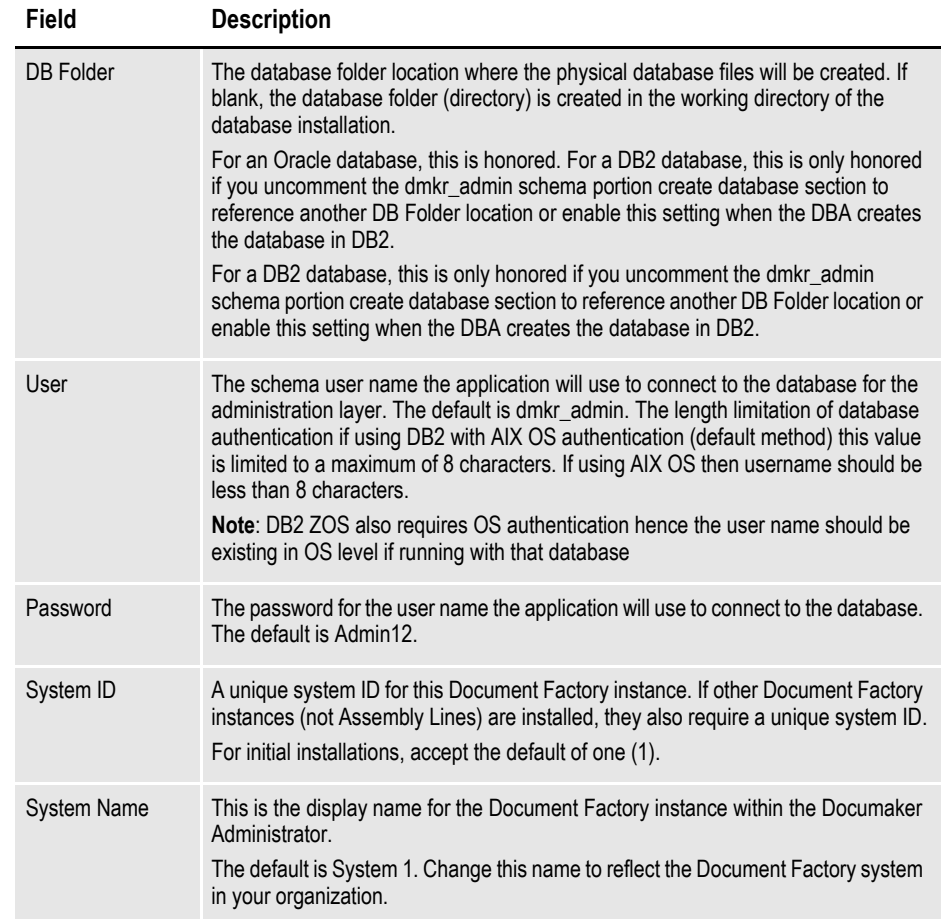

- 10. Click Next to continue.
- 11. The Assembly Line Database Schema window contains settings for the schema where the assembly line processing tables are stored. In this window, make these entries:

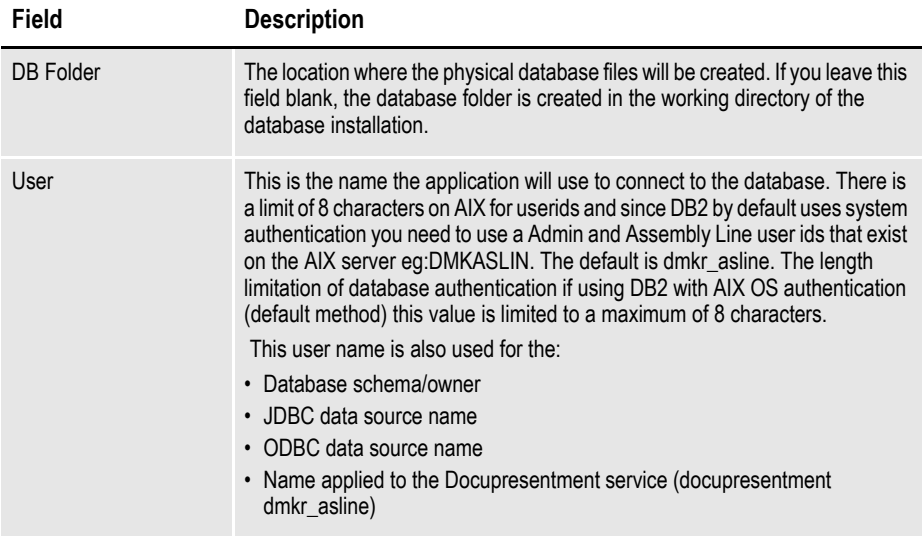

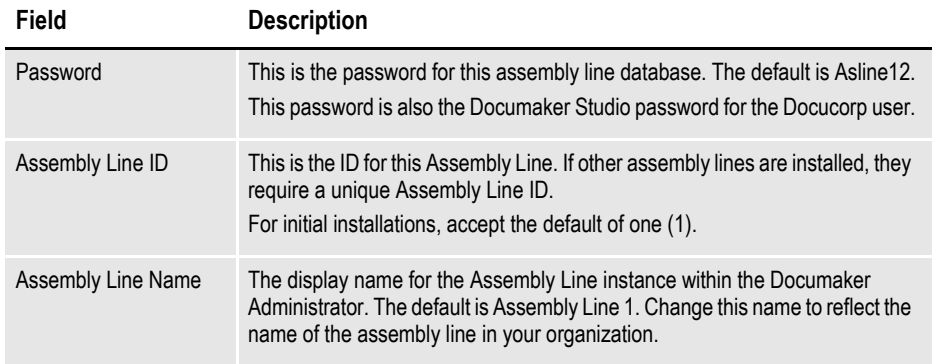

When you finish, click Next to continue.

- 12. On the Specify Application Server Type window, choose the application server you will use. Select:
	- WebLogic Server 10.3.6
	- IBM WebSphere Application Server ND 7
- 13. Enter the user value for the web application server that is associated with the domain.
- 14. The JMS Setup window contains the JMS values. If you need help with these values, contact your administrator. In this window, make these entries:

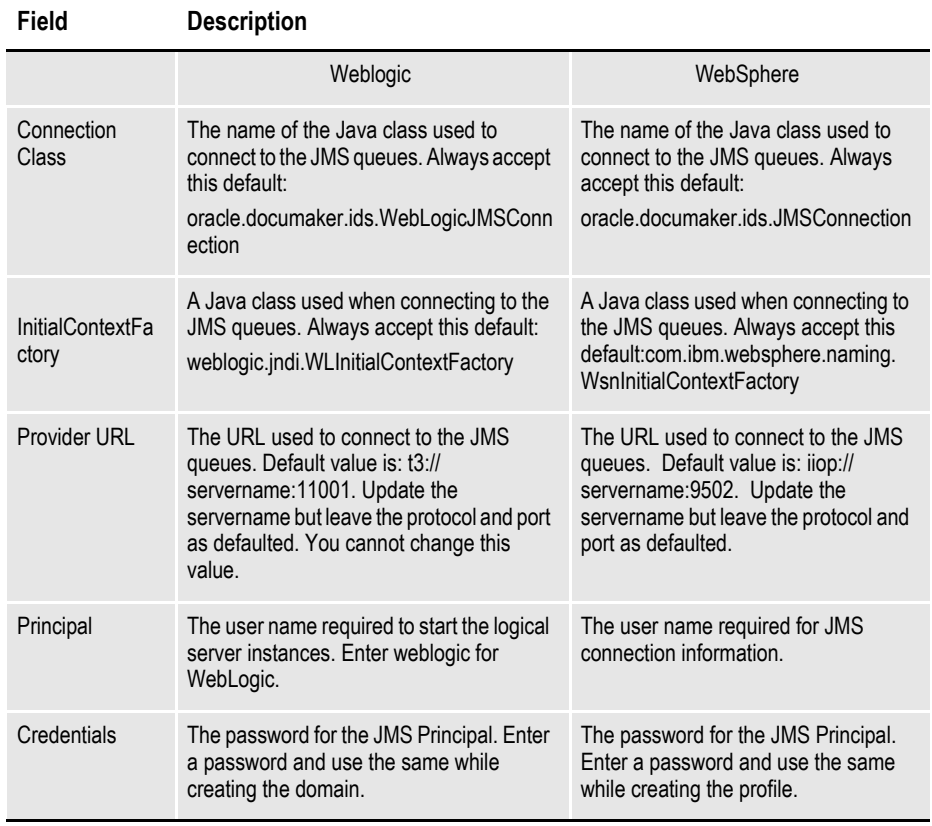

When you finish, click Next to continue.

15. On the Hot Folder window, enter the HotFolder path. This path can include more than one directory, each separated by a comma.

 This Hot Folder path applies to the Assembly Line in the previous window. The default is:

[Install\_Root]/documaker/hotdirectory

**Note** This directory is monitored for jobs that are waiting to be processed.

Click Next to continue.

16. On the optional SMTP Email Server window, make these entries:

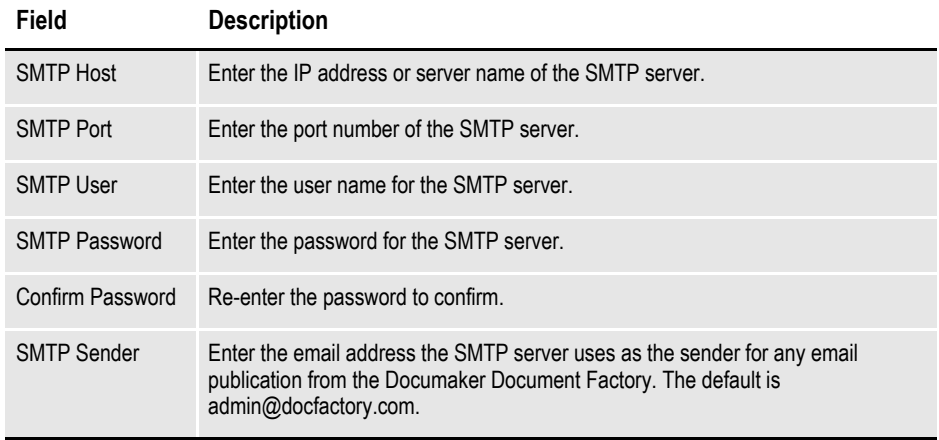

When you finish, click Next to continue.

17. In the Optional WebCenter Information window, enter the Universal Content Management settings:

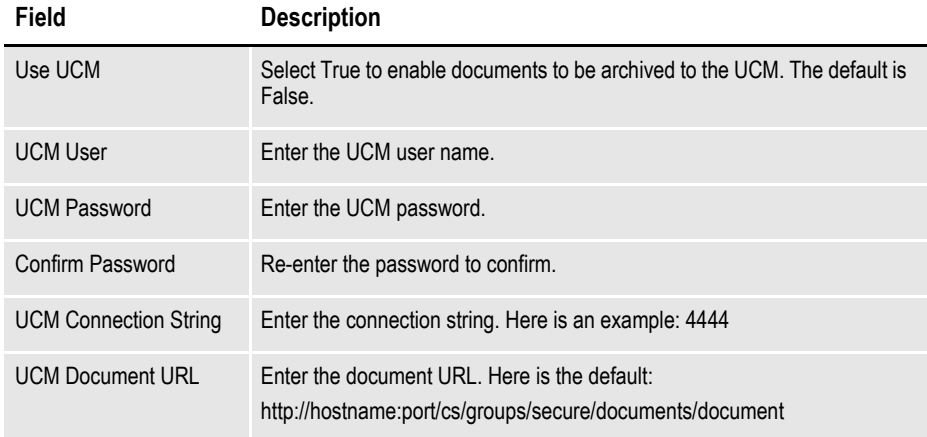

When you finish, click Next to continue.

18. On the Optional Oracle (UMS) Information window, enter the User Messaging Services settings:

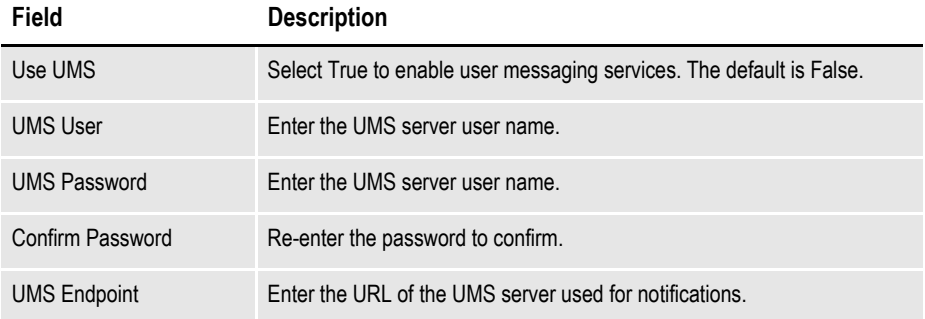

When you finish, click Next to continue.

19. On the Web Services window, enter these web services settings:

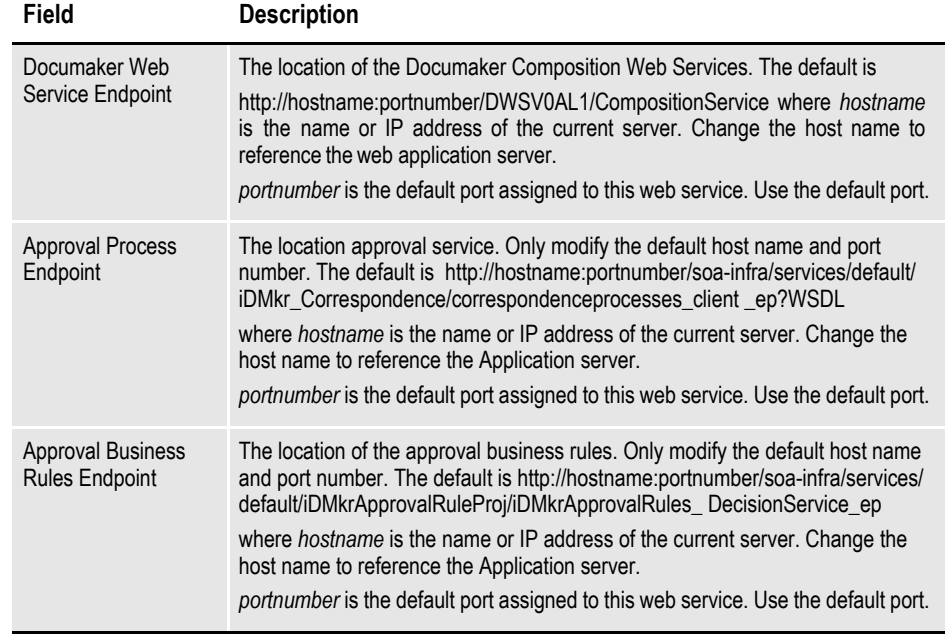

#### **Note** Ensure the ports are not in use.

When you finish, click Next to continue.

- 20. On the Summary window, review your installation settings, space requirements, and availability. To make any changes, click Back.
- 21. Click Install to begin the installation process.

 The Install Status window indicates the progress of the installation. To stop the installation process, click Stop Installation.

**Note** The installation routine may display the Execute Configuration Scripts window. This window lists scripts you must run as the root user, specifically the orainstRoot.sh script.

If so, follow the instructions on the screen to run the scripts as a user with root permissions.

If errors occur during the installation, review the installActions*[date\_and\_ time]*.log file. This file is usually located in this directory:

/opt/dmoracle/oraInventory/logs Note that these out files and error logs are also created during the installation process:

- **•** oraInstall*[date\_time]*.out
- **•** oraInstall*[date\_time]*.err
- 22. When the installation process has completed, the End of Installation window appears. Click Exit to close this window.

Your ODEE system has now been installed and the initial configuration has been completed. Continue with *[Stage 3: Post-Setup on page 30](#page-29-0)* to finish the implementation of your ODEE system.

## <span id="page-29-0"></span>**STAGE 3: POST-SETUP**

### **STEP A: RUNNING DATABASE SCRIPTS AND LOADING THE MRL**

The steps you take to run the database scripts and load the master resource library (MRL) vary, depending on the type of database you are using.

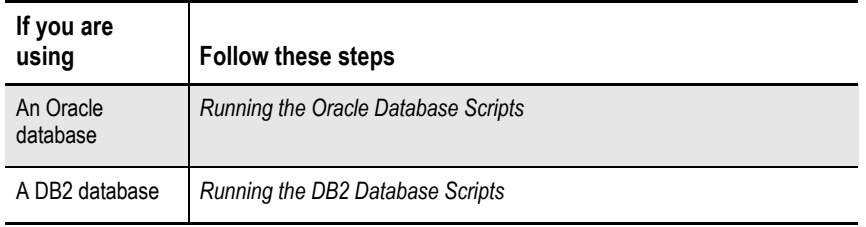

**Note** If you are using WebSphere as your application server, you must select the SERVICE\_NAME value on the database details.

#### **Running the Oracle Database Scripts**

Follow these steps to run the Oracle database scripts:

1. Run the scripts located in the /documaker/database/oracle11g directory. You may need to copy these files to the database server. To run these files, you must have permission to create tables and insert data into the database. These scripts create the required Document Factory administrative and processing database tables. Contact your database administrator (DBA) for assistance.

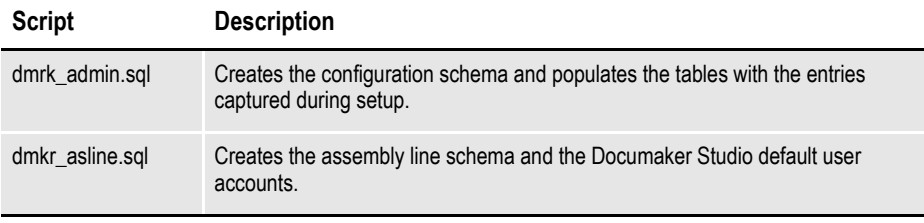

- **Note •** To change the Studio user passwords from the Assembly Line schema password, update this script before running it by modifying the Insert commands for the DMRES\_DMUSER table.
	- **•** The scripts enable advanced compression on certain database columns. If you do not have an Advanced Compression Options license for Oracle database, please remove the *COMPRESS DEDUPLICATE* and *COMPRESS HIGH DEDUPLICATE* attributes from the scripts in dmkr\_asline.sql.
	- 2. To create sample user accounts for demonstration purposes and to test the deployment, run the following as the dmkr\_admin user: dmkr admin correspondence example.sql
- 3. (Optional) ODEE includes database entries that enable the ODEE web applications to be viewed in other languages. To add support for languages other than English, perform these steps:
	- **a.** Make sure the script is executed using UTF-8 encoding so the Unicode text within the script is put into the database properly.

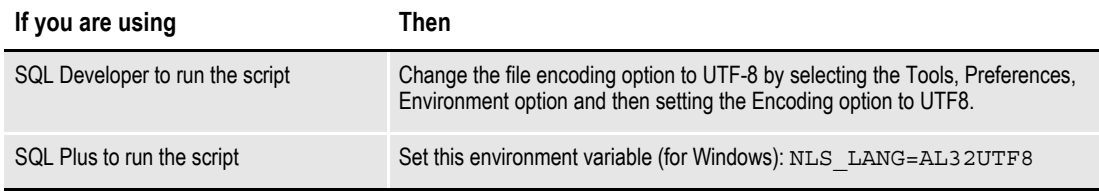

- **b.** Run the following scripts as the dmkr admin user:
	- dmkr\_admin\_xx.sql
	- dmkr\_asline\_xx.sql

Where xx is the two letter abbreviation for the desired language:

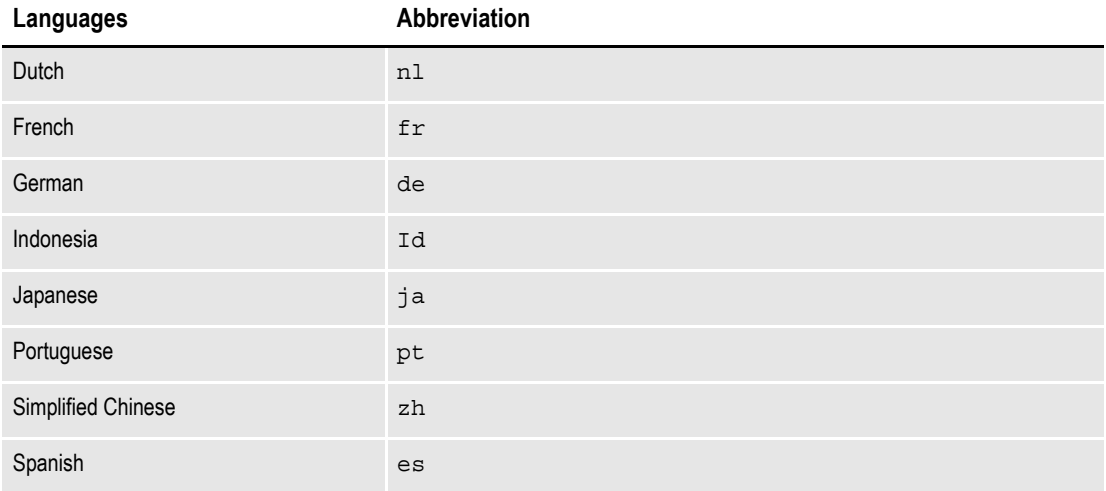

- **c.** Make sure the insert statements are committed to the database.
- 4. Run this script from the application server,  $\angle$  A $\hat{o}$ s dmres directory, to load the Correspondence MRL:

./deploysamplemrl.sh

Typically, this script will be in the \documaker\mstrres\dmres\ directory.

**Note** Ignore this message while running deploy sample MRl : "Did not promote Older resource, Name <TIMESTAMP>, Type <SYS>, Ver<00001>, Rev<00001>, Äù.

> This loads the MRL into the database, deploying the sample resources which are used to validate your Document Factory installation.

**Note** You can use SQL Plus and a client connection to validate database connectivity.

5. Continue with the steps outlined in Creating the Web Environment.

#### **Running the DB2 Database Scripts**

Before you run the scripts, you must create the database. Use the below instructions for installation on DB2 LUW or DB2 ZOS:

#### **Creating a DB2 database**

1. Open the DB2 command line utility and enter this command:

db2 CREATE DATABASE database name USING CODESET UTF-8 TERRITORY US PAGESIZE 32768

#### **Running the scripts**

**Note** To run the DB scripts, confirm that 2 users have been created on the DB2 server with the names entered on the Installers database schema screens. These names must be in keeping with the authentication method that will be used by the database and the related length restrictions. For example, if you are using OS authentication for DB2 on AIX, then the schema names are limited to 8 characters. To run the Sql scripts, the user logged in must have required permissions to create and modify tables.

After creating the database in DB2, open your command processing tool and run the following scripts located in the *\documaker\database\db2* directory. You may need to copy these files to the database server.

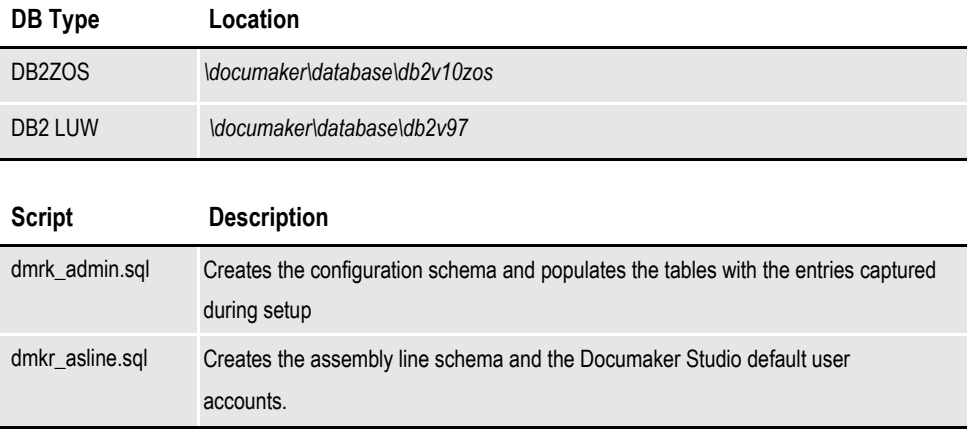

**Note** To change the Studio user passwords from the Assembly Line schema password, update this script before running it by modifying the Insert commands for the DMRES\_DMUSER table.

2. (Optional) In order to populate the system with alternative language options, do the following:

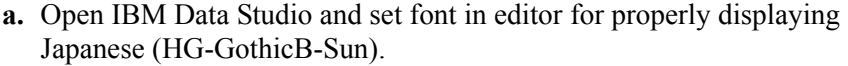

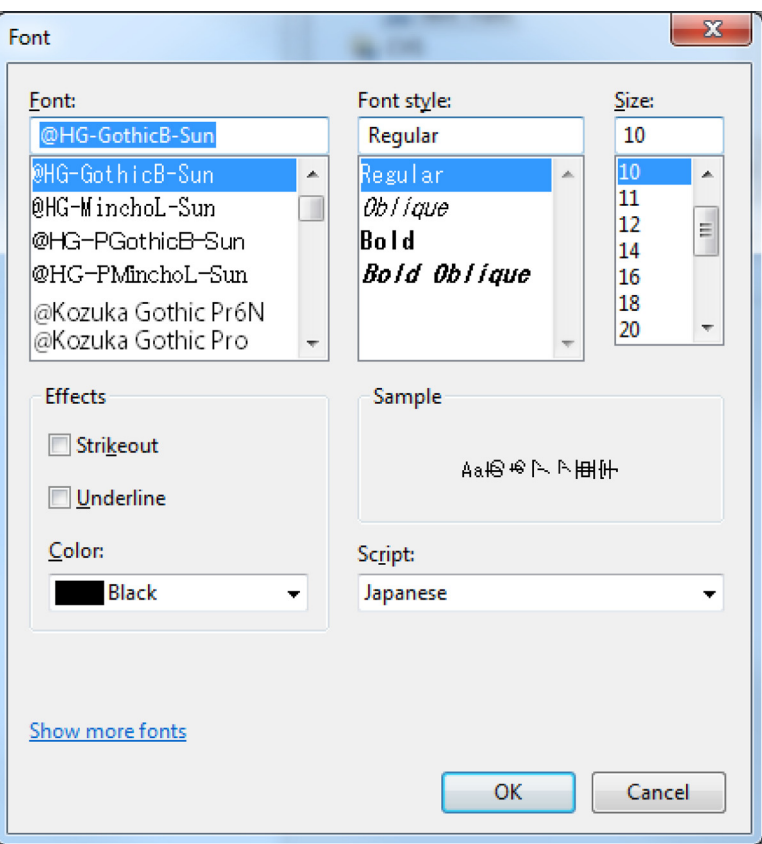

- **b.** Open the dmkr\_admin\_xx.sql in a text editor that displays text correctly (in the example below, Notepad properly displayed Japanese text).
- **c.** Copy and paste the content of the script into IBM Data Studio tool editor for SQL and validate the characters are correct.

Example from Notepad, dmkr\_admin\_ja.sql:

INSERT INTO DMKR\_TRANSLAT (SYS\_ID, AL\_ID, APP\_ID, LOCALE\_ID, GROUP\_ID, ID, DISPLAY) VALUES (99, 999, 111, 'ja', 'TAGS.TAGTYPE', 'PUBS', ' 蜈ャ髢・'); INSERT INTO DMKR\_TRANSLAT (SYS\_ID, AL\_ID, APP\_ID, LOCALE\_ID, GROUP\_ID, ID, DISPLAY) VALUES (99, 999, 111, 'ja', 'TAGS.TAGTYPE', 'RCPS', ' 蜿嶺ソ。閠・');

INSERT INTO DMKR\_TRANSLAT (SYS\_ID, AL\_ID, APP\_ID, LOCALE\_ID, GROUP\_ID, ID, DISPLAY) VALUES (99, 1000, 111, 'ja', 'TAGS.TAGTYPE', 'TRNS', ' 繝医 Λ 繝ウ繧カ繧ッ繧キ繝ァ繝ウ ');

From IBM Data Studio:

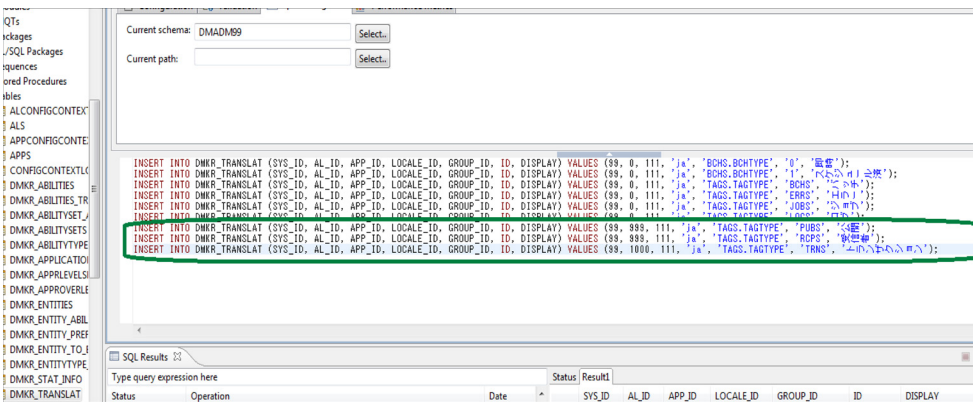

- **d.** Process the DML statements, inserts, to the correct dmkr\_admin schema.
- **e.** Validate that the contenxt appear correct in table by selecting the rows for review.
- **f.** Repeat with the dmkr asline xx.sql targeting the dmrk asline schema for inserts.
- **g.** Copy the following files from the DB2 server location to the appropriate locations in the ODEE installed directories, such as \bin\lib,documaker\docfactory\lib, and documaker\docupresentment\lib.
- If using DB2 LUW, copy db2jcc4.jar and db2jcc license cu.jar
- If using DB2 ZOS, copy db2jcc4.jar and db2jcc license cisuz.jar

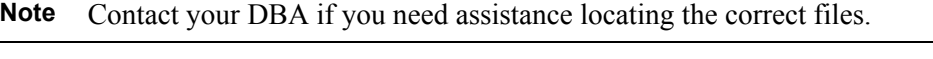

- 3. To create sample user accounts for demonstration purposes, and to test the deployment, run the following as the dmkr admin user: dmkr\_admin\_correspondence\_example.sql
- 4. Run this batch file from the application server to load the Correspondence MRL:\documaker\mstrres\dmres\deploysamplemrl.sh.This loads the MRL into the database, deploying the sample resources which are used to validate the Document Factory installation.
- 5. Continue with the steps outlined in *Creating the Web Environment*.

### **STEP B: CREATING THE WEB ENVIRONMENT**

The steps you take to create the web environment vary, depending on the type of database you are using.

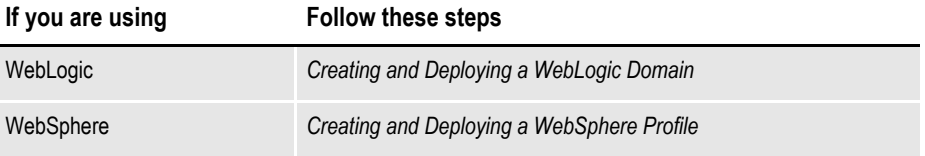

### **Creating and Deploying a WebLogic Domain**

A WebLogic administrator for the WebLogic server needs to complete the following steps to create the WebLogic domain and deploy these web applications:

- Documaker Document Factory Dashboard
- Documaker Administrator
- Documaker Interactive
- 1. Copy the *[install\_root]\documaker\j2ee* directory from the application (business) tier to the WebLogic server using the same structure as on the application tier server, assuming the application tier and weblogic deployment are on separate servers.
- 2. Set the environment variables to define the location of the WebLogic installation by editing these files in the *documaker\j2ee\weblogic\oracle11g\scripts\*  directory.

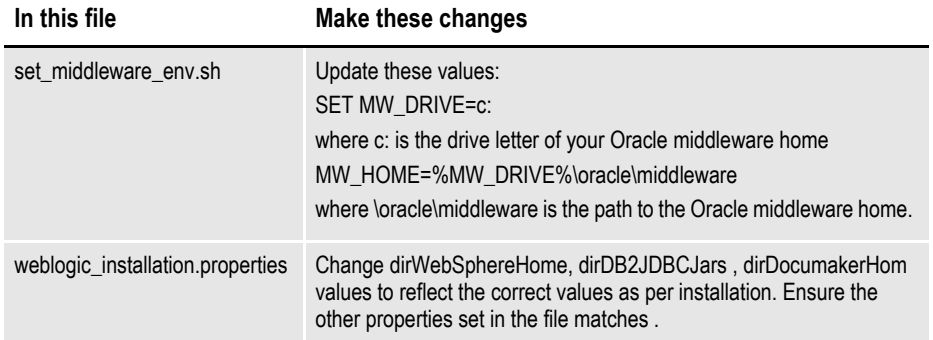

3. To create the WebLogic domain for hosting the web applications and the supporting resources such as queues, database connections, and Java Naming and Directory Interface (JNDI) references, run this command:

wls create domain.sh The script creates the domain with Admin server, dmkr server and jms server.

- **Note** If you already have a domain on the server and you want to create a new domain, you can still use this script, just update the WebLogic domain name at the bottom of the file. weblogicDomain=
	- 4. Run the following script if using Documaker Interactive Correspondence web application;

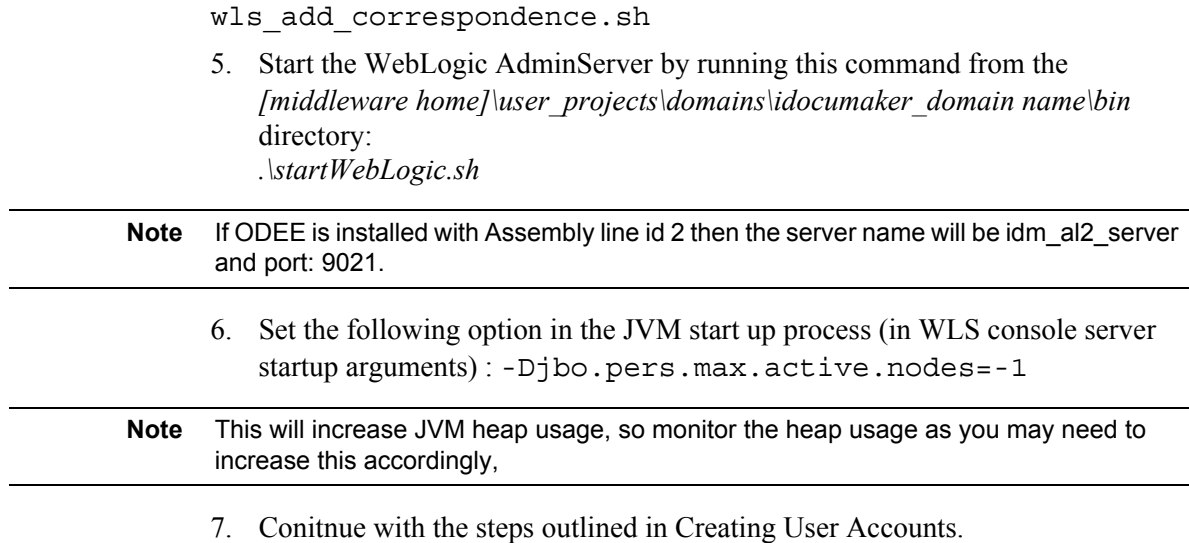

### **Creating and Deploying a WebSphere Profile**

A WebSphere administrator for the WebSphere server needs to complete the following steps to create the WebSphere profile and deploy these web applications:

- Documaker Document Factory Dashboard
- Documaker Administrator
- 'Documaker Interactive
- 1. In the documaker\j2ee\websphere\*oracle*\scripts\ folder check these settings:
- **Note** This example path assumes you installed WebSphere with an Oracle database. You could also install WebSphere with a DB2 database, in which case the path might look like this: documaker\j2ee\websphere\*db2v97*\scripts\.

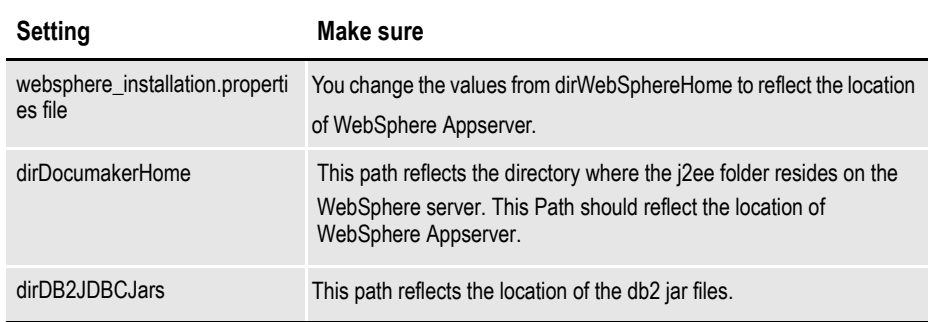

2. Copy the \documaker\j2ee directory from the application (business) tier to the WebSphere server using the same structure as on the application tier server.
3. Set the environment variables to define the location of the WebSphere installation by editing these files in the documaker\j2ee\websphere\oracle\scripts\ direcory:

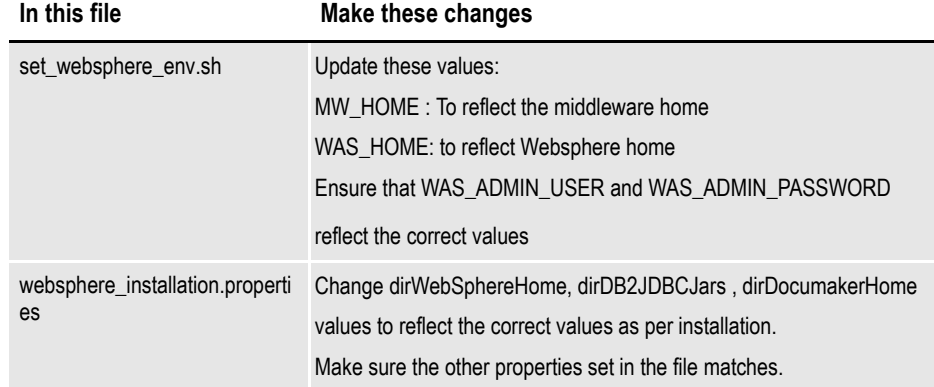

- 4. Edit the websphere installation.properties and set websphere env.sh files to make sure that the AppServer home, Middleware set properly and check the ldapconfig.txt file to make sure that the user in the set\_websphere\_ev.sh file matches if not make both in sync.
- 5. To create the WebSphere profile for hosting the web applications and the supporting resources such as queues, database connections, and Java Naming and Directory Interface (JNDI) references, make sure there are no other profiles in WebSphere with SOA/Fusion Middleware, then run this command: documaker\j2ee\websphere\oracle\scripts\script to be run as was create profile.sh Configuration wizard starts.
- 6. Select the Configuration Option. Then choose the Create and Configure Cell option and click Next.
- 7. Specify the following information:

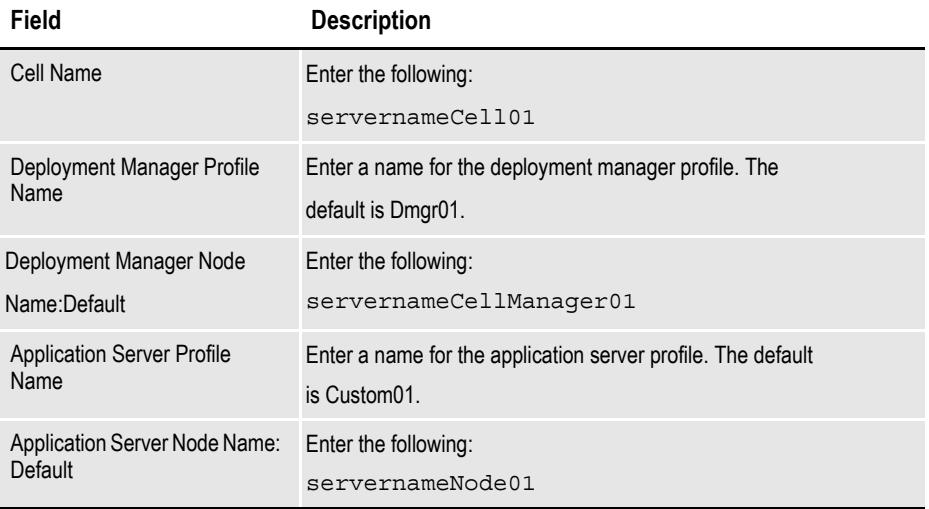

- 8. Accept all other defaults. Refer to the Fusion Middleware documentation for more information.
- 9. Specify the deployment manager information:

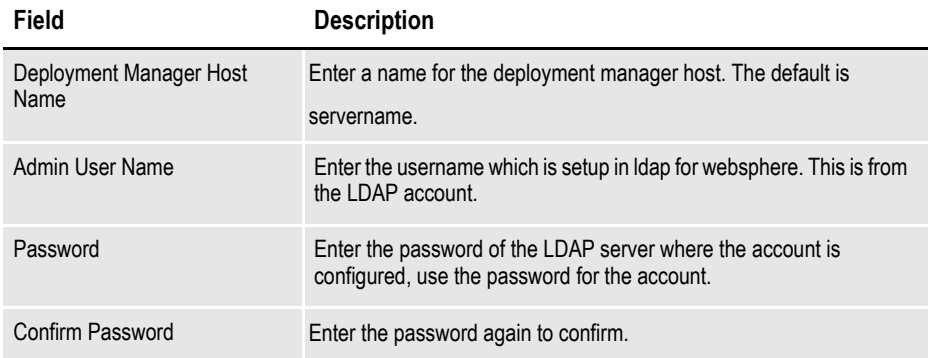

 The Creating Cell window appears to show you the system, progress as it creates cells. Then the Add Products to Cell window appears.

- 10. Choose the Oracle JRF for Websphere 11.1.1.0 [oracle\_common] option and click Next.
- 11. On the Select Optional Configuration window, make sure all options are turned off, then click Next. The Review the Configuration Summary window appears.
- 12. Review the choices you made, then click Create. Next, click Done.
- 13. The was\_create\_profile.sh will continue to run. When promoted, press any key to continue. The sh file will run the python script to set up the WebSphere application server users and queues.
- **Note** When you are setting up LDAP with the sample script, you can also update the ldap.txt file with your configuration.
	- 14. When prompted, press any key to continue. Oracle Platform Security Services (OPSS) are now set up and the system will shut down and restart.
- **Note** The logs of profile,server and resource creation will be available in the same script folder. In case of an error and or to create profile again, drop the Custom01 and dmgr01 profile completely.

### **Starting the WebSphere applications**

To start the applications, follow these steps:

1. Start the WebSphere Integrated Solution Console and log in as *orcladmin.*

**Note** Websphere Integrated Solution console url :http://servername:9043/ibm/console Port: 9043(it is the default port) If port number 9043 is not connecting check if it is assigned to your profile. To know your port number see; *profile/Dmgr01/logs/AboutThisProfile.txt* else conatct your system Administrator.

- 2. Click the Servers Websphere Application Servers option. You should see these servers listed:
- Oracle Admin Server
- dmkr\_server

The idm\_server will be listed only if you are using Documaker Interactive Correspondence webapplication.

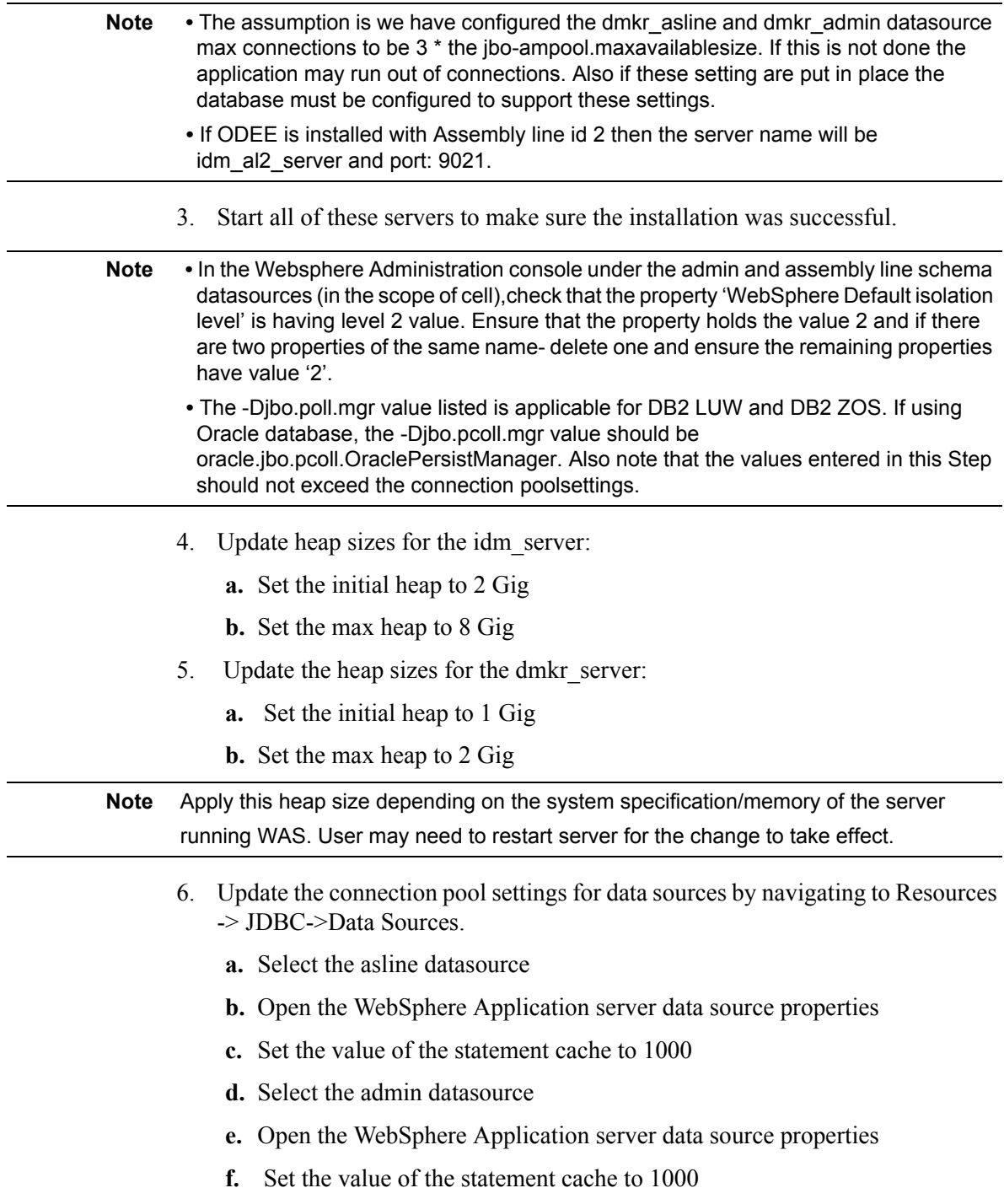

## **STEP C: CREATING USER ACCOUNTS**

The steps you take to create user accounts vary, depending on the type of web application server you are using.

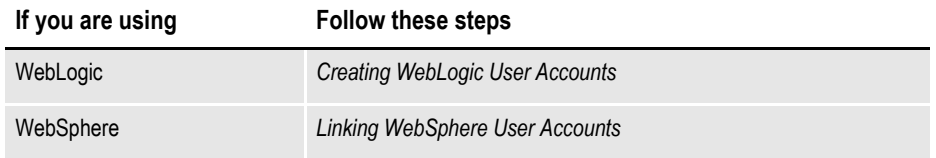

## **Creating WebLogic User Accounts**

When the AdminServer is able to accept connections, the WebLogic server administrator needs to complete the following steps. You can find the shell scripts in the documaker\j2ee\weblogic\oracle11g\scripts\directory.

- **Note** To change the web application user passwords from the WebLogic password, update the py files called by each script before running the script.
	- 1. To install the standard user accounts, run this command:

.\create\_users\_groups.sh

 This script creates the Documaker user account and the Documaker Administrators group. It adds this user to this group in WebLogic's default authenticator.

2. To install a set of users and groups to be used with the sample resources for Documaker Interactive: Correspondence, run this command:

.\create\_users\_groups\_correspondence\_example.sh

3. Link the new users and groups to the pre-configured entities in the Document Factory Administration registry database by going to the WebLogic server, opening a browser and going to this URL:

http://servername:7001/jpsquery

**Note** You may need to change *servername* to the name of your WebLogic server.

## **Linking WebSphere User Accounts**

When the AdminServer is able to accept connections, the WebSphere server administrator needs to complete the following step:

- 1. For WebSphere, create a dmkr\_admin account.
- 2. Create a dmkr\_asline account on the data tier and do this:
- 3. Link the new users and groups to the pre-configured entities in the Document Factory Administration registry database by going to the WebSphere server, opening a browser and going to this URL:

http://servername:7001/jpsquery

**Note** You may need to change *servername* to the name of your WebSphere server.

# **STEP D: STARTING SERVICES**

Before you start the services, if using WebSphere Application Server, copy the following JAR files from the folders listed below so that WebSphere can communicate with DB2.

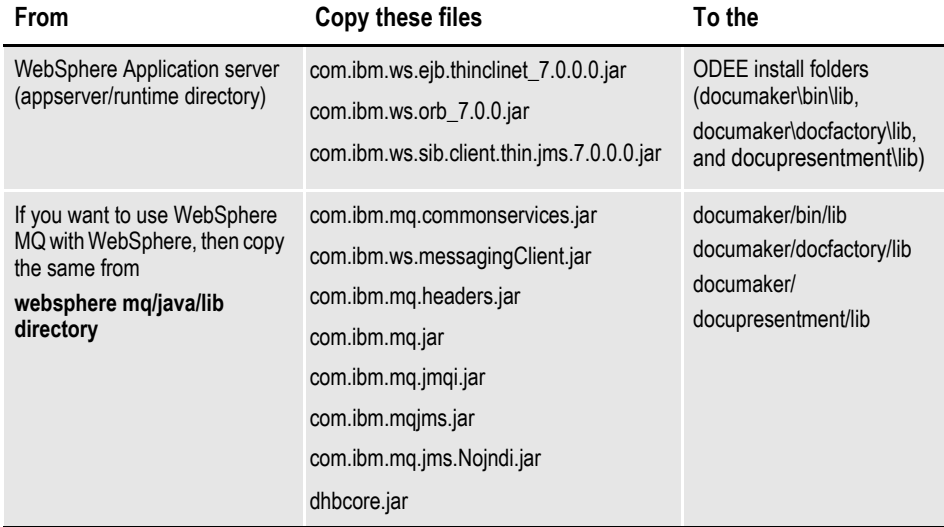

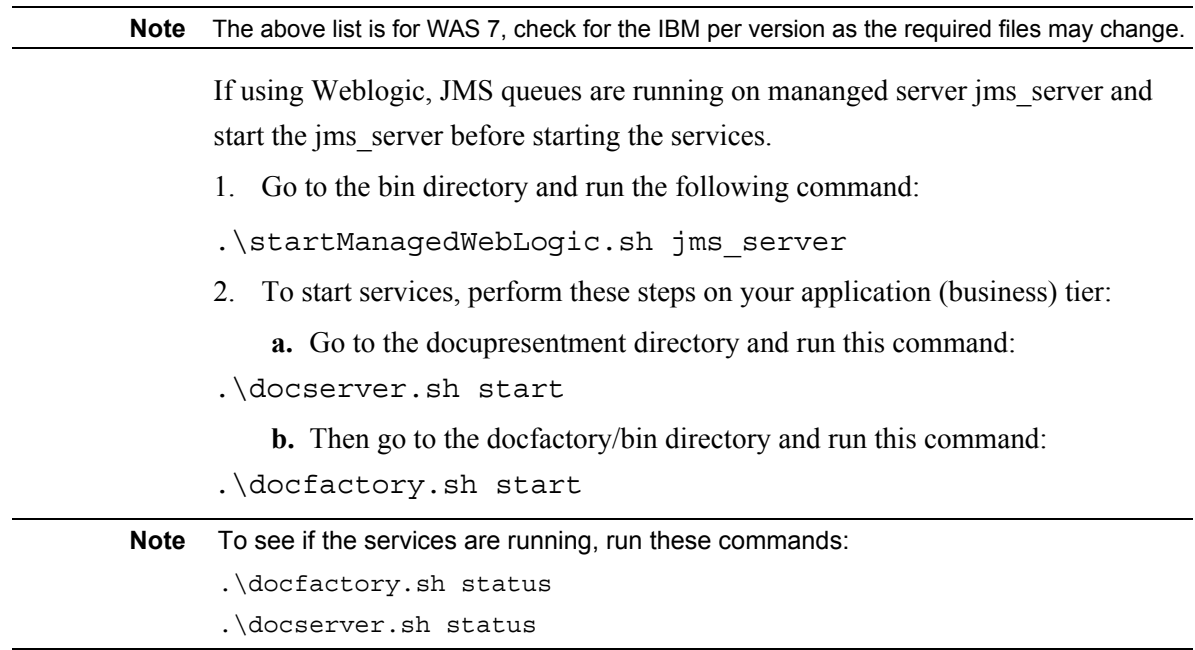

## **STEP E: STARTING DOCUMAKER ADMINISTRATOR AND DASHBOARD**

The steps you take to start the web applications vary, depending on the type of web application server you are using.

**Note** A WebLogic administrator should complete this step.

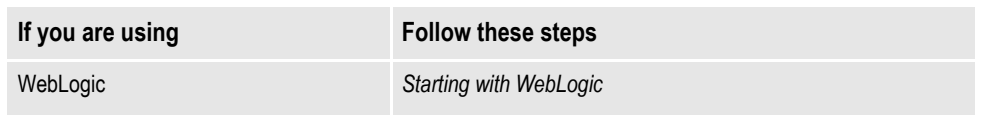

### **Starting with WebLogic**

Start the Documaker Administrator and Documaker Document Factory Dashboard web applications by starting the WebLogic Managed Server (dmkr\_server) as follows:

1. Go to the bin directory and run this command:

.\startManagedWebLogic.sh dmkr\_server

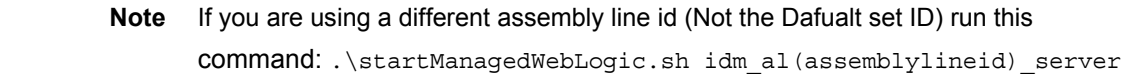

2. When prompted, enter the WebLogic user name and password.

## **STEP F: STARTING DOCUMAKER INTERACTIVE**

The steps you take to start the web applications vary, depending on the type of web application server you are using.

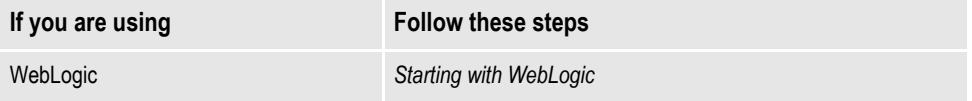

## **Starting with WebLogic**

A WebLogic administrator should complete this step *only* if deploying Documaker **Interactive** 

1. Go to the bin directory and run this command (optional):

.\startManagedWebLogic.sh idm\_server

2. When prompted, enter the WebLogic user name and password.

**Note** The name entered should match the name of idm\_server available in weblogic console.

# **STEP G: DEPLOYING SOA**

### **Deploying Oracle Service-Oriented Architecture (SOA) for WebLogic servers:**

- 1. Stop these WebLogic servers, in this order:
	- idm server
	- dmkr server
	- jms server
	- admin server
- **Note** When the jms server is stopped, the queues are no longer available for Document Factory to access and Document Factory will generate errors that it could not connect to the needed queues. So, when you stop the jms\_server, be sure to stop the Oracle Documaker Document Factory service and and docupresentment first, and restart only once the jms\_server is available.
	- 2. Add SOA to the WebLogic domain:
		- **a.** From the MW\_HOME \wlserver\_10.3\common\bin\ directory, run this command:
			- .\config.sh
		- **b.** Choose Extend an existing WebLogic domain, then click Next.
		- **c.** Select the idocumaker domain from the WebLogic Domain Directory window, then click Next.
		- d. On the Select Extension Source window, choose Oracle SOA Suite, At 11.1.1.0, then click Next.

#### **Note** SOA may add the Oracle WSM Policy Manager Extension. If so, this is not an error.

**e.** View the Configure JDBC Data Sources options (do not change these values), then click Next.

The connection to the database is tested. When the test finishes, view the results. Make sure passes with no errors, then click Next.

- **f.** Update the Configure JDBC Component Schema window. This will configure the connections your SOA repository. Click Next.
- **g.** The connection to the database is tested. When the test finishes, view the results. Make sure it,  $\hat{A}$  os pass with no errors, then click Next.
- **h.** On the Select Optional Configuration window, click Next.
- **i.** On the Configuration Summary window, click Extend and then Done.

**j.** To deploy the Oracle Business Rules into the SOA extension, run this command from the \documaker\j2ee\weblogic\oracle11g\bpel\ directory: antbuild.sh

**Note** The antbuild.sh script includes the following path: PATH=\$MW\_HOME/jdk160\_21/bin:\$PATH This should be modified if the default JDK path was not selected.

- 3. Start these WebLogic servers (using the same commands as in the previous steps):
	- admin server
	- dmkr server
	- jms server
	- idm server

### **Note** Restart Oracle Documaker Document Factory Service if you had previously stopped it.

4. From the bin directory, run this command:

.\startManagedWebLogic.sh soa\_server1

- 5. Add soa server1 as a target for the dmkr admin data source as follows:
	- **a.** Make sure the AdminServer is ready to accept connections. Using a browser, log into the WebLogic console:

http://servername:7001/console

where *servername* is name of the WebLogic server.

- **b.** In the Domain Structure panel, expand Services, then JDBC, and select Data Sources.
- **c.** In the Summary section of the JDBC Data Sources panel, click the dmkr\_admin link. This is the name of the administrator schema.
- **d.** Select the Targets tab then check the soa\_server1 check box and click Save.
- 6. Once soa\_server1 is ready to accept connections, deploy the Oracle Business Rule Composites by running this command from the \documaker\j2ee\weblogic\oracle11g\scripts directory:

.\deploy\_soa.sh

### **Deploying Oracle Service-Oriented Architecture (SOA) for WebSphere servers:**

Stop the servers and services in the order:

1. Go to Integrated Solution Console and stop servers in the following order

1.idm\_server

- 2. Stop the Factory and Docupresentment services by:
	- .\docfactory.sh stop
	- .\docserver.sh stop
- 3. Stop the dmkr server and OracleAdminServer through the Integrated Solution Console.
- 4. Stop the node and deployment manager.
- 5. To extend the WAS profile with SOA, run the was\_config.sh from the MW\_HOME\oracle\_common\common\bin.
- 6. On the Select Extension Source window, choose Oracle SOA Suite for WebSphere ND -11.1.1.0.

#### **Note** The RCU/SOA schema owners should have corresponding OS users.

- 7. Update Configure JDBC Component Schema window and Click Next. If database is DB2 enure all credentials and values are correct.
- 8. In Select Optional Configuration window, Select Next. Click Extend.
- 9. Ant build is in the location documaker\j2EE\websphere\db2v97\bpel. (A copy of ANT version 1.7.0 or higher.)
- 10. Environment variable PATH should be configured to the correct ANT location and ANT\_HOME also should be configured in the environment variable.
- 11. Run antbuild.cmd and ensure that the build was successful.
- **Note** For WAS we need to have a copy of ANT configured. Download and extract ANT 1.7.1. Also, Download Ant Contrib 1.0 b2 , extract it and then copy the ant-contrib.jar into the apache-ant-1.7.1\lib directory.
	- 12. Start deployment manager, node, Admin server, services, dmkr, idm and soa server.
	- 13. Configuring datasources for SOA\_SERVER1 is given on the following screenshots.

**a.** Login to WAS console and Click on new after selecting scope cell as soa\_server1.

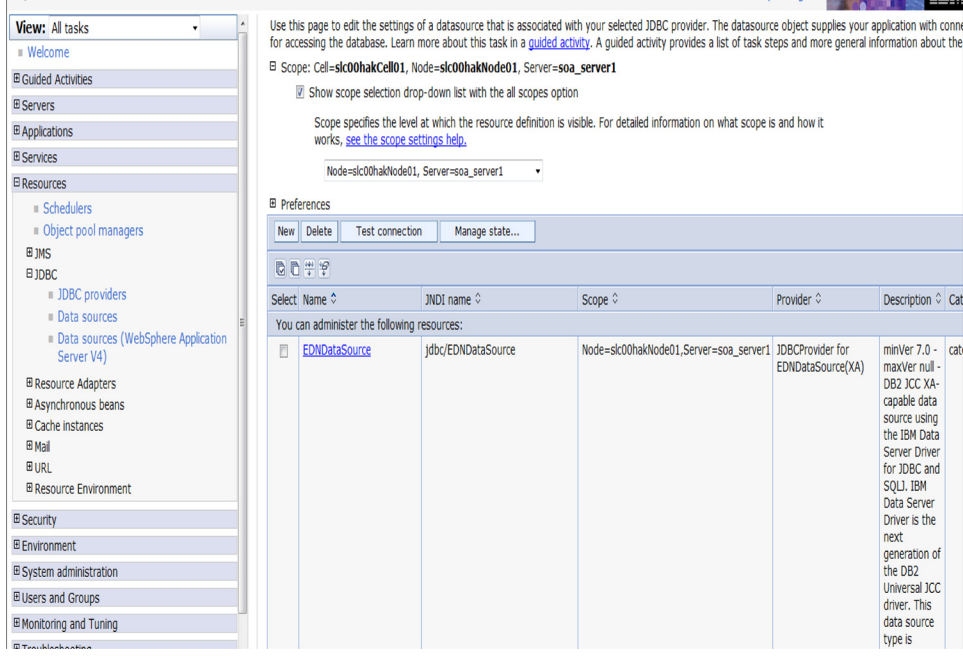

**b.** In the data source name enter the name of data source to be created(dmkadmin and dmkaslin), enter the jndi name as jdbc/ datasource\_name, click next.

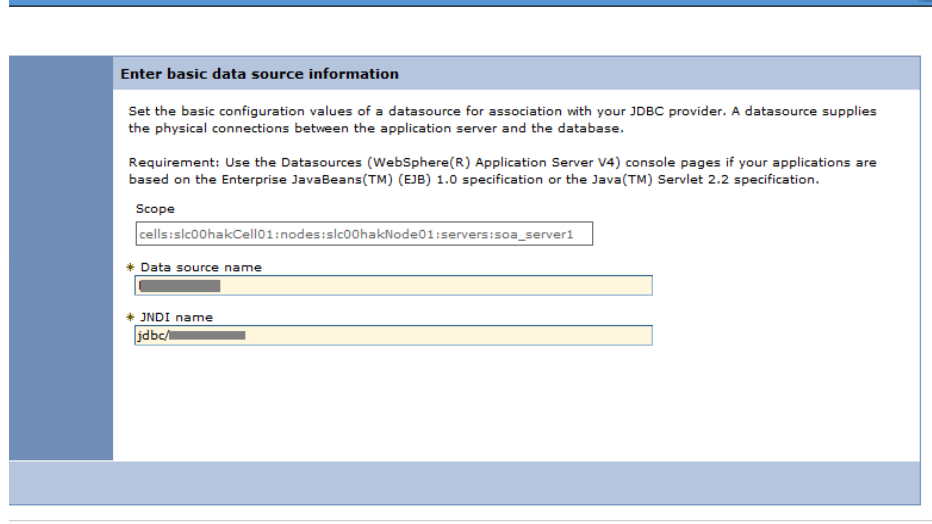

**c.** If a jdbc provider has been created already then select the existing jdbc provide or if not means select the option create a new jdbc data source.

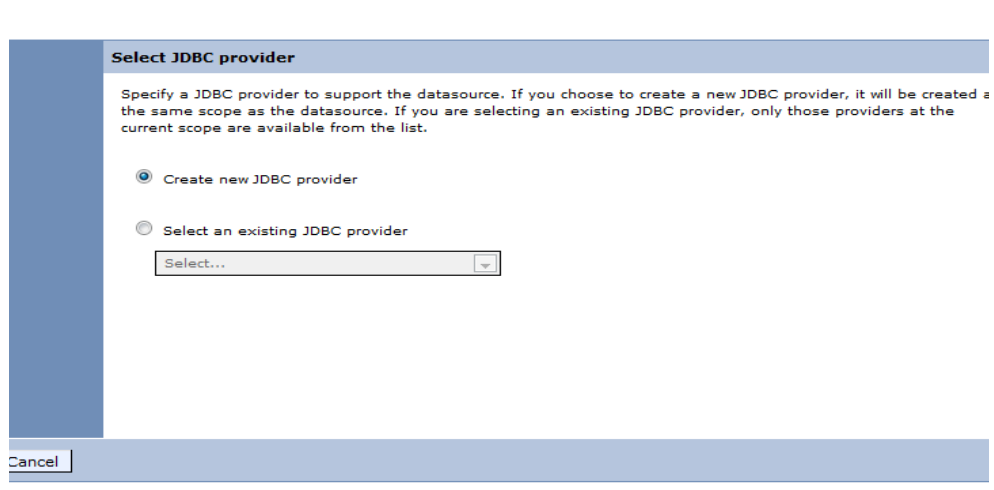

**d.** Click Next. In the create data source page select the database type, provider type, Implementation type and name as shown below. Click Next twice.

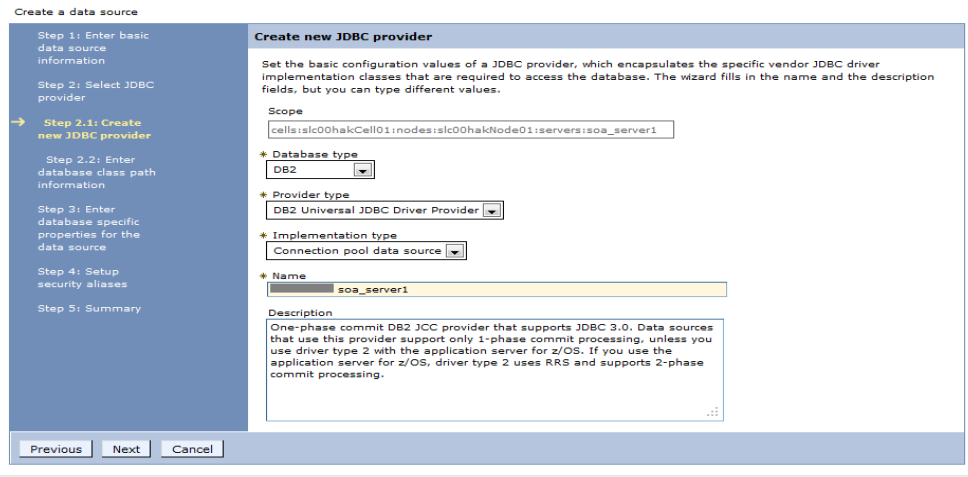

**e.** In the enter database specific details properties screen enter the database connection details and click Next.

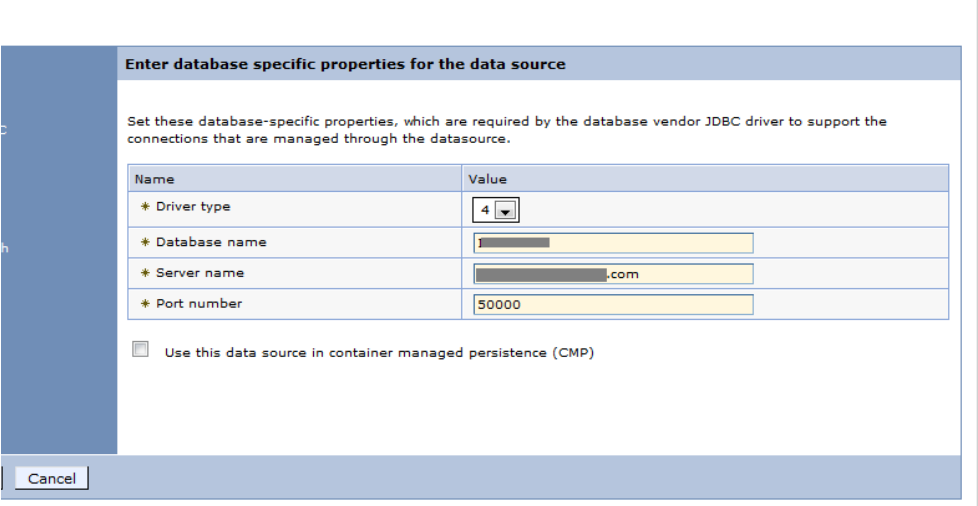

**f.** In the setup security alias screen enter the component managed authentication details and click Next.

ate a data

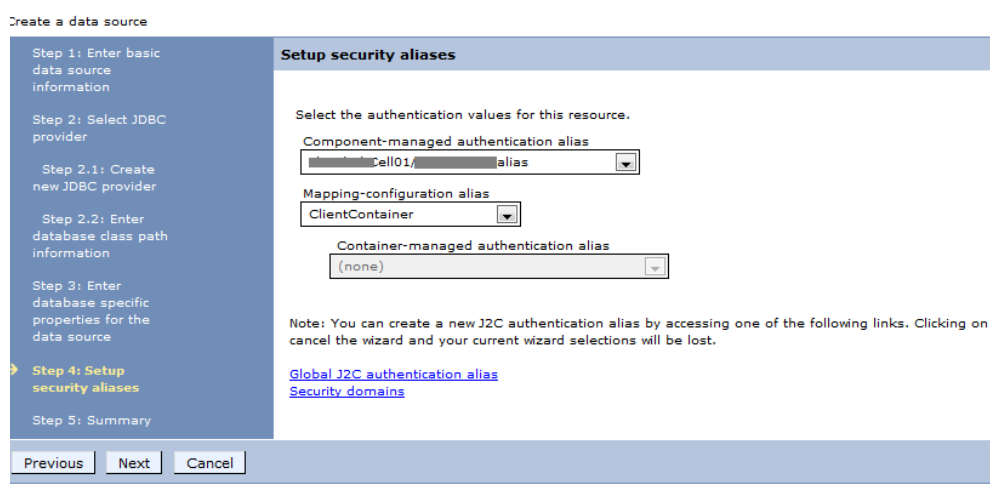

**g.** In the summary screen verify the data source details entered. Click Finish and then save it to the master configuration. Select the dmkadmin data source created and click on test connection.

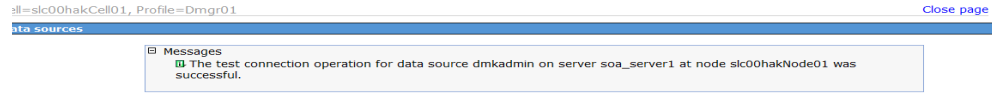

**h.** Go to each of the data sources under soa\_server and then go to cusotm properties for each, search for property ProgressiveStreaming, if its not there create it by clicking New as shown here. ensure to set the value to 2 and type 'java.lang.String'.

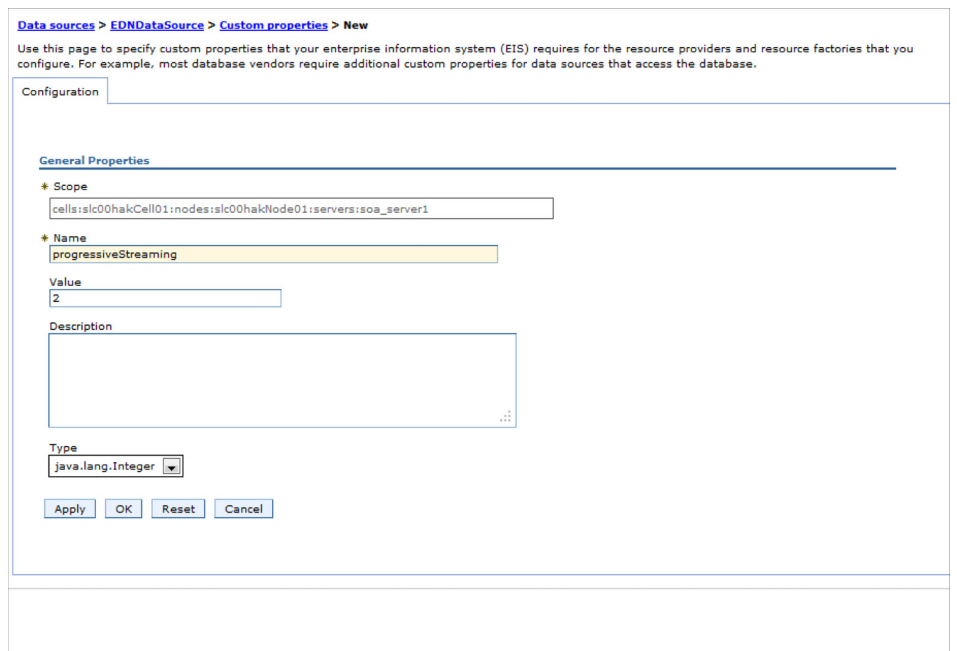

- **i.** Save and synchronize the change with node.
- **j.** Check for property 'WebsphereDefaultisolation level' and if not there create it with value 2.
- **k.** Open the WebSphere Application server data source properties and Set the value of the statement cache to 1000.
- **l.** Change the maximum connection pool to 300 and minimum to 10.
- **m.** For the datasource mds soa if the property progressive streaming is not there create it the same way as created for admin datasource.
- **n.** Save and restart the soa server for the changes to be in place.
- **o.** Add the property "DisableMultiThreadedServletConnectionMgmt" = true for soa server and disable the same for Oracle Admin server.

### **Note** Ensure that non-transactional property is unchecked for admin datasource of SOA server.

**p.** Ones the soa\_server1 is ready to accept connections, deploy the Oracle Business Rule Composites by running the following command from: \documaker\j2ee\websphere\oracle11g\scripts directory: .\deploy\_soa.sh

## **STEP H: FINAL CONFIGURATION AND VALIDATION**

Each of the configuration context (SYSCONFIGCONTEXT, ALCONFIGCONTEXT, APPCONFIGCONTEXT) tables has MODIFYTIME, USERTAG1, NOTES, and USER\_NAME columns that can be used to determine what has changed following installation or following another collection of changes. This is helpful to follow-up on when a particular item has changed and why. Additionally, this information can be used to track configuration updates that should be carried forward from one tier environment to another. Therefore, when making changes to the configuration during installation processes or subsequent updates for system maintenance always utilize the USERTAG1 column and/or NOTES columns to group these changes in an identifiable manner. For instance, utilize initials in the USERTAG1 column for any initial configuration changes following the base installation. Once confirmed and tested, any changes can be updated as passe or ready for promotion. Likewise use specifc, as a USERTAG1 value for any settings that include environment specific data like server names and IP addresses that you may not want to promote to a new environment directly.

- 1. Make sure you have a network accessible printer available for Document Factory publishing that supports the Multipurpose Internet Mail Extensions (MIME) types the system outputs when you are ready to generate printed ouput. For more information, see the [Documaker Enterprise Administration Guide](http://docs.oracle.com/cd/E51709_01/documaker_enterprise_ag.pdf).
- 2. Validate the installation of Documaker Administrator by accessing Documaker Administrator from the following link:

http://servername:10001/DocumakerAdministrator

where *servername* is the name of the web application server.

Use these credentials to log in:

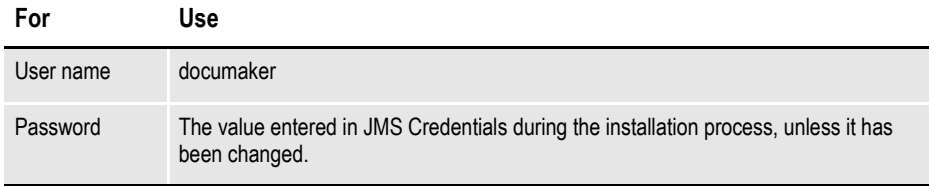

**Note** Use https instead of http if running WebSphere and using IE to access the web applications for Dashboard and Documaker Administrator.

3. Download and configure the WIP Edit plug-in accessibility.

 To edit documents within Documaker Interactive, you need the WIP Edit plugin. You can download the plug-in from the Oracle Software Delivery Cloud web site and provide it to users by:

- Pushing the installation to your end users.
- Hosting the installation and allow the web application to provide a download link when requested. Make sure the installation is available on a static content server.

 If you are hosting the WIP Edit plug-in installation, use Documaker Administrator to enter the location for the installation:

- **a.** In the left panel, click the Systems link. In the right panel, expand the System node, if it is not already expanded. Expand the Assembly Line node, if it is not already expanded.
- **b.** Select the row containing the newly-installed assembly line. Select the Correspondence application. Click Configure.
- **c.** On the Correspondence tab, select the ENTRY\_ACTION\_PLUGIN\_INIT category within the ENTRY context and then select the group name, ENTRY\_ACTION\_PLUG\_INIT.
- **d.** In the Properties panel, double-click the row containing the property named installer. Change the installer value to be the hosted location for the plug-in installation.
- **e.** Click Save.
- 4. Configure the WIP Edit plug-in communication.

 To ensure the plug-in communicates to Documaker Interactive do the following in the Documaker Administrator:

- **a.** In the left panel, click the Systems link. In the right panel, expand the System node, if it is not already expanded. Expand the Assembly Line node, if it is not already expanded.
- **b.** Select the row containing the newly-installed assembly line. Select the Correspondence application. Click Configure.
- **c.** On the Correspondence tab, select the ENTRY\_ACTION\_PLUGIN\_INIT category within the ENTRY context and then select the group name, ENTRY\_ACTION\_PLUG\_INIT.
- **d.** In the Properties panel, double-click the row that contains the putURL property. Then change the putURL value to reflect the machine name:port or ipaddress:port of the server for the idm\_server web application and click Save. This must be the secure port for Documaker Interactive. The default port is 9002.
- **e.** Click Save.

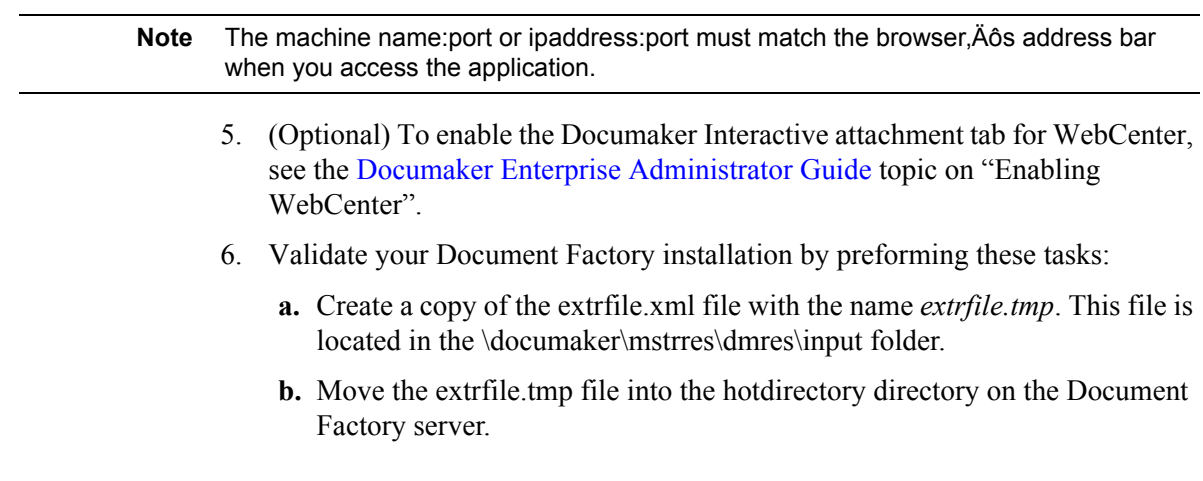

- **c.** Rename the *extrfile.tmp* file to *extrfile.xml* in the hotdirectory directory.
- **d.** Look at the JOB created in the Document Factory Dashboard application, see that it was created and generated 12 transactions, three of which are staged for Documaker Interactive editing and the other 9 of which are distributed and in a successfully completed state.
- **Note** This step pushes documents through the system. Moving the file with a *tmp* extension makes sure the file is not processed by the Receiver before the file is copied to the hotdirectory directory.
	- **a.** In the left panel, click the Systems link.
	- **b.** In the right panel, expand the System node, if it is not already expanded.
	- **c.** Expand the Assembly line node, if it is not already expanded.
	- **d.** Select the row containing the Application named Correspondence.
	- **e.** Click the Configure button.
	- **f.** In the Groups panel, select the ENTRY\_ACTION\_PLUGIN\_INIT row.
	- **g.** Double click the row containing the Property named putURL.
	- **h.** Change localhost:9002 to the ipaddress:port of the server for the idm\_server web application.
	- **i.** Click Save.
	- 7. Validate the web applications using these credentials:

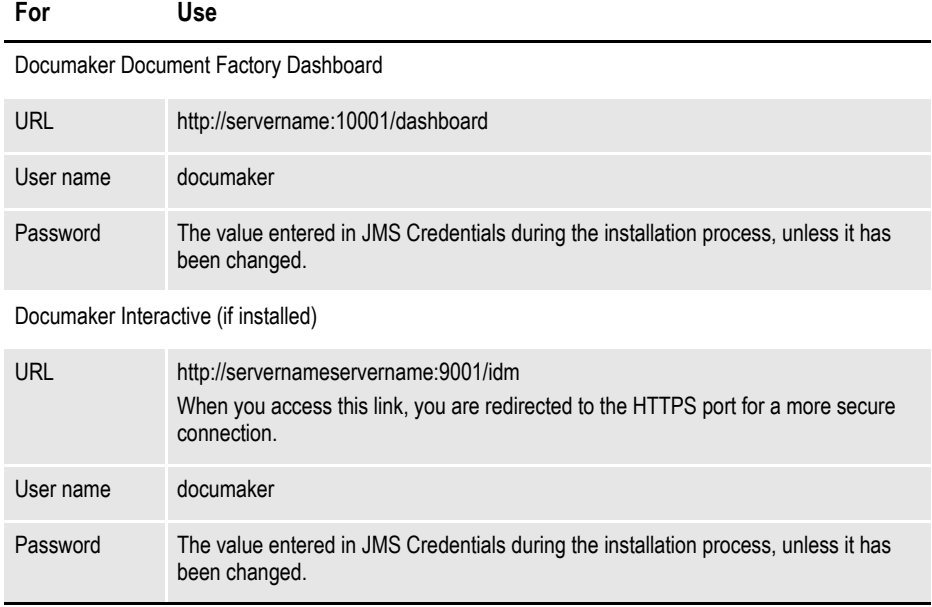

You have completed the installation and configuration of Document Factory and Documaker Interactive: Correspondence.

**Note** The following error messages are seen in the trace.log of soa server: 1. registration: javax.naming.NameNotFoundException: Name comp/jmx not found in context "java:".

2. oracle.security.idm.ObjectNotFoundException: No Membership Found.

**Note** For information on customizing the location of Help files, downloading patches, and downloading documentation updates, see *[Maintaining Your System on page 90](#page-89-0)* .

**Chapter 3**

# **Installing ODEE in a Windows Environment**

This chapter provides detailed information on how to install and configure Oracle Documaker Enterprise Edition (ODEE) in a Windows environment.

The installation process consists of the following stages:

- *[Stage 1: Pre-Installation Steps on page 55](#page-54-0)*
- *[Stage 2: Running Setup on page 59](#page-58-0)*
- *[Stage 3: Post-Setup on page 65](#page-64-0)*

# <span id="page-54-0"></span>**STAGE 1: PRE-INSTALLATION STEPS**

Before you install Oracle Documaker Enterprise Edition, make sure you have completed the following steps. Contact the appropriate system administrator for help with web application server details, database, email, and other connection information. You also need to have your users set up in DB2 with passwords, using integrated security.

- *[Checking Requirements on page 55](#page-54-1)*
- *[Downloading the Software on page 58](#page-57-0)*

# <span id="page-54-1"></span>**STEP A: CHECKING REQUIREMENTS**

- 1. Make sure you have met the required software and hardware as described in the [Documaker System Requirements Reference Guide.](http://docs.oracle.com/cd/E51709_01/documaker_system_requirements.pdf) This includes having the following:
- An installed database.
	- Oracle database 11g or 12c
- Documaker Interactive: Correspondence
	- LUW
	- ZOS

For DB2, make sure the buffer space and default page size are set to 32K. Also, if the data files are on the same drive as the database executables, DB2 requires an environment variable to be set via a command prompt. Once set, restart the database.

- An installed web application server.
	- WebLogic 10.3.6
- **Note** Fusion Middleware will not install to a path with spaces so WebLogic should be installed in a path without spaces.
	- •If you plan to adjust the deployment of JMS queues to a managed server hosting Documaker web applications, please ensure this bug [18329421](https://bug.oraclecorp.com/pls/bug/webbug_print.show?c_rptno=18329421) is addressed in the prerequesite version of Fusion Middleware.
		- On the web application server, you must have Oracle SOA Suite 11.1.1.6.0
- **Note** In order to properly deploy the BPEL SOA extension, this must include patch [#16443288.](https://support.oracle.com/epmos/faces/PatchDetail?_afrLoop=1544270899326&patchId=16443288&_afrWindowMode=0&_adf.ctrl-state=ysbb0jaym_4)
- Microsoft Visual C++ Redistributable Package (vcredist\_x86.exe)
- **Note** The installation routine checks for Visual C++ before beginning the installation and attempts to install the necessary run-time components if they are missing. If the installation routine is not able to install these run-time components, you must download and install the latest Microsoft Visual C++ 2008 Redistributable Package (x86) from Microsoft, Äôs Download Center:

#### [http://www.microsoft.com/downloads/](http://www.microsoft.com/downloads/ )

You can confirm if the necessary Visual C++ run-time components were installed by checking the orainstall\*.out log file.

- 2. Make sure you have the following information available during the installation process:
	- The location where you will be installing ODEE. The default installation location is:

```
c:\oracle\odee_1
```
- **Note** This is the default location unless there is already an ORACLE HOME directory, in which case the default is the existing ORACLE HOME location. The location path cannot contain spaces.
	- The display names for the Document Factory System and Assembly Line.
	- The location of the hotfolder directories where extract data files can be picked up by the Document Factory.
	- 3. Make sure you have the necessary the database connection information, including the database host, port, and system ID (SID).
	- 4. Make sure you have the necessary web application server connection information including the following:

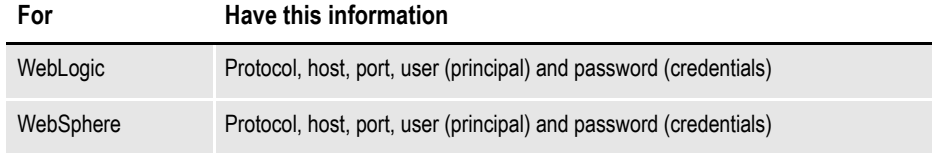

- 5. If you will be using email distribution or notifications, make sure you have the necessary connection information including the host, port, user name, password, and default sender address. The username/password comes from the LDAP system.
- 6. If you will be using Oracle **WebCenter** formerly known as Universal Content Management (UCM) for attachments, make sure you have the necessary connection information available including the user name, password, connection string, and document URL.
- 7. If you will be using Short Message System (SMS) notifications, make sure you have the necessary Unified Messaging Service (UMS) connection information including the user name, password, and endpoint.
- 8. Make sure you have the appropriate communication ports open between the servers and the appropriate permissions and rights on the servers. System components will use the credentials and ports entered during the installation; these ports may be blocked by default on servers with advanced security.

In addition, advanced security settings may prevent even administrative users from writing to some directories. Please contact your system administrator and security staff for confirmation.

**Note** Add a common user group for all Oracle installations so the installer files can be shared and recognized within the installed server. Run the installer as a user within this group.

# <span id="page-57-0"></span>**STEP B: DOWNLOADING THE SOFTWARE**

This topic describes how to download ODEE. Keep in mind:

- The media you will download is called the *Oracle Documaker Enterprise Edition media pack* and should be selected based on your target operating system.
- For the Documaker Interactive portion, download the Oracle Documaker WIP Edit plug-in.

Oracle Documaker applications are available for download at the Oracle Software Delivery Cloud web site. The process includes:

- Logging in and agreeing to the terms and restrictions
- Searching for the applications you want to download
- Downloading those applications

Go to the Oracle Software Delivery Cloud web site to download Oracle Documaker applications:

https://edelivery.oracle.com

# <span id="page-58-0"></span>**STAGE 2: RUNNING SETUP**

In this stage, you run the setup application to install Documaker Enterprise. You will be prompted to enter the information listed on the previous topic.

During the initial installation, the system creates a registry setting that identifies the Oracle Home directory. This directory is the location of where Documaker Enterprise will be installed.

- **Note** During the installation process:
	- You are prompted to enter various required values. If you need help completing these values, contact the appropriate system administrator.
	- A set of sample resources will be provided. These resources let you access the sample Correspondence master resource library (MRL) and validate your configuration.

Follow these steps to run the setup application:

- 1. From the installation package, run the setup.exe file on the application tier. On the Welcome window, click Next.
- **Note** The first time you run the Oracle Installation routine, the Specify Inventory Details Window appears. Review the information and click Next.
	- 2. In the Specify Installation Location window, enter:
		- The complete installation path. Click Browse to select an installation directory. The default is c:\oracle\odee 1.
- **Note** The name of the installation directory cannot exceed 44 characters. The Oracle limit is 64 characters, but Documaker appends 20 characters to the path.
	- 3. Click Next to continue.
	- 4. On the Database Server Details window, indicate the database you will use. Select:
		- Oracle 11g
		- IBM DB2 9.7
		- IBM DB2 zOS 10.1
	- 5. On the Database Server Details window, enter:

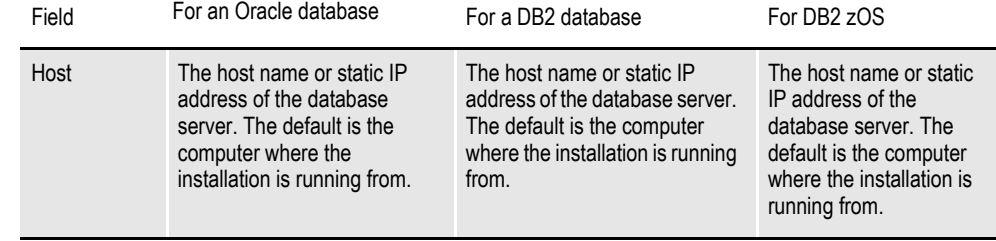

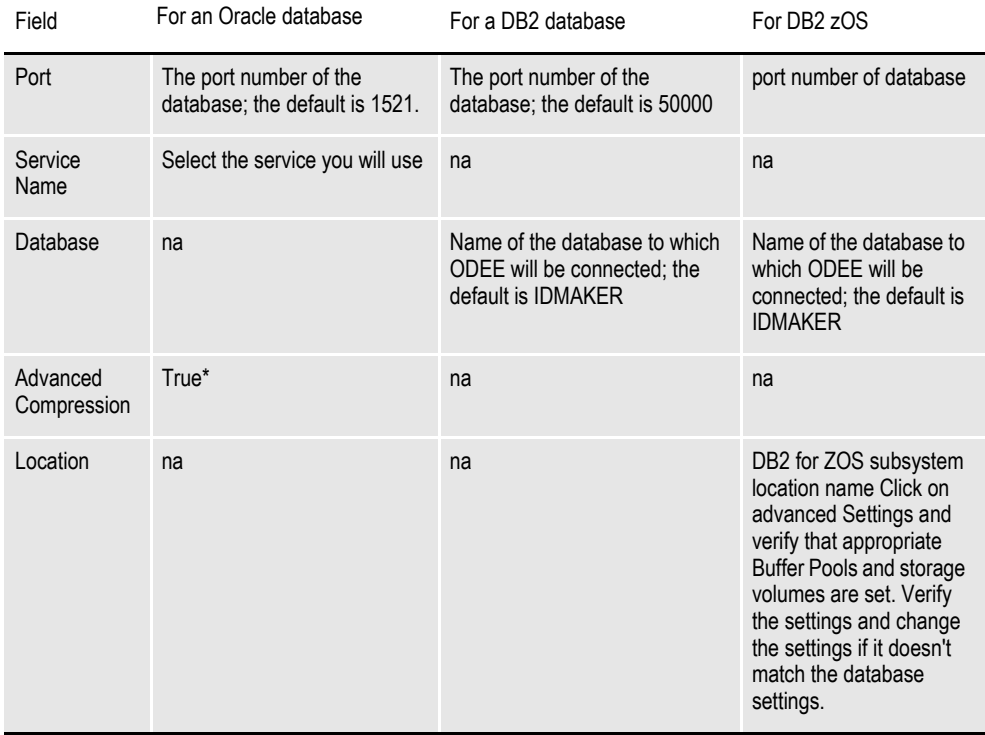

**Note** \* The scripts enable advanced compression on certain database columns. If you do not have an Advanced Compression Options license for Oracle 11g, please remove the COMPRESS DEDUPLICATE and COMPRESS HIGH DEDUPLICATE attributes from the scripts in dmkr\_asline.sql.

6. The Administration Schema Details window contains settings for the schema where the configuration tables are stored. In this window, enter:

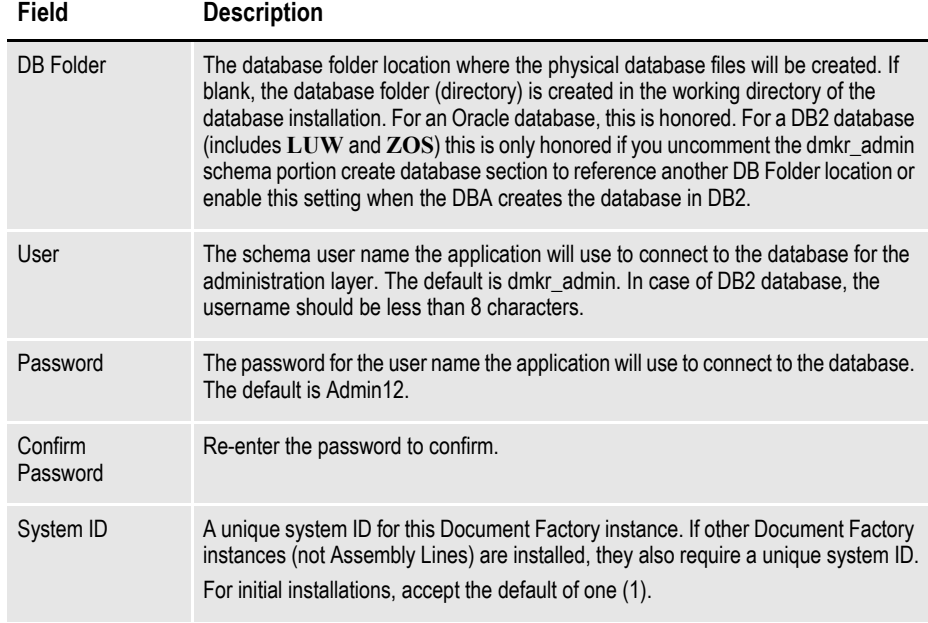

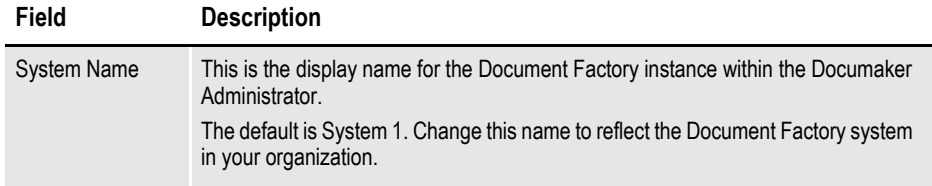

Click Next to continue.

7. The Assembly Line Schema Details window contains settings for the schema where the assembly line processing tables are stored. In this window, make these entries:

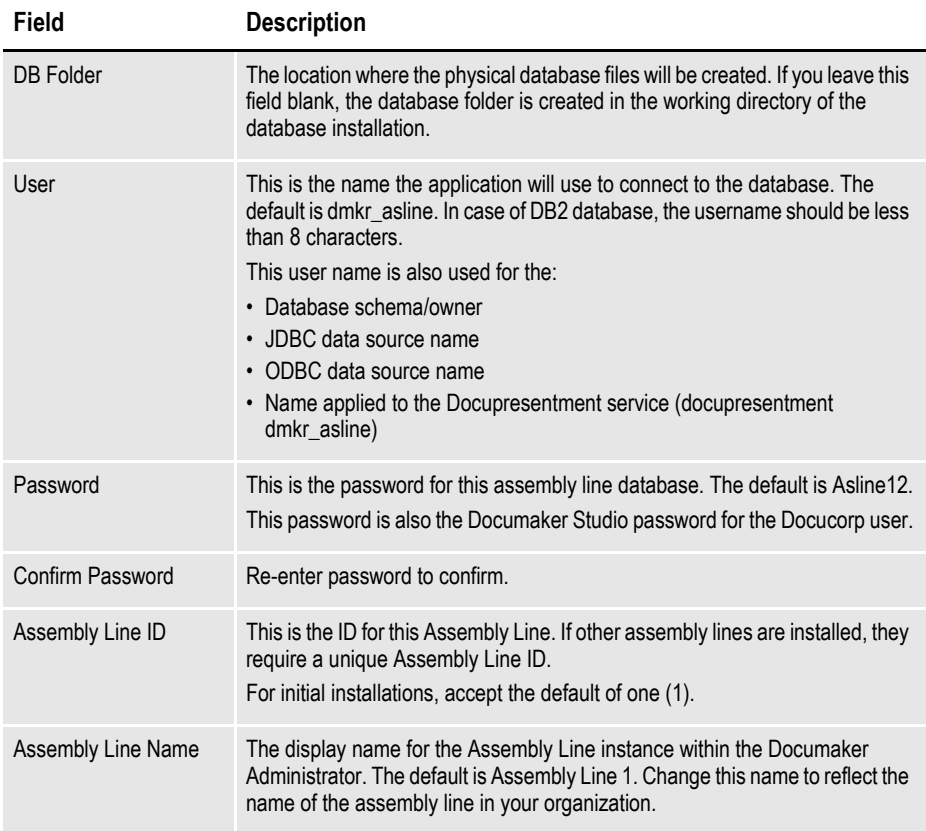

When you finish, click Next to continue.

- 8. On the Application Server Details window, choose the application server you will use. You can choose from these application servers:
	- WebLogic Server 10.3.6
	- IBM WebSphere Application Server ND 7
- 9. Enter the user value for the web application server that is associated with the domain.
- 10. The JMS Details window contains the JMS values. If you need help with these values, contact your web application server administrator. In this window, make these entries:

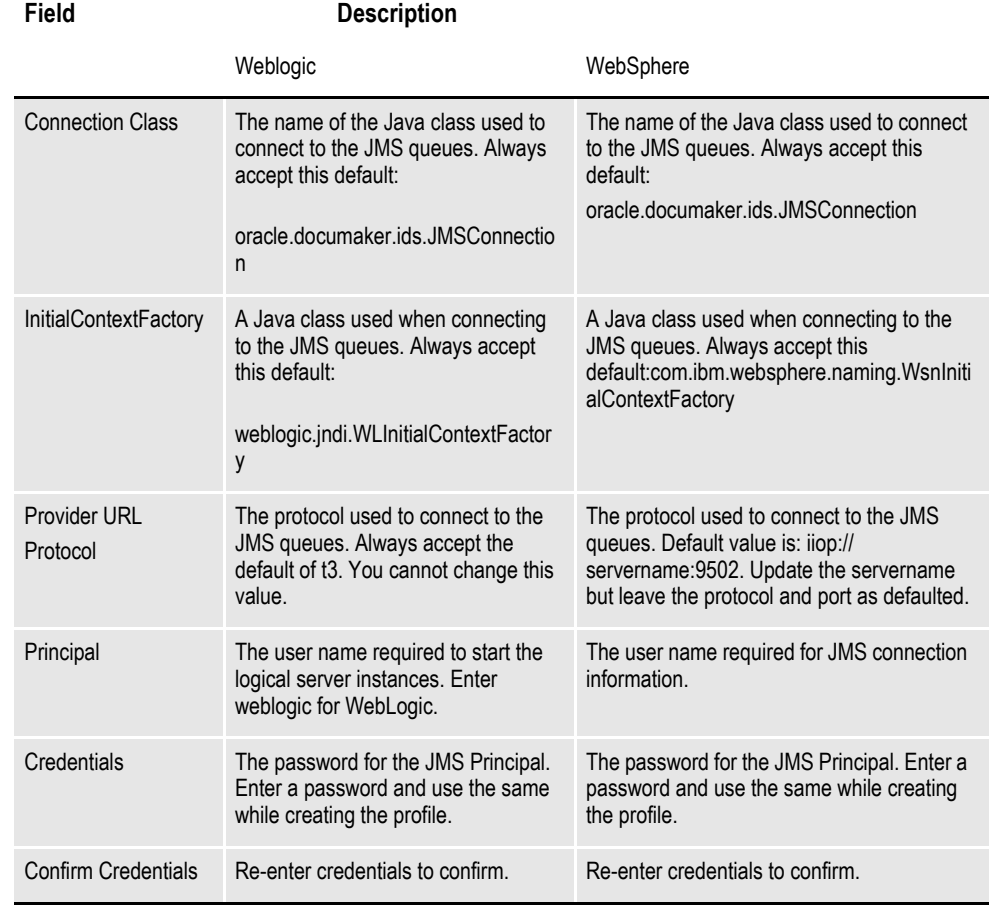

When you finish, click Next to continue.

11. On the Hot Directory window, enter the HotFolder path. This path can include more than one directory, each separated by a comma.

This Hot Folder path applies to the Assembly Line in the previous window. The default is:

[*install\_root*]\documaker\hotdirectory

**Note** This directory is monitored for jobs that are waiting to be processed.

Click Next to continue.

12. On the optional SMTP Email Server Details window, make these entries:

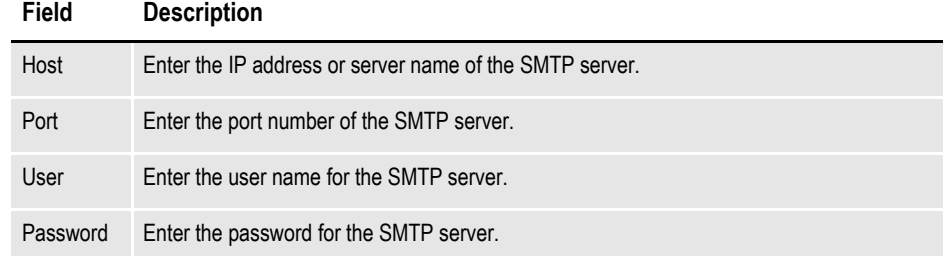

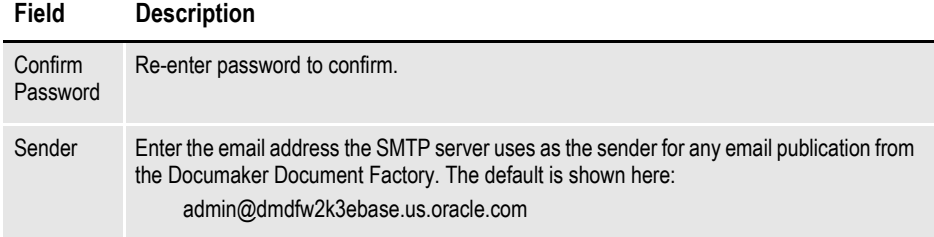

When you finish, click Next to continue.

13. In the Optional WebCenter Information window, enter the WebCenter Content Manager settings:

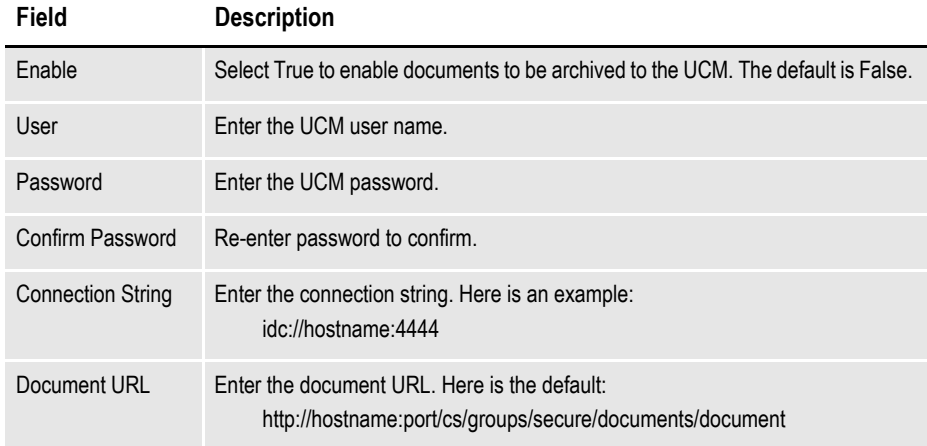

When you finish, click Next to continue.

14. On the Optional UMS details window, enter the User Messaging Services settings:

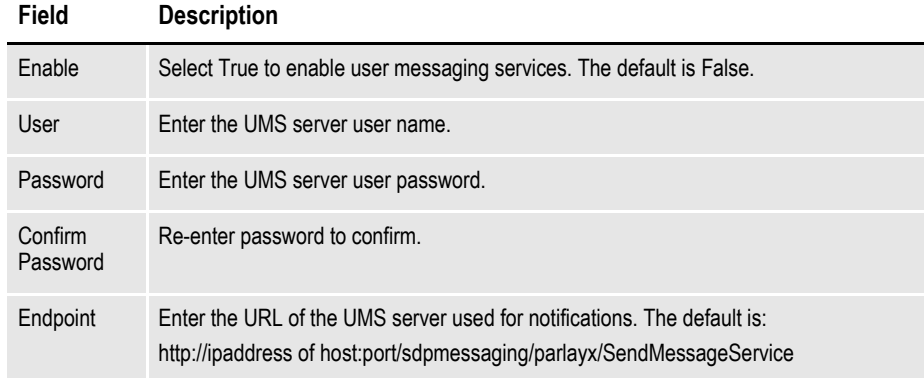

When you finish, click Next to continue.

15. On the Documaker Interactive Workflow window, enter these web services settings:

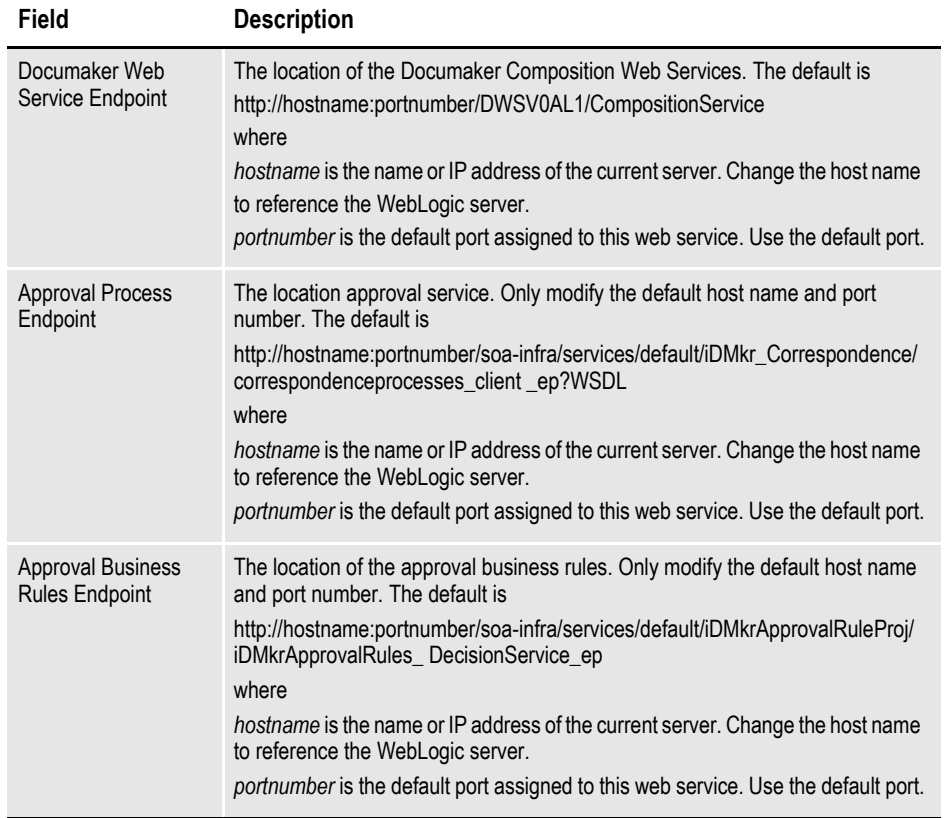

#### **Note** Make sure the default ports entered are free to use. If the default port '8001' is not is use try using '9006'

When you finish, click Next to continue.

- 16. On the Installation Summary window, review your installation settings, space requirements, and availability. To make any changes, click Back. Click on Save to save your changes.
- 17. Click Install to begin the installation process.

The Install Status window indicates the progress of the installation. To stop the installation process, click Cancel.

18. If errors occur during the installation, review the installActions*[date\_and\_ time]*.log file. This file is usually located in this directory:

[drive letter (usually C:)]\Program Files\Oracle\Inventory\logs\

Note that these standard out files and error logs are also created during the installation process:

- oraInstall*[date\_time]*.out
- oraInstall*[date\_time]*.err
- 19. When the installation process has completed, the Installation complete window appears. Click Finish to close this window.

# <span id="page-64-0"></span>**STAGE 3: POST-SETUP**

## **STEP A: RUNNING DATABASE SCRIPTS AND LOADING THE MRL**

The steps you take to run the database scripts and load the master resource library (MRL) vary, depending on the type of database you are using.

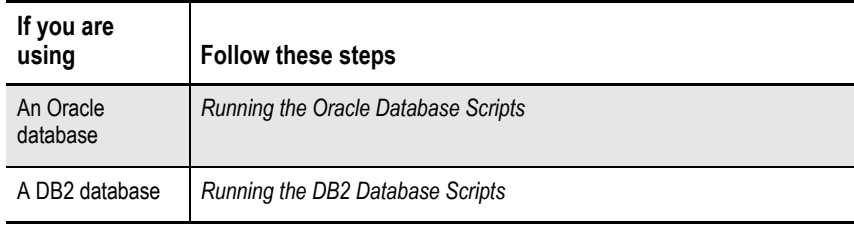

**Note** If you are using WebSphere as your application server, you must select the SERVICE\_NAME value on the database details.

## <span id="page-64-1"></span>**Running the Oracle Database Scripts**

Follow these steps to run the Oracle database scripts:

1. Run the scripts located in the \documaker\database\oracle11g directory. You may need to copy these files to the database server. To run these files, you must have permission to create tables and insert data into the database. These scripts create the required Document Factory administrative and processing database tables. Contact your database administrator (DBA) for assistance.

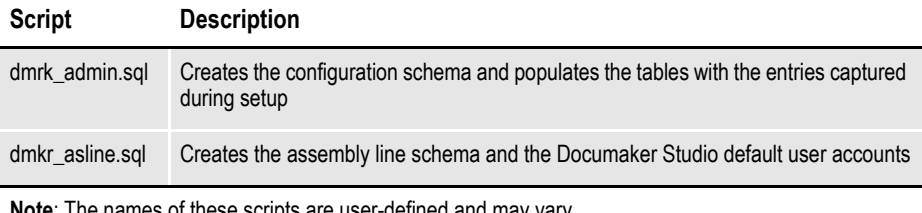

**Note**: The names of these scripts are user-defined and may vary.

**Note** • To change the Studio user passwords from the Assembly Line schema password, update this script before running it by modifying the Insert commands for the DMRES\_DMUSER table.

- The scripts enable advanced compression on certain database columns. If you do not have an Advanced Compression Options license for Oracle 11g, please remove the *COMPRESS DEDUPLICATE* and *COMPRESS HIGH DEDUPLICATE* attributes from the scripts in dmkr\_asline.sql.
- 2. To create sample user accounts for demonstration purposes and to test the deployment, run the following as the dmkr admin user:

dmkr\_admin\_correspondence\_example.sql

- 3. (Optional) ODEE includes database entries that enable the ODEE web applications to be viewed in other languages. To add support for languages other than English, perform these steps:
	- **a.** Make sure the script is executed using UTF-8 encoding so the Unicode text within the script is put into the database properly.

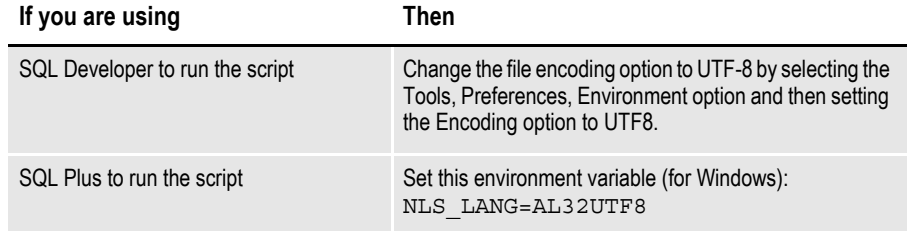

**b.** Run the following scripts as the dmkr admin user:

- dmkr\_admin\_xx.sql
- dmkr asline xx.sql

Where xx is the two letter abbreviation for the desired language:

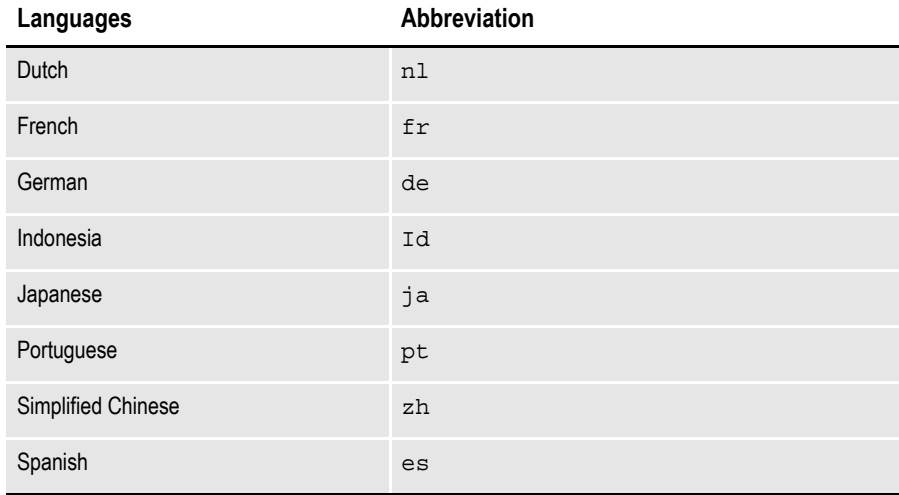

**c.** Make sure the insert statements are committed to the database.

**Note** Test your connection to the ODBC database to ensure correct configuration by running the c:\windows\syswow64\odbcad32.exe program and then following the prompts.Make sure connection is successful.

4. Run this batch file from the application server to load the Correspondence MRL:

\documaker\mstrres\dmres\deploysamplemrl.bat

This loads the MRL into the database, deploying the sample resources which are used to validate the Document Factory installation.

- **Note** Ignore this message while running deploy sample MRl : "Did not promote Older resource, Name <TIMESTAMP>, Type <SYS>, Ver<00001>, Rev<00001>, Äù.
	- 5. Continue with the steps outlined in *[Creating the Web Environment on page 70](#page-69-0)*.

## <span id="page-66-0"></span>**Running the DB2 Database Scripts**

Before you run the scripts, you must create the database. Use th below instructions for installation on DB2 LUW or DB2 ZOS:

### **Creating a DB2 database**

1. Add a database in the Control Center which has this name:

IDMAKER

- 2. For this new database, change the default path to be an empty directory such as c:\db2.
- 3. Set the buffer space and default page size to 32K, then specify where to store the data.

Next, specify the locale and set the Code to UTF-8.

### **Running the scripts**

**Note** To run the DB scripts, confirm that 2 users have been created on the DB2 server with the names entered on the Installers database schema screens. These names must be in keeping with the authentication method that will be used by the database and the related length restrictions. For example, if you are using OS authentication for DB2 on AIX, then the schema names are limited to 8 characters. To run the Sql scripts, the user logged in must have required permissions to create and modify tables.

After creating the database in DB2, open Command Line Processor and run the following scripts.

1. Run the scripts located in the \documaker\database\db2 directory. You may need to copy these files to the database server. To run these files, you must have permission to create tables and insert data into the database. These scripts create the required Document Factory administrative and processing database tables.

Contact your database administrator (DBA) for assistance.

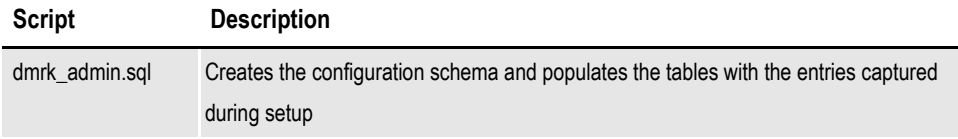

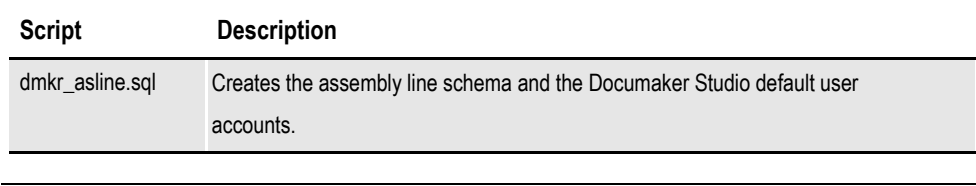

**Note** To change the Studio user passwords from the Assembly Line schema password, update this script before running it by modifying the Insert commands for the DMRES\_DMUSER table.

- 2. (Optional) In order to populate the system with alternative language options, do the following:
	- **a.** Open IBM Data Studio and set font in editor for properly displaying Japanese (HG-GothicB-Sun).

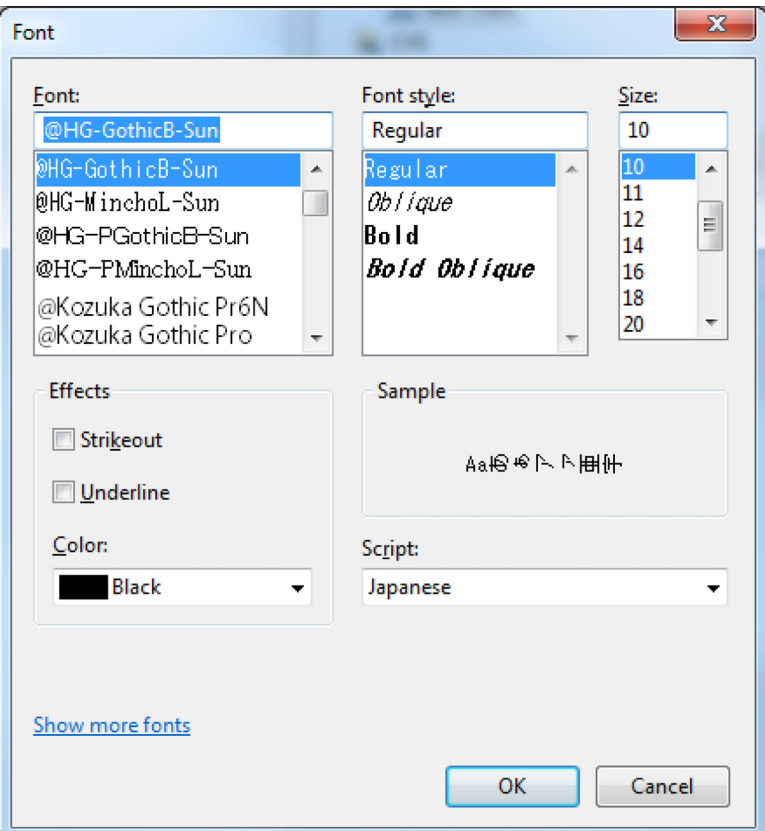

- **b.** Open the dmkr admin xx.sql in a text editor that displays text correctly (in the example below, Notepad properly displayed Japanese text).
- **c.** Copy and paste the content of the script into IBM Data Studio tool editor for SQL and validate the characters are correct.

Example from Notepad, dmkr\_admin\_ja.sql:

INSERT INTO DMKR\_TRANSLAT (SYS\_ID, AL\_ID, APP\_ID, LOCALE\_ID, GROUP\_ID, ID, DISPLAY) VALUES (99, 999, 111, 'ja', 'TAGS.TAGTYPE', 'PUBS', ' 蜈ャ髢・'); INSERT INTO DMKR\_TRANSLAT (SYS\_ID, AL\_ID, APP\_ID, LOCALE\_ID, GROUP\_ID, ID,

DISPLAY) VALUES (99, 999, 111, 'ja', 'TAGS.TAGTYPE', 'RCPS', ' 蜿嶺ソ。閠・');

INSERT INTO DMKR\_TRANSLAT (SYS\_ID, AL\_ID, APP\_ID, LOCALE\_ID, GROUP\_ID, ID, DISPLAY) VALUES (99, 1000, 111, 'ja', 'TAGS.TAGTYPE', 'TRNS',' 繝医 Λ 繝ウ繧カ繧ッ繧キ繝ァ繝ウ');

From IBM Data Studio:

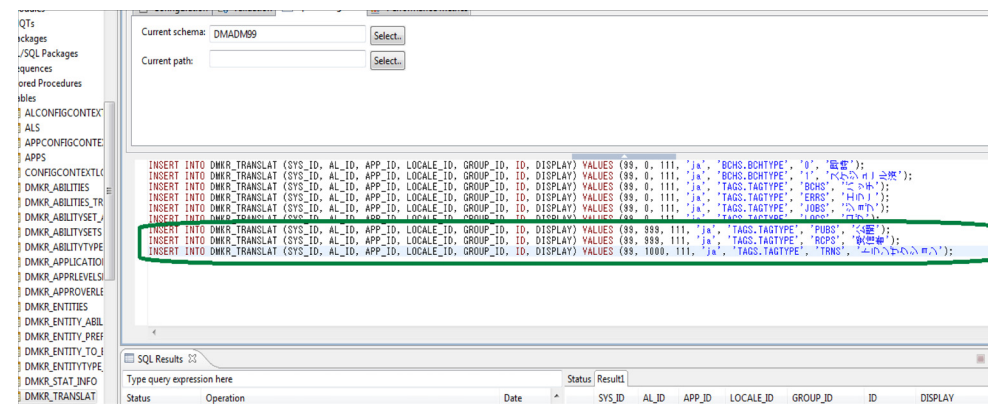

- **d.** Process the DML statements, inserts, to the correct dmkr\_admin schema.
- **e.** Validate that the contenxt appear correct in table by selecting the rows for review.
- **f.** Repeat with the dmkr asline xx.sql targeting the dmrk asline schema for inserts.
- 3. To create sample user accounts for demonstration purposes, and to test the deployment, run the following as the admin user: dmkr\_admin\_correspondence\_example.sql
- 4. Copy the following files from the DB2 server location to the appropriate locations in the ODEE installed directories, such as documaker\bin\lib, documaker\docfactory\lib, and documaker\docupresentment\lib.
	- If using DB2 LUW, copy db2jcc4.jar and db2jcc\_license\_cu.jar
	- If using DB2 ZOS, copy db2jcc4.jar and db2jcc\_license\_cisuz.jar

### **Note** Contact your DBA if you need assistance locating the correct files.

5. If you are using Windows Integrated security for DB2, make sure the dmkr asline users are also DB2 users. Then define the data source name (DSN)of the Documaker Interactive: Correspondence driver (client):

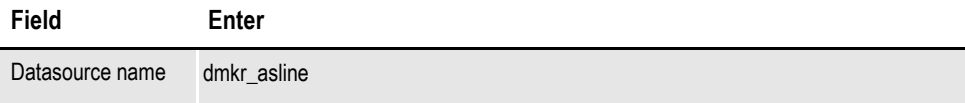

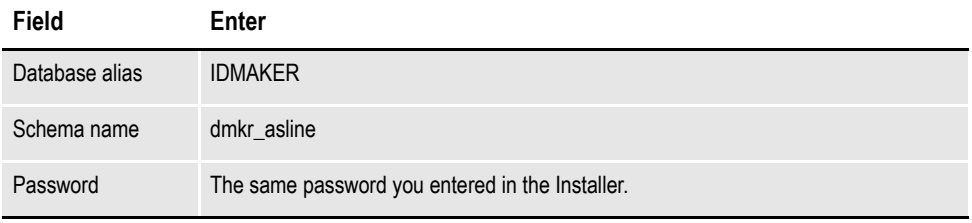

**Note** Test your connection to the ODBC database to ensure correct configuration by running the c:\windows\syswow64\odbcad32.exe program and then following the prompts.Make sure connection is successful.

6. Run this batch file from the application server to load the Correspondence MRL:

\documaker\mstrres\dmres\deploysamplemrl.bat

This loads the MRL into the database, deploying the sample resources which are used to validate the Document Factory installation.

7. Continue with the steps outlined in Creating the Web Environment.

## <span id="page-69-0"></span>**STEP B: CREATING THE WEB ENVIRONMENT**

The steps you take to create the web environment vary, depending on the type of database you are using.

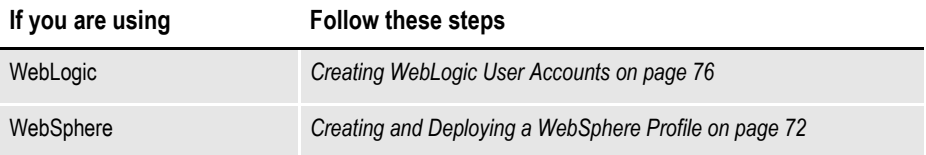

## **Creating and Deploying a WebLogic Domain**

A WebLogic administrator for the WebLogic server needs to complete the following steps to create the WebLogic domain and deploy these web applications:

- Documaker Document Factory Dashboard
- Documaker Administrator
- Documaker Interactive:Correspondence
- 1. Copy the \documaker\j2ee directory from the application (business) tier to the WebLogic server using the same structure as on the application tier server, assuming the application tier and weblogic deployment are on separate servers.
- 2. Set the environment variables to define the location of the WebLogic installation by editing these files in the documaker\j2ee\weblogic\oracle11g\scripts\ directory:

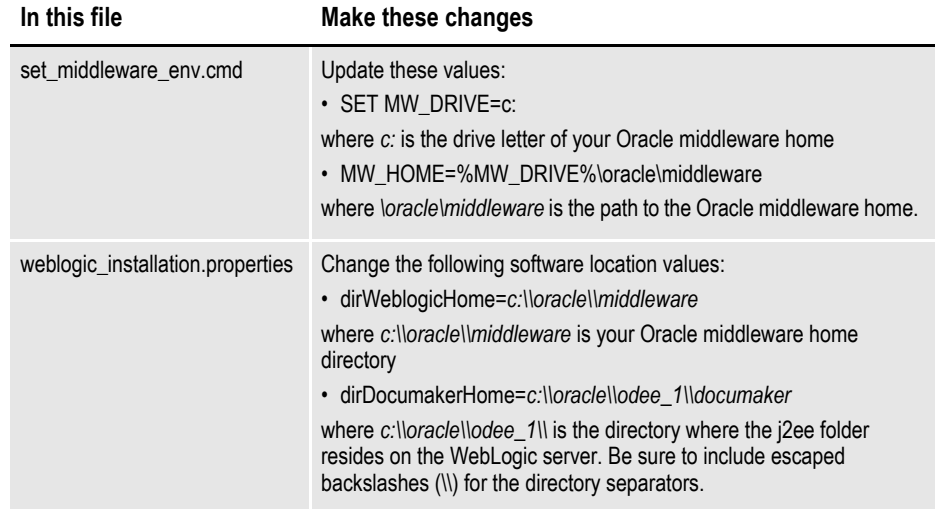

3. To create the WebLogic domain for hosting the web applications and the supporting resources such as queues, database connections, and Java Naming and Directory Interface (JNDI) references, run this command:

documaker\j2ee\weblogic\oracle11g\scripts\wls\_create\_domain.cmd

- **Note** If you already have a domain on the server and you want to create a new domain, you can still use this script, just update the WebLogic domain name at the bottom of the file. weblogicDomain=
	- 4. Run the following script if using Documaker Interactive Correspondence web application;

wls add correspondence.cmd

5. Start the WebLogic AdminServer by running this command from the *[middleware home]*\user\_projects\domains\idocumaker\_domain\bin directory:

start .\startWebLogic.cmd

- 6. Set the following option in the JVM start up process (in WLS console server startup arguments) : -Djbo.pers.max.active.nodes=-1
- **Note** This will increase JVM heap usage, so monitor the heap usage as you may need to increase this accordingly,
	- 7. Continue with the steps outlined in Creating User Accounts.

### <span id="page-71-0"></span>**Creating and Deploying a WebSphere Profile**

A WebSphere administrator for the WebSphere server needs to complete the following steps to create the WebSphere profile and deploy these web applications:

- Documaker Document Factory Dashboard
- Documaker Administrator
- Documaker Interactive: Correspondence
- 1. In the documaker\j2ee\websphere\*oracle*\scripts\ folder check these settings:
- **Note** This example path assumes you installed WebSphere with an Oracle database. You could also install WebSphere with a DB2 database, in which case the path might look like this: documaker\j2ee\websphere\db2v97\scripts\.

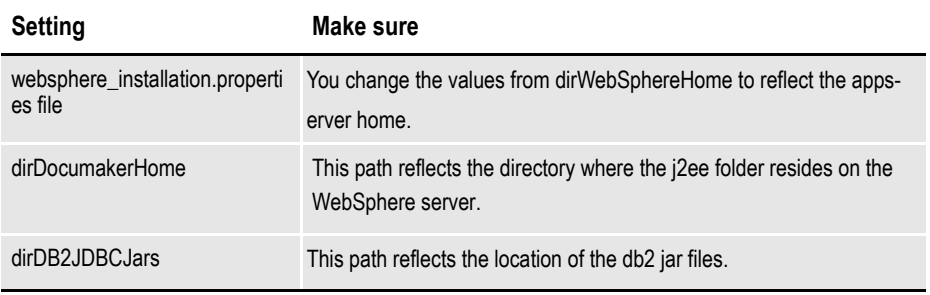

- 2. Copy the \documaker\j2ee directory from the application (business) tier to the WebSphere server using the same structure as on the application tier server.
- 3. Set the environment variables to define the location of the WebSphere installation by editing these files in the documaker\j2ee\websphere\scripts\direcory:

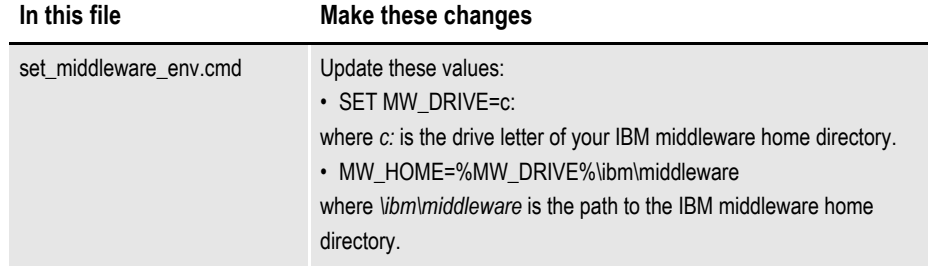
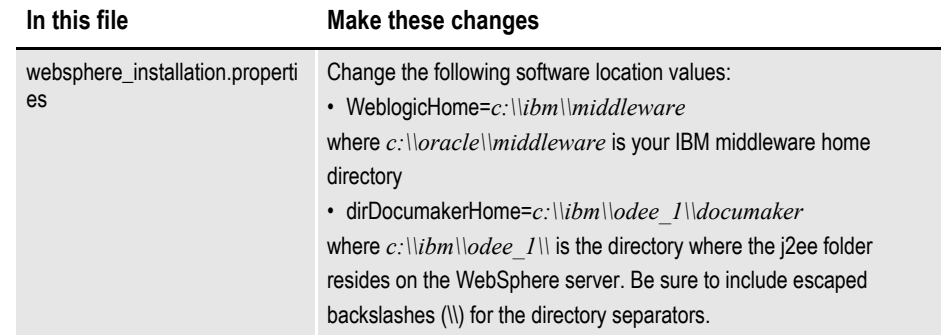

**Note** When you are setting up LDAP with the sample script, you can also update the ldap.txt file with your configuration.

- 4. Edit the websphere installation.properties and set websphere env.cmd files to make sure that the AppServer home, Middleware set properly and check the ldapconfig.txt file to make sure that the user in the set\_websphere\_ev.cmd file matches if not make both in sync.
- 5. To create the WebSphere profile for hosting the web applications and the supporting resources such as queues, database connections, and Java Naming and Directory Interface (JNDI) references, make sure there are no other profiles in WebSphere with SOA/Fusion Middleware, then run this command:

documaker\j2ee\websphere\db2v97\scripts\was\_create\_p rofile.cmd

The Fusion Middleware Configuration wizard starts.

- 6. Select the Configuration Option. Then choose the Create and Configure Cell option and click Next.
- 7. Specify the following information:

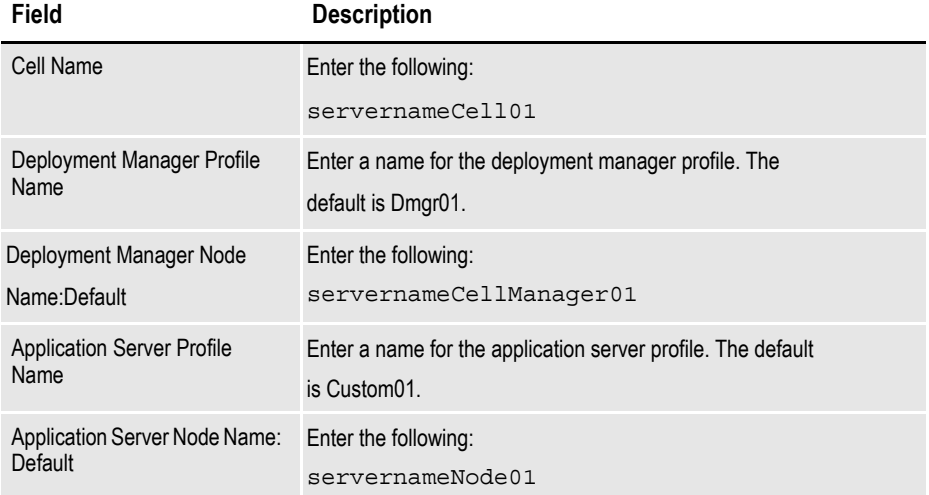

Accept all other defaults. Refer to the Fusion Middleware documentation for more information.

8. Specify the deployment manager information:

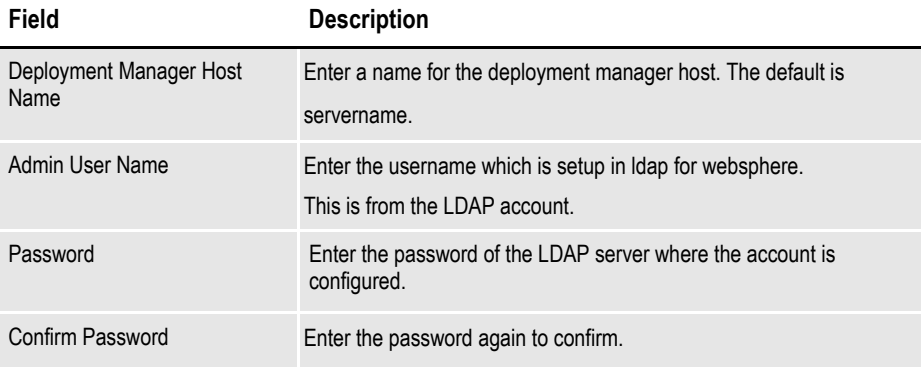

The Creating Cell window appears to show you the system,  $\ddot{A}$  os progress as it creates cells. Then the Add Products to Cell window appears.

- 9. Choose the Oracle JRF for Websphere 11.1.1.0 [oracle\_common] option and click Next.
- 10. On the Select Optional Configuration window, make sure all options are turned off, then click Next. The Review the Configuration Summary window appears.
- 11. Review the choices you made, then click Create. Next, click Done.
- 12. The was create profile.cmd will continue to run. When promoted, press any key to continue. The cmd file will run the python script to set up the WebSphere application server users and queues. Once it finishes, press any key to continue.
- 13. When prompted, press any key to continue. Oracle Platform Security Services (OPSS) are now set up and the system will shut down and restart.

#### **Starting the WebSphere applications**

- 1. To start the applications, follow these steps:
- 2. Click the Servers Websphere Application Servers option. You should see these servers listed:
- Oracle Admin Server
- dmkr\_server
- idm server

**Note** The assumption is we have configured the dmkr\_asline and dmkr\_admin datasource max connections to be 3 \* the jbo-ampool.maxavailablesize. If this is not done the application may run out of connections. Also if these setting are put in place the database must be configured to support these settings.

- 3. Start all of these servers to make sure the installation was successful.
- **Note** In the Websphere Administration console under the admin and assembly line schema(for all servers),check that the property 'WebSphere Default isolation level' is havinglevel 2 value. Ensure that the property holds the value 2 and if there are two propertiesof the same name- delete one and ensure the remaining properties have value '2'.
	- The -Djbo.poll.mgr value listed is applicable for DB2 LUW and DB2 ZOS. If using Oracle database, the -Djbo.pcoll.mgr value should be oracle.jbo.pcoll.OraclePersistManager. Also note that the values entered in this Step should not exceed the connection pool settings.
	- 4. Update the default heap for both the idm\_server:
		- **a.** Set the initial heap to 2 Gig
		- **b.** Set the max heap to 8 Gig
	- 5. Update the default heap for both the dmkr\_server:
		- **a.** Set the initial heap to 1 Gig
		- **b.** Set the max heap to 2 Gig
	- 6. Update the connection pool settings for idm\_server's data sources by navigating to Resources -> JDBC->Data Sources. Then Select the Node and server name for the machine and the idm\_server.
		- **a.** Select the asline datasource
		- **b.** Open the WebSphere Application server data source properties
		- **c.** Set the value of the statement cache to 1000
		- **d.** Select the admin datasource
		- **e.** Open the WebSphere Application server data source properties
		- **f.** Set the value of the statement cache to 1000
	- 7. Update the connection pool settings for dmkr\_server's data sources by navigating to Resources -> JDBC->Data Sources. Then Select the Node and server name for the machine and the dmkr server.
		- **a.** Select the asline datasource
		- **b.** Open the WebSphere Application server data source properties
		- **c.** Set the value of the statement cache to 1000

## **STEP C: CREATING USER ACCOUNTS**

The steps you take to create user accounts vary, depending on the type of web application server you are using.

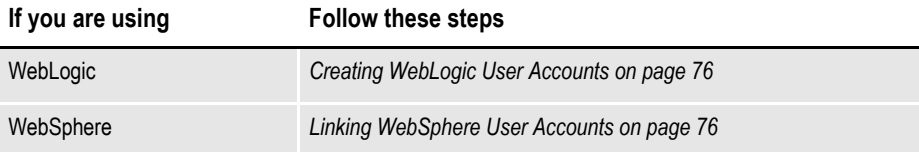

## <span id="page-75-0"></span>**Creating WebLogic User Accounts**

<span id="page-75-2"></span>When the AdminServer is able to accept connections, the WebLogic server administrator needs to complete these steps:

**Note** To change the web application user passwords from the WebLogic password, update the py files called by each script before running the script.

1. To install the standard user accounts, run this command:

<span id="page-75-3"></span>documaker\j2ee\weblogic\oracle11g\scripts\create\_users\_groups.cmd

This script creates the Documaker user account and the Documaker Administrators group. It adds this user to this group in WebLogic, A<sub>0</sub>s default authenticator.

2. To install a set of users and groups to be used with the sample resources for Documaker Interactive: Correspondence, run this command:

documaker\j2ee\weblogic\oracle11g\scripts\create\_users\_groups\_ correspondence\_example.cmd

3. Link the new users and groups to the pre-configured entities in the Document Factory Administration registry database by going to the WebLogic server, opening a browser and going to this URL:

http://localhost:7001/jpsquery

**Note** You may need to change *localhost* to the name of your WebLogic server.

## <span id="page-75-1"></span>**Linking WebSphere User Accounts**

When the AdminServer is able to accept connections, the WebSphere server administrator needs to complete these steps:

- 1. For WebSphere, create a dmkr\_admin account.
- 2. Create a dmkr\_asline account on the data tier and do this:
- 3. Link the new users and groups to the pre-configured entities in the Document

Factory Administration registry database by going to the WebSphere server, opening a browser and going to this URL:

http://localhost:7001/jpsquery

**Note** You may need to change *localhost* to the name of your host where WebSphere server is running.

# **STEP D: STARTING SERVICES**

Before you start the services, if using WebSphere Application Server, copy the following JAR files from the WebSphere Application Server and optionally, the Websphere MQ Server's folder to the folders listed below so that WebSphere can communicate with DB2:

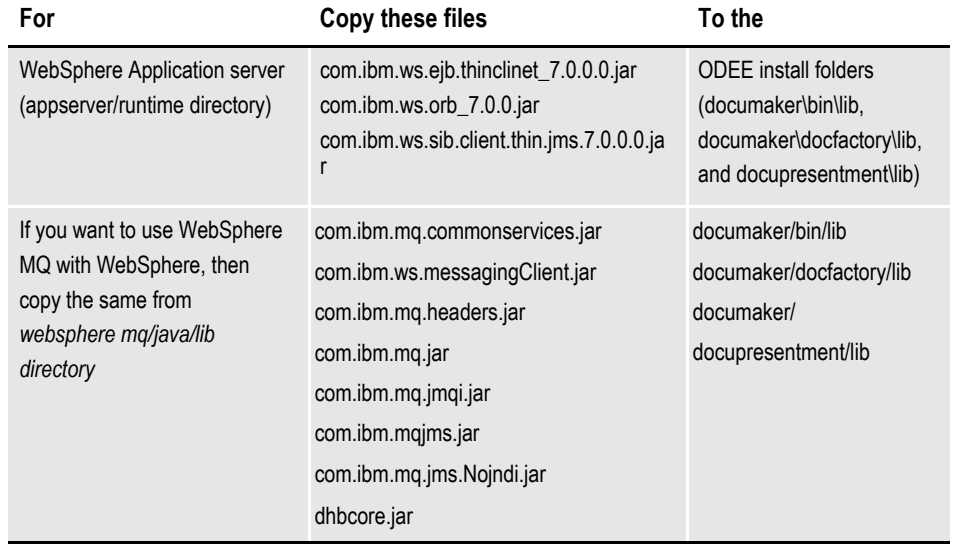

**Note** The above list is for WAS 7, check for the IBM per version as the required files may change.

> In weblogic, if JMS queues are running on mananged server jms server so Start the jms server before starting services.

1. Go to the bin directory and run this command:

.\startManagedWebLogic.cmd jms\_server

To start Windows services, perform these steps on your application (business) tier:

- 2. Choose the Start, Administrative Tools, Services option.
- 3. Start these Windows services:

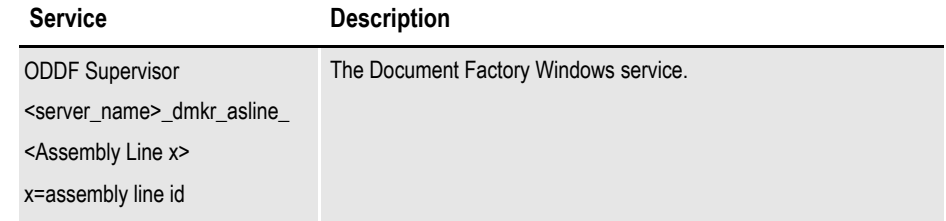

Where *dmkr\_asline* is the schema or user name for the assembly line.

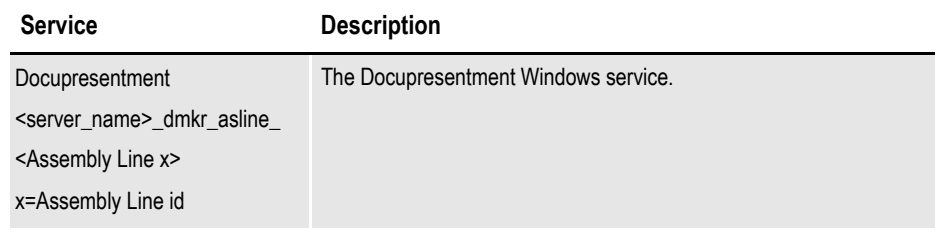

Where *dmkr\_asline* is the schema or user name for the assembly line.

## **STEP E: STARTING DOCUMAKER ADMINISTRATOR AND DASHBOARD**

The steps you take to start the web applications vary, depending on the type of web application server you are using.

**Note** A WebLogic administrator should complete this step.

## **Starting with WebLogic**

<span id="page-78-0"></span>Start the Documaker Administrator and Documaker Document Factory Dashboard web applications by starting the WebLogic Managed Server (dmkr\_server) as follows:

1. Go to the *dirWeblogicHome*\user\_projects\domains\idocumaker\_domain directory and run this command:

start .\bin\startManagedWebLogic.cmd dmkr\_server

2. When prompted, enter the WebLogic user name and password.

## **STEP F: STARTING DOCUMAKER INTERACTIVE**

The steps you take to start the web applications vary, depending on the type of web application server you are using.

**Note** A WebLogic administrator should complete this step *only* if deploying Documaker Interactive.

## **Starting with WebLogic**

A WebLogic administrator should complete this step *only* if deploying Documaker **Interactive** 

1. Go to the *dirWeblogicHome*\user\_projects\domains\idocumaker\_domain directory and run this command:

```
start .\bin\startManagedWeblogic.cmd idm_server
```
2. When prompted, enter the WebLogic user name and password.

# **STEP G: DEPLOYING SOA**

#### **Deploying Oracle Service-Oriented Architecture (SOA) for WebLogic servers**

Follow these steps to deploy Oracle Service-Oriented Architecture (SOA):

- 1. Stop these WebLogic servers, in this order:
	- idm server
- dmkr server
- admin server
- jms server

**Note** When the admin\_server is stopped, the queues are no longer available for Document Factory to access and Document Factory will generate errors that it could not connect to the needed queues. So, when you stop the admin\_server, be sure to stop the Oracle Documaker Document Factory service as well, and restart when admin\_server is available.

- <span id="page-79-3"></span>2. Add SOA to the WebLogic domain:
	- **a.** From the MW\_HOME \wlserver\_10.3\common\bin\ directory, run this command:

<span id="page-79-6"></span>config.cmd

- **b.** Choose Extend an existing WebLogic domain, then click Next.
- **c.** Select idocumaker domain from the WebLogic Domain Directory window, then click Next.
- <span id="page-79-4"></span>**d.** On the Select Extension Source window, choose Oracle SOA Suite, At 11.1.1.0, then click Next.

**Note** SOA may add the Oracle WSM Policy Manager Extension. If so, this is not an error.

**e.** View the Configure JDBC Data Sources options (do not change these values), then click Next.

<span id="page-79-1"></span>The connection to the database is tested. When the test finishes, view the results, then click Next.

- **f.** Update the Configure JDBC Component Schema window. This will configure the connections your SOA repository. Click Next.
- **g.** The connection to the database is tested. When the test finishes, view the results, then click Next.
- <span id="page-79-5"></span><span id="page-79-0"></span>**h.** On the Select Optional Configuration window, click Next.
- **i.** On the Configuration Summary window, click Extend and then Done.
- **j.** To deploy the Oracle Business Rules into the SOA extension, run this command:

<span id="page-79-2"></span>documaker\j2ee\weblogic\oracle11g\bpel\antbuild.cmd

- 3. Start these WebLogic servers (using the same commands as in the previous steps):
	- admin server
	- dmkr server
	- idm server
	- jms server

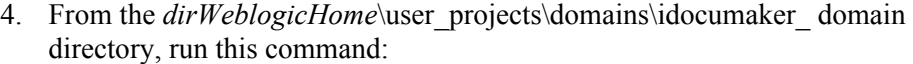

start .bin\startManagedWeblogic.cmd soa\_server1

- 5. Add soa\_server1 as a target for the dmkr\_admin data source as follows:
	- **a.** Make sure the AdminServer is ready to accept connections. Using a browser, log into the WebLogic console:

http://localhost:7001/console

<span id="page-80-0"></span>where *localhost* is name of the WebLogic server.

- **b.** In the Domain Structure panel, expand Services and select Data Sources.
- **c.** In the Summary section of JDBC Data Sources panel, click the dmkr admin link. This is the name of the administrator schema.
- **d.** Select the Targets tab then check the soa\_server1 check box and click Save.
- 6. Once soa\_server1 is ready to accept connections, deploy the Oracle Business Rule Composites by running this command:

documaker\j2ee\weblogic\oracle11g\scripts\deploy\_soa.cmd

#### **Deploying Oracle Service-Oriented Architecture (SOA) for WebSphere servers:**

Stop the servers and services in the order:

- 1. Go to Integrated Solution Console and stop servers in the following order
- idm server
- .dmkr\_server

**Note** When the dmkr\_server is stopped, the queues are no longer available for Document Factory to access and Document Factory will generate errors that it could not connect to the needed queues. So, when you stop the dmkr\_server, be sure to stop the Oracle Documaker Document Factory service first, and restart only when the dmkr\_server is available.

- 2. Stop the OracleAdminServer through the Integrated Solution Console.
- 3. Stop the node and deployment manager.
- 4. To extend the WAS profile with SOA, run the was\_config.sh from theMW\_HOME\oracle\_common\common\bin.
- 5. On the Select Extension Source window, choose Oracle SOA Suite for WebSphere ND -11.1.1.0.

## **Note** The RCU/SOA schema owners should have corresponding OS users.

- 6. Update Configure JDBC Component Schema window and Click Next.
- 7. If database is DB2 enure all credentials and values are correct.
- 8. In Select Optional Configuration window, Select Next. Click Extend.
- 9. Ant build is in the location documaker\j2EE\websphere\db2v97\bpel. (A copy of ANT version 1.7.0 or higher.)
- 10. Environment variable PATH should be configured to the correct ANT location and ANT\_HOME also should be configured in the environment variable.
- 11. Run antbuild.cmd and ensure that the build was successful.

**Note** For WAS we need to have a copy of ANT configured. Download and extract ANT 1.7.1. Also, Download Ant Contrib 1.0 b2 , extract it and then copy the ant-contrib.jar into the apache-ant-1.7.1\lib directory.

- 12. Start deployment manager, node, Admin server, services, dmkr, idm and soa server.
- 13. Configuring datasources for SOA\_SERVER1 is given the following screenshots.
	- **a.** Login to WAS console and Click on new after selecting scope cell as soa\_server1.

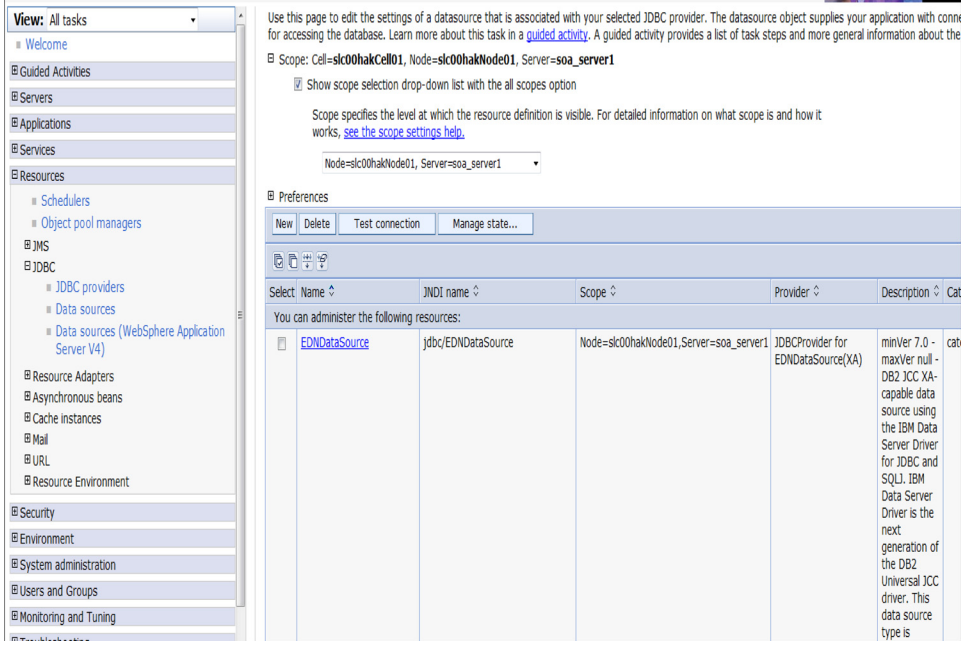

**b.** In the data source name enter the name of data source to be created(dmkadmin and dmkaslin), enter the jndi name as jdbc/ datasource\_name, click next.

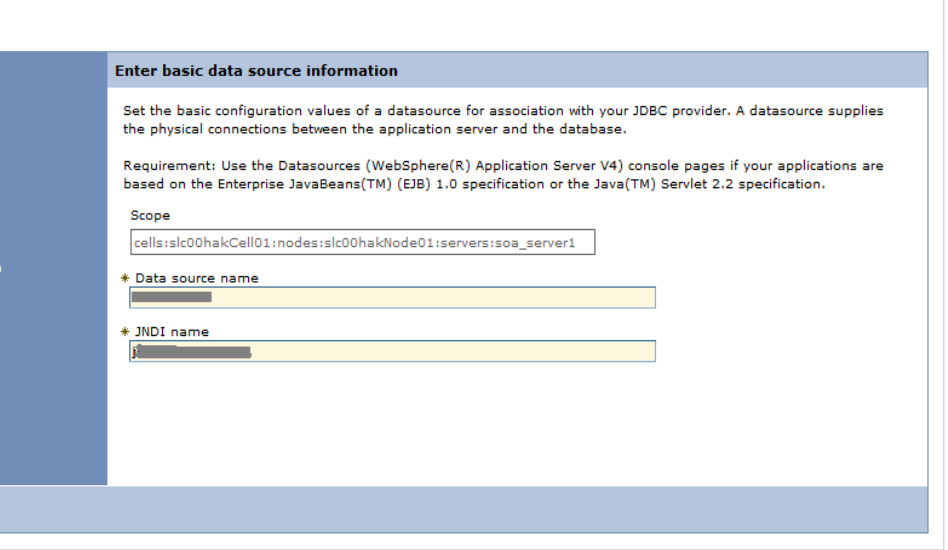

- **c.** If a jdbc provider has been created already then select the existing jdbc provide or if not means select the option create a new jdbc data source.
- **d.** Click next. In the create data source page select the database type, provider type, Implementation type and name as shown below. Click next twice.

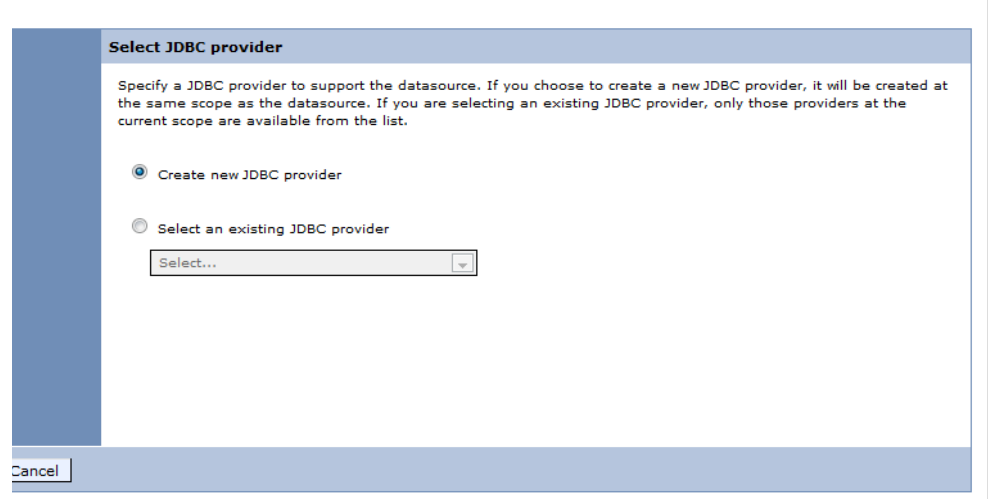

**e.** In the enter database specific details properties screen enter the database connection details and click next.

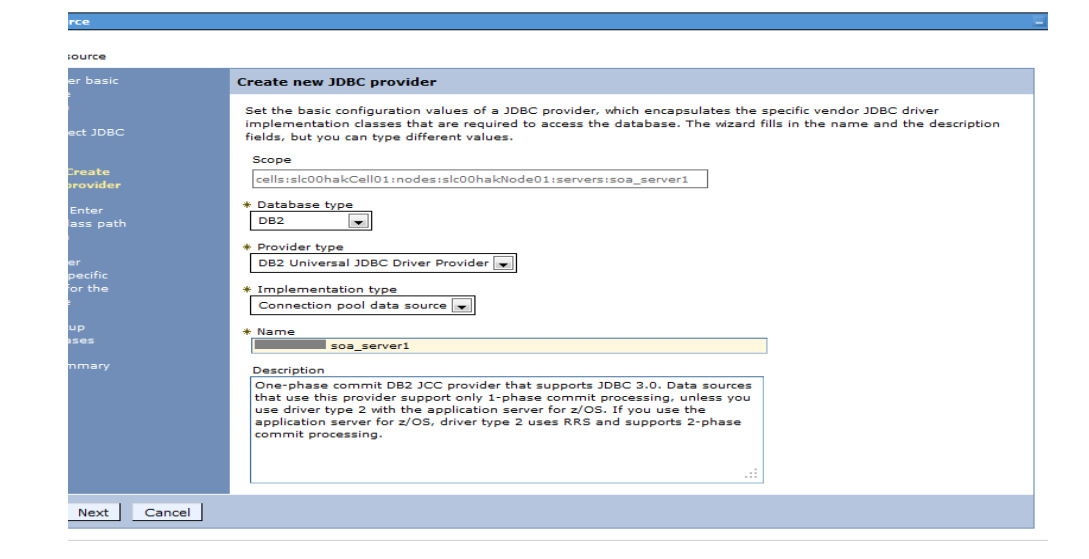

**f.** In the setup security alias screen enter the component managed authentication details and click next.

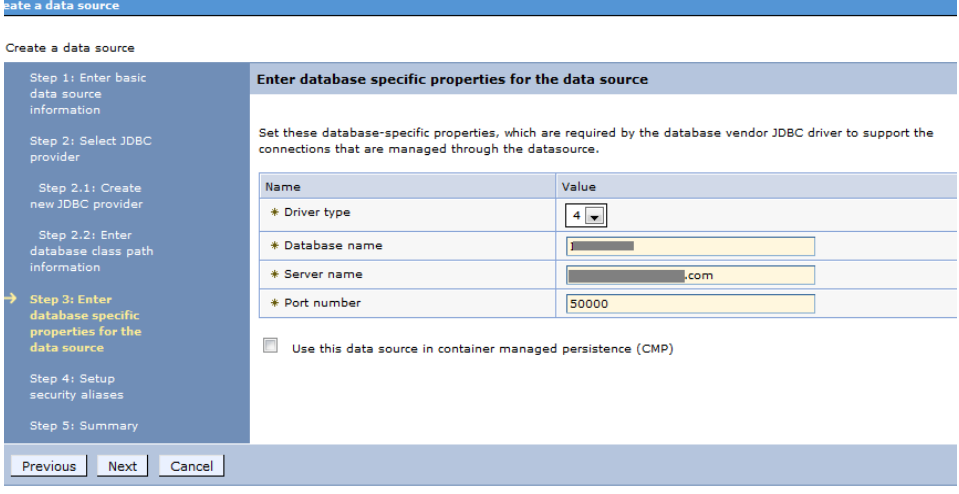

**g.** In the summary screen verify the data source details entered. Click Finish

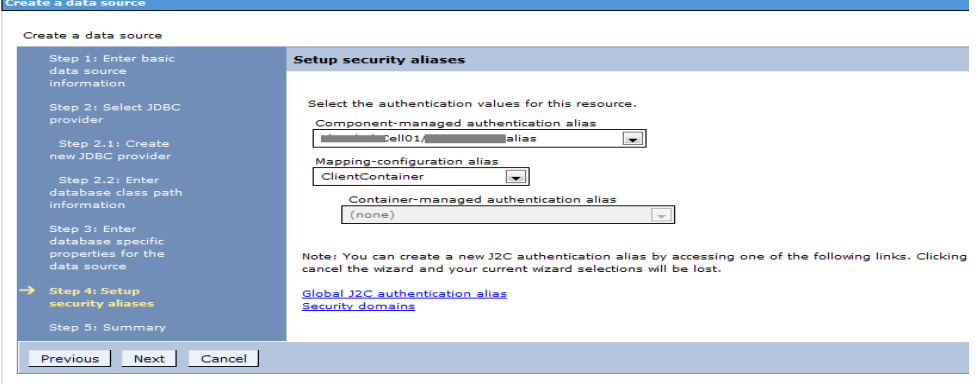

and then save it to the master configuration. Select the data source created and click on test connection.

**h.** In the summary screen verify the data source details entered. Click Finish and then save it to the master configuration. Select the dmkadmin data source created and click on test connection.

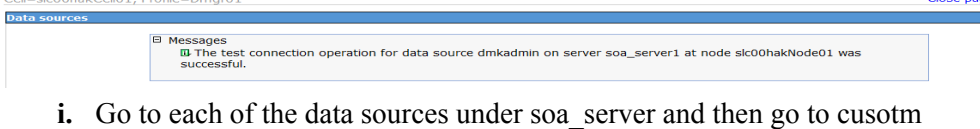

properties for each, search for property ProgressiveStreaming, if its not there create it by clicking new as shown here. Be sure to set the value to 2 and type 'java.lang.String'. Save and synchronize the change with node.

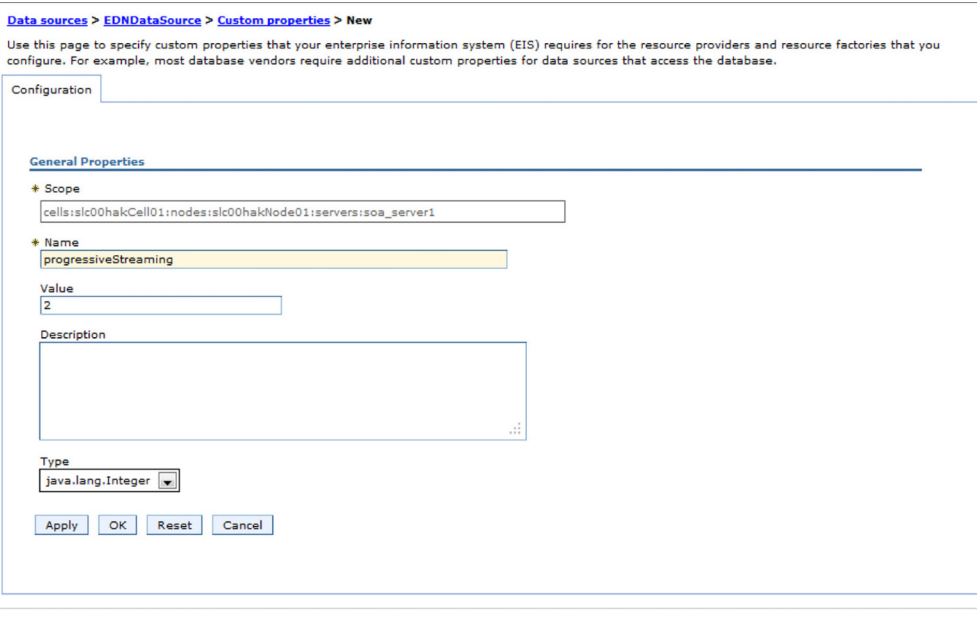

- **j.** Check for property 'WebsphereDefaultisolation level' and if not there create it with value 2.
- **k.** For the datasource mds\_soa if the property progressive streaming is not there create it the same way as created for admin datasource.
- **l.** Save and restart the soa server for the changes to be in place.
- **m.** Add the property "DisableMultiThreadedServletConnectionMgmt= true" for soa server and disable the same for Oracle Admin server.

## **STEP H: FINAL CONFIGURATION AND VALIDATION**

- <span id="page-86-0"></span>1. Make sure you have a network accessible printer available for Document Factory publishing that supports the Multipurpose Internet Mail Extensions (MIME) types the system outputs when you are ready to generate printed ouput. For more information, see the [Documaker Enterprise Administration Guide](http://docs.oracle.com/cd/E51709_01/documaker_enterprise_ag.pdf).
- 2. Validate the installation of Documaker Administrator by accessing Documaker Administrator from the following link:

http://localhost:10001/DocumakerAdministrator

where *localhost* is the name of the presentation tier.

Use these credentials to log in:

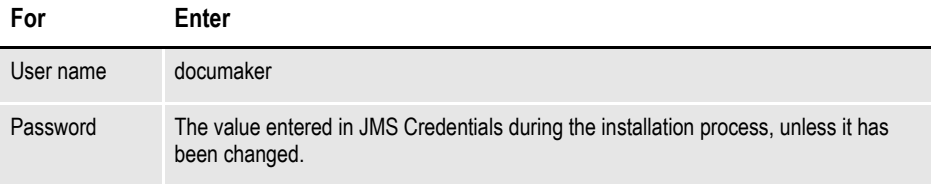

4. Download and configure the WIP Edit plug-in.

To edit documents within Documaker Interactive, you need the WIP Edit plugin. You can download the plug-in from the Oracle Software Delivery Cloud web site and provide it to users by:

- Pushing the installation to your end users.
- Hosting the installation and allow the web application to provide a download link when requested. Make sure the installation is available on a static content server.

<span id="page-86-1"></span>If you are hosting the WIP Edit plug-in installation, use Documaker Administrator to enter the location for the installation:

**a.** In the left panel, click the Systems link. In the right panel, expand the System node, if it is not already expanded. Expand the Assembly Line node, if it is not already expanded.

- **b.** Select the row containing the newly-installed assembly line. Select the Correspondence application. Click Configure.
- **c.** On the Correspondence tab, select the ENTRY\_ACTION\_PLUGIN\_INIT category within the ENTRY context and then select the group name, ENTRY\_ACTION\_PLUG\_INIT.
- **d.** In the Properties panel, double-click the row containing the property named installer. Change the installer value to be the hosted location for the plug-in installation.
- **e.** In the Properties panel, double-click the row that contains the putURL property. Then change the putURL value to reflect the ipaddress:port of the server for the idm\_server web application and click Save. This must be the secure port for Documaker Interactive. The default port is 9002.
- 5. Validate your Document Factory installation by the preforming these tasks:
	- **a.** Create a copy of the extrfile.xml file with the name *extrfile.tmp*. This file is located in the \documaker\mstrres\dmres\input folder.
	- **b.** Move the extrfile.tmp file into the hotfolder directory on the Document Factory server.
	- **c.** Rename the *extrfile.tmp* file to *extrfile.xml* in the hotfolder directory.
- **Note** This step pushes documents through the system. Moving the file with a *tmp* extension makes sure the file is not processed by the Receiver before the file is copied to the hotfolder directory.
	- 6. Validate the web applications using these credentials:

<span id="page-87-2"></span><span id="page-87-1"></span><span id="page-87-0"></span>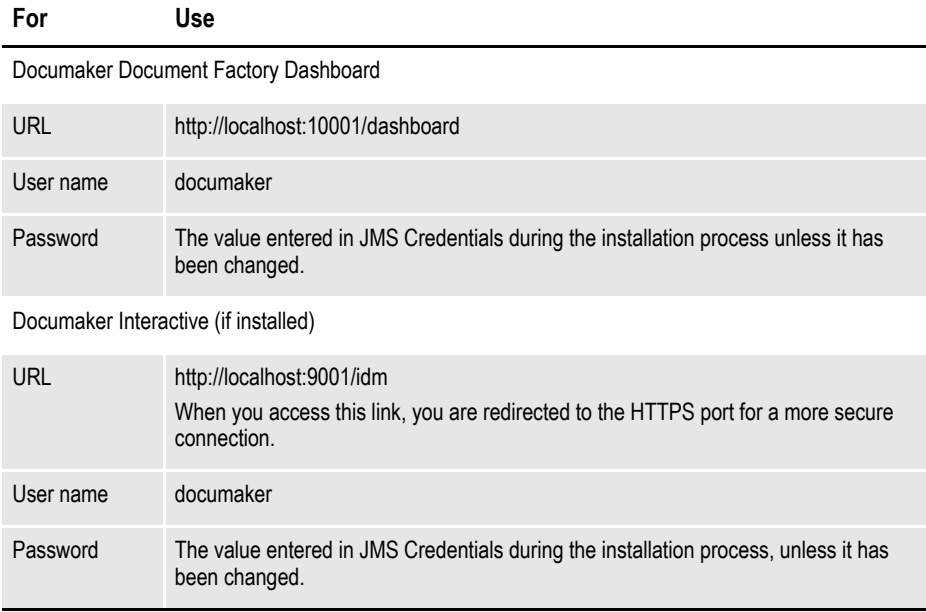

**Note** Use https instead of http if running WebSphere and using IE to access the web applications for Dashboard and Documaker Administrator.

You have completed the installation and configuration of Document Factory and Documaker Interactive: Correspondence.

**Note** The following error messages are seen in the trace.log of soa server: 1. registration: javax.naming.NameNotFoundException: Name comp/jmx not found in context "java:".

2. oracle.security.idm.ObjectNotFoundException: No Membership Found.

**Note** For information on customizing the location of Help files, downloading patches, and downloading documentation updates, see *[Maintaining Your System on page 90](#page-89-0)*.

**Chapter 4**

# <span id="page-89-0"></span>**Maintaining Your System**

This chapter provides information on how to maintain your Oracle Documaker Enterprise Edition (ODEE) implementation. This chapter describes:

- *[Changing the Help Location](#page-90-0)* on page 91
- *[Downloading Patches](#page-91-0)* on page 92
- *[Downloading the Documentation](#page-92-0)* on page 93
- *[Uninstalling the Software](#page-93-0)* on page 94

# <span id="page-90-0"></span>**CHANGING THE HELP LOCATION**

<span id="page-90-4"></span><span id="page-90-3"></span><span id="page-90-1"></span>If you want to access the online Help from a location other than the default WebLogic installation, such as on a static content server or via the Oracle Technology Network (OTN), you can modify the online Help configuration as follows:

**Note** You can find the various Help files on OTN, on the following Web page: <http://www.oracle.com/technetwork/documentation/insurance-097481.html>

### **Document Factory Dashboard Help**

You must define the new location for the Document Factory Dashboard Help content. The Help content is provided with the installation within this file:

<span id="page-90-2"></span>documaker\j2ee\weblogic\dashboard\ODDF\_Dashboard.ear

Within the Administrator, set the helpLink property to the hosted Help location for the Document Factory Dashboard configuration within the All Assembly Line.

**Note** The configuration within the All Assembly Line applies to the system level applications. Here is the default:

http://servername/ODDF\_Dashboard\_Help/help.html

#### **Documaker Interactive: Correspondence Help**

You must define the new location for the Documaker Interactive: Correspondence Help content. The Help content is provided with the installation within this file:

documaker\j2ee\weblogic\idocumaker\_correspondence\idm.ear

Within the Administrator, set the helpLink property to the hosted Help location for the SYSTEM\_IDS group in the Correspondence application configuration in the deployed Assembly Line. Here is the default:

http://servername:port/DocumakerCorrespondence/static/help/ index.html

# <span id="page-91-0"></span>**DOWNLOADING PATCHES**

<span id="page-91-2"></span><span id="page-91-1"></span>You can download the latest Oracle software patches at the My Oracle Support web site. The process includes:

- Going to the My Oracle Support site (requires registration)
- Searching for the patches you want to download
- Downloading those patches

To download Oracle software patches, go to the My Oracle Support web site:

[https://support.oracle.com](https://support.oracle.com/)

# <span id="page-92-0"></span>**DOWNLOADING THE DOCUMENTATION**

<span id="page-92-2"></span><span id="page-92-1"></span>You can download the latest Oracle Documaker documentation at the Oracle Technology Network (OTN) web site. The process includes:

- Going to the applicable page on the OTN site
- Searching for the documentation you want to download
- Downloading that documentation

To download Oracle Documaker documentation, go to this page on OTN:

<http://www.oracle.com/technetwork/documentation/insurance-097481.html>

# <span id="page-93-0"></span>**UNINSTALLING THE SOFTWARE**

<span id="page-93-1"></span>You can uninstall your Documaker software before making your selection of products to install or after a successful install. To remove Documaker software, follow these steps:

- Stop IDS and Supervisor services of ODEE before you start the uninstallation process. if any of the service is running , it may lead to partial uninstallation of ODEE.
- Stop all application servers before starting uninstallation process of ODEE.
- 1. From the command prompt access setup.exe to start the uninstall process. e.g c: $\> c$ :\odee 1\oui\bin\setup.exe –deinstall -jreLoc <path to jre>.

**Note** If you run the setup.exe directly from the installed ODEE path, it may leave empty installation direction after uninstallation process. To avoid this, run. so run the setup.exe outside of installation directory.

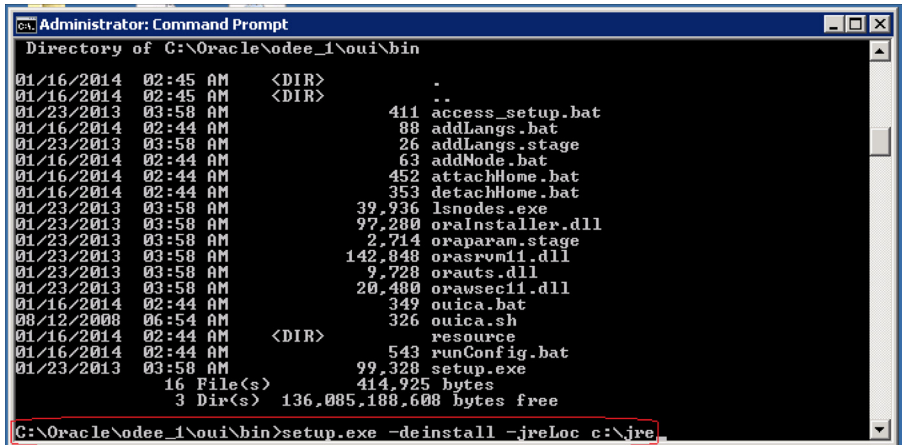

2. The Deinstallation Process begins and follow the required steps as shown in the Oracle Documaker Enterprise Edition Deinstallation window.

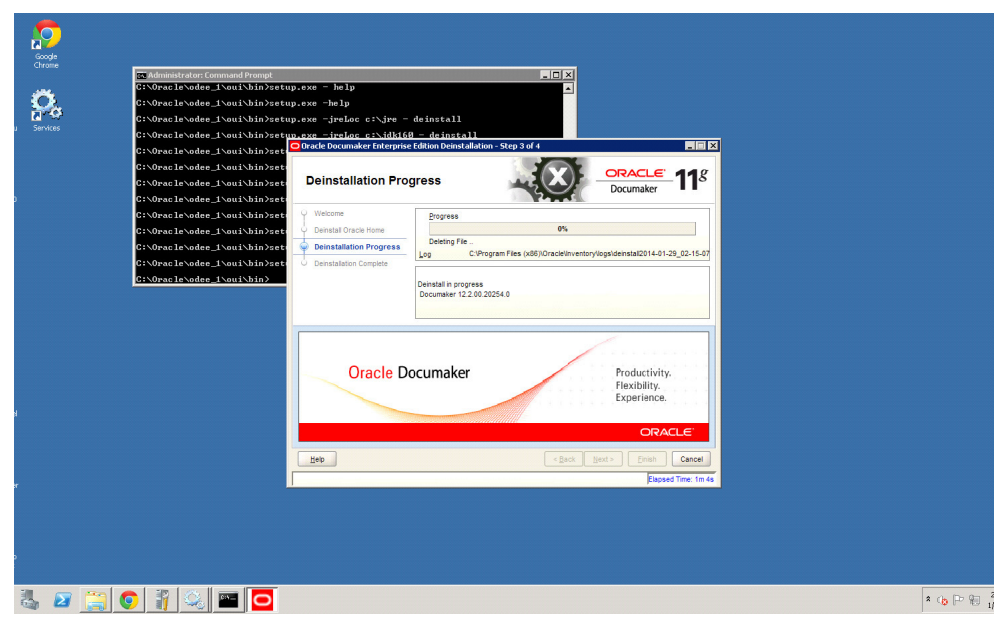

- 3. Open domain-registry.xml under \$Middleware\_HOME .Remove the corresponding entry referring to idocumaker\_domain.
- 4. Open nodemanager.domains file under \$Middleware\_HOME \wlserver\_10.3\common\nodemanager\ folder and eemove the corresponding entry referring to idocumaker\_domain.
- 5. Delete the domain folder under domains folder manually. \$Middleware\_HOME\user\_projects\domains\idocumaker\_domain
- 6. Delete the domain folder under applications folder manually. \$Middleware\_HOME\user\_projects\ applications\idocumaker\_domain
- 7. After uninstall, manually delete the ODEE folder: C:\oracle\odee\_1. The ODEE folder can be deleted as part of de-installation as well but the de-installation has to be invoked from some other folder (other than ODEE).
- 8. Drop odee admin and assembly line schemas from the databse.

**Note** Ensure that none of the folder/files within ODEE Home are open while running the uninstall, if open then it will fail to remove the directory.

# **Index**

**A** Advanced Compression Options [30,](#page-29-0) [65](#page-64-0) Approval Business Rules Endpoint field [28,](#page-27-0) [64](#page-63-0) Approval Process Endpoint field [28,](#page-27-1) [64](#page-63-1) Assembly Line Database Schema window [25,](#page-24-0) [61](#page-60-0) ID field [26,](#page-25-0) [61](#page-60-1) Name field [26,](#page-25-1) [61](#page-60-2) **B** bin directory [15](#page-14-0) bpel directory [16](#page-15-0) **C** Configuration Summary window [43,](#page-42-0) [80](#page-79-0) Configure JDBC Component Schema window [43,](#page-42-1) [80](#page-79-1) conventions [11](#page-10-0) Correspondence MRL [23,](#page-22-0) [59](#page-58-0) credentials [52,](#page-51-0) [88](#page-87-0) Credentials window [23](#page-22-1) **D** dashboard directory [16](#page-15-1) database directory [15](#page-14-1) Database Information window [24,](#page-23-0) [59](#page-58-1) database scripts [30,](#page-29-1) [65](#page-64-1) DB Folder Location field [25,](#page-24-1) [61](#page-60-3) deploysamplemrl .bat file [66](#page-65-0) script [31](#page-30-0) directories installation [15](#page-14-2) dmkr\_asline.sql script [30,](#page-29-2) [65](#page-64-2) dmrk\_admin.sql script [30,](#page-29-3) [65](#page-64-3) docfactory directory [15](#page-14-3) Documaker Administrator and WebLogic [35,](#page-34-0) [71](#page-70-0) overview [13](#page-12-0) documaker directory [15](#page-14-4) Documaker Enterprise architecture [14](#page-13-0) overview [13](#page-12-1) Documaker Interactive and WebLogic [35,](#page-34-1) [71](#page-70-1) overview [13](#page-12-2) Documaker Web Service Endpoint field [28,](#page-27-2) 64 documaker\_administrator directory [16](#page-15-2) documakerj2ee directory [16](#page-15-3) Document Factory overview [13](#page-12-3) Document Factory Dashboard

```
and WebLogic 35, 71
   credentials 52, 88
   overview 13
documentation
   downloading 93
E
EAR files
   defined 16
email address 27, 63
error logs 29, 64
F
filesystem-archive directory 15
H
Help
   changing the location 91
helpLink property 91
Hot Folder window 27, 62
HotDirectories property 15
hotdirectory directory 15
HotFolder path 27, 62
I
 16
installActions file 29, 64
installation
   pre-installation steps 19, 55
J
j2ee directory 15
JAR files
   defined 16
Java Naming and Directory Interface (JNDI) 35, 71
JMS Connection Class field 26
JMS Provider URL Protocol field 26
JMS Setup window 26, 61
jre directory 15
L
loading the MRL 30, 65
M
media packs 21, 58
mstrres directory 15
Multipurpose Internet Mail Extensions (MIME) 50, 87
O
Optional Oracle (UMS) Information window 27, 63
Optional UCM Information window 27, 63
Oracle Business Rules
   composites 44, 81
   deploying 44, 80
Oracle database
   requirements 55
Oracle Documaker Interactive
```

```
credentials 52, 88
Oracle Service Oriented Architecture (SOA)
   deploying 43, 80
Oracle Technology Network (OTN) 91
Oracle Universal Content Management (UCM) 20, 57
 15
OTN web site 93
P
passwords
   Studio 30, 65
patches
   downloading 92
preface 10
putURL property 51
py files 40, 76
R
Registration/Administrator Database Schema window 24, 60
S
scripts 16, 30, 65
Select Extension Source window 43, 80
Select Optional Configuration window 43, 80
 35, 37, 71, 72
Short Message System (SMS) 20, 57
SMTP Email Server dialog 27, 62
SMTP Host field 27
SMTP Password field 27
SMTP Port field 27
SMTP Sender field 27
SMTP User field 27
Specify Home Details window 59
Specify Inventory directory 23
Summary dialog 28, 64
T
text telephone (TTY) access 10
U
UCM Connection String field 27
UCM Document URL field 27
UCM Password field 27
UCM User field 27
UMS Endpoint field 28
UMS Password field 28
UMS User field 28
Unified Messaging Service (UMS) 20, 57
uninstall the software 94
updates
   downloading 92
Use UCM field 27
Use UMS field 28, 63
user accounts 40, 76
```
**V** Visual C++ Redistributable Package 56 **W** Web Services window [28,](#page-27-8) [63](#page-62-4) WebLogic creating the domain [35,](#page-34-5) [71](#page-70-5) Help location [91](#page-90-4) Managed Server [42,](#page-41-0) [79](#page-78-0) WebLogic Domain Directory window [43,](#page-42-5) [80](#page-79-6) weblogic\_installation.properties file [35,](#page-34-6) [71](#page-70-6) WIP Edit plug-in configuring [50,](#page-49-1) [51,](#page-50-1) [87](#page-86-1)